# HP Officejet Pro K8600 nyomtatósorozat Felhasználói kézikönyv

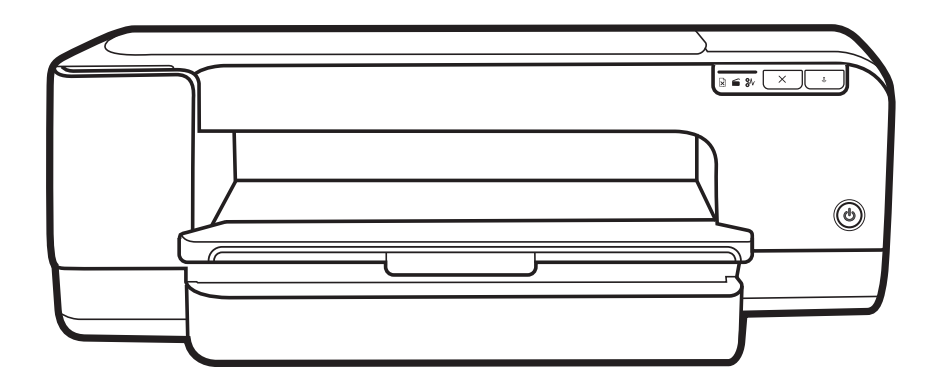

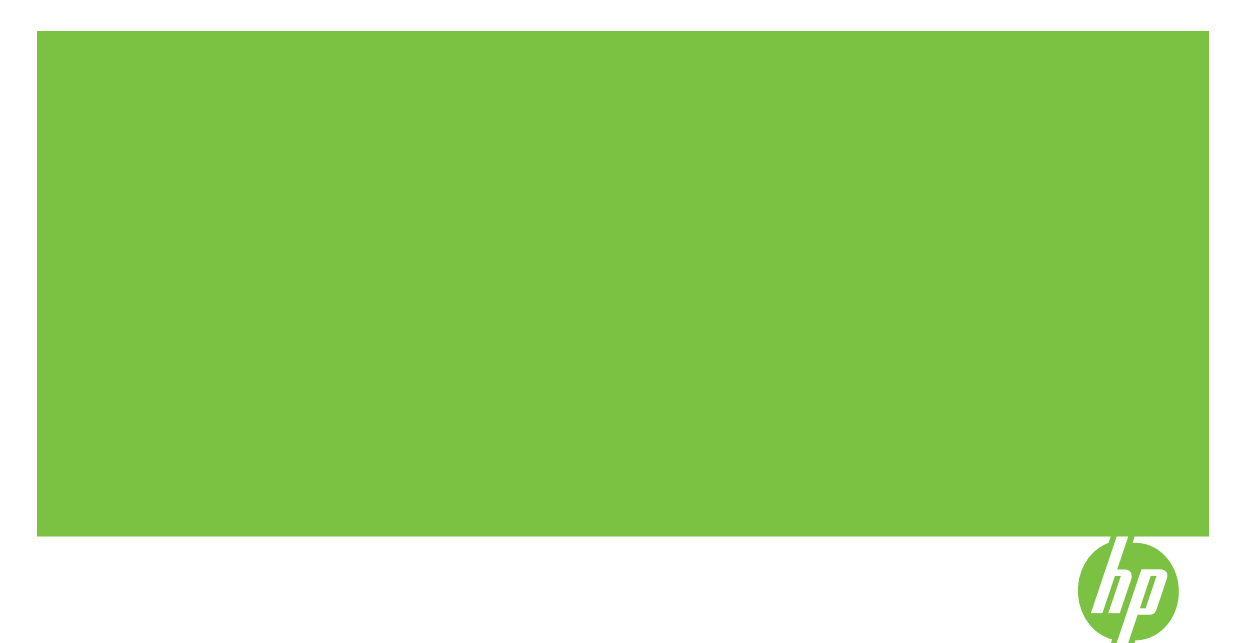

## HP Officejet Pro K8600 nyomtatósorozat

Felhasználói kézikönyv

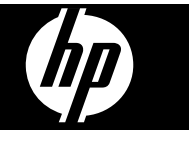

### **Szerzői jogok**

© 2008 Copyright Hewlett-Packard Development Company, L.P.

2. kiadás, 2008/03

Az előzetes írásbeli engedély nélküli másolás, átvétel vagy fordítás tilos, kivéve olyan esetekben, ahol ezt a szerzői jogi rendelkezések külön megengedik.

Az itt található információk előzetes figyelmeztetés nélkül megváltozhatnak.

A HP termékekre és szolgáltatásokra vonatkozó garanciák a termékekhez és szolgáltatásokhoz mellékelt jótállási nyilatkozatokban találhatók. A jelen dokumentum tartalma semmilyen módon nem értelmezhető további garanciaként. A HP nem vonható felelősségre a jelen dokumentumban található technikai vagy szerkesztési hibákért, valamint kihagyásokért.

Copyright (C) 1991-2, RSA Data Security, Inc., 1991. Minden jog fenntartva.

A szoftver másolási és használati licencjoga csak abban az esetben illeti meg a felhasználót, ha a szoftverre vagy a funkcióra hivatkozó összes anyagban "RSA Data Security, Inc. MD4 Message-Digest Algorithm" (RSA Data Security, Inc. MD4 üzenetkivonatoló algoritmus) néven hivatkoznak a szoftverre.

A származékos termékek fejlesztésére és használatára vonatkozó licencjog is csak abban az esetben illeti meg a felhasználót, ha a származékos termékre hivatkozó összes anyagban a terméket az "RSA Data Security, Inc. MD4 üzenetkivonatoló algoritmust használó" származékos termékként említik.

Az RSA Data Security, Inc. nem vállal semmilyen felelősséget vagy garanciát a szoftver forgalomképességére vagy adott célra való alkalmasságára vonatkozóan. A gyártó a szoftvert "adott állapotában", mindennemű kifejezett vagy vélelmezett garancia nélkül bocsátja rendelkezésre.

E megjegyzéseket a dokumentáció és/ vagy a szoftver bármely részéről készült másolatokban is fel kell tüntetni.

#### **Védjegyek**

Az Intel®, a Pentium® az Intel Corporation és leányvállalatainak bejegyzett védjegye az Egyesült Államokban és más országokban. A Microsoft®, Windows®, Windows® XP és Windows® Vista a Microsoft

Corporation Egyesült Államokban bejegyzett védjegye.

#### **Biztonsági információk**

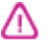

A termék használata során mindenkor érvényesíteni kell azokat az alapvető biztonsági előírásokat, melyek révén elkerülhetők a tűz vagy áramütés okozta személyi sérülések.

1. Olvassa át alaposan a HP nyomtató dokumentációjában található utasításokat.

2. Kizárólag földelt elektromos aljzathoz csatlakoztassa a terméket. Amennyiben nem biztos abban, hogy a csatlakozóaljzat el van-e látva földeléssel, forduljon szakképzett villanyszerelőhöz.

3. Tartsa szem előtt a készüléken feltüntetett valamennyi figyelmeztetést és utasítást.

4. Tisztítás előtt húzza ki a készülék csatlakozóját a fali aljzatból.

5. A készüléket nem szabad víz közelében üzembe helyezni, és akkor sem, ha az üzembe helyezést végző személy bőre vagy ruházata nedves.

6. A készüléket vízszintes, szilárd felületen kell elhelyezni.

7. Olyan biztonságos helyen üzemeltesse a készüléket, ahol senki nem léphet a kábelekre, illetve senki nem botolhat meg vezetékekben, és ahol mód van a vezetékek

károsodásoktól való megvédésére. 8. Ha a termék nem működik

megfelelően, lapozza fel a Karbantartás és [hibaelhárítás](#page-52-0) című részt.

9. A termék belsejében nincsenek felhasználó által javítható alkatrészek. A javítást kizárólag szakképzett szerelő végezheti el.

## **Tartalom**

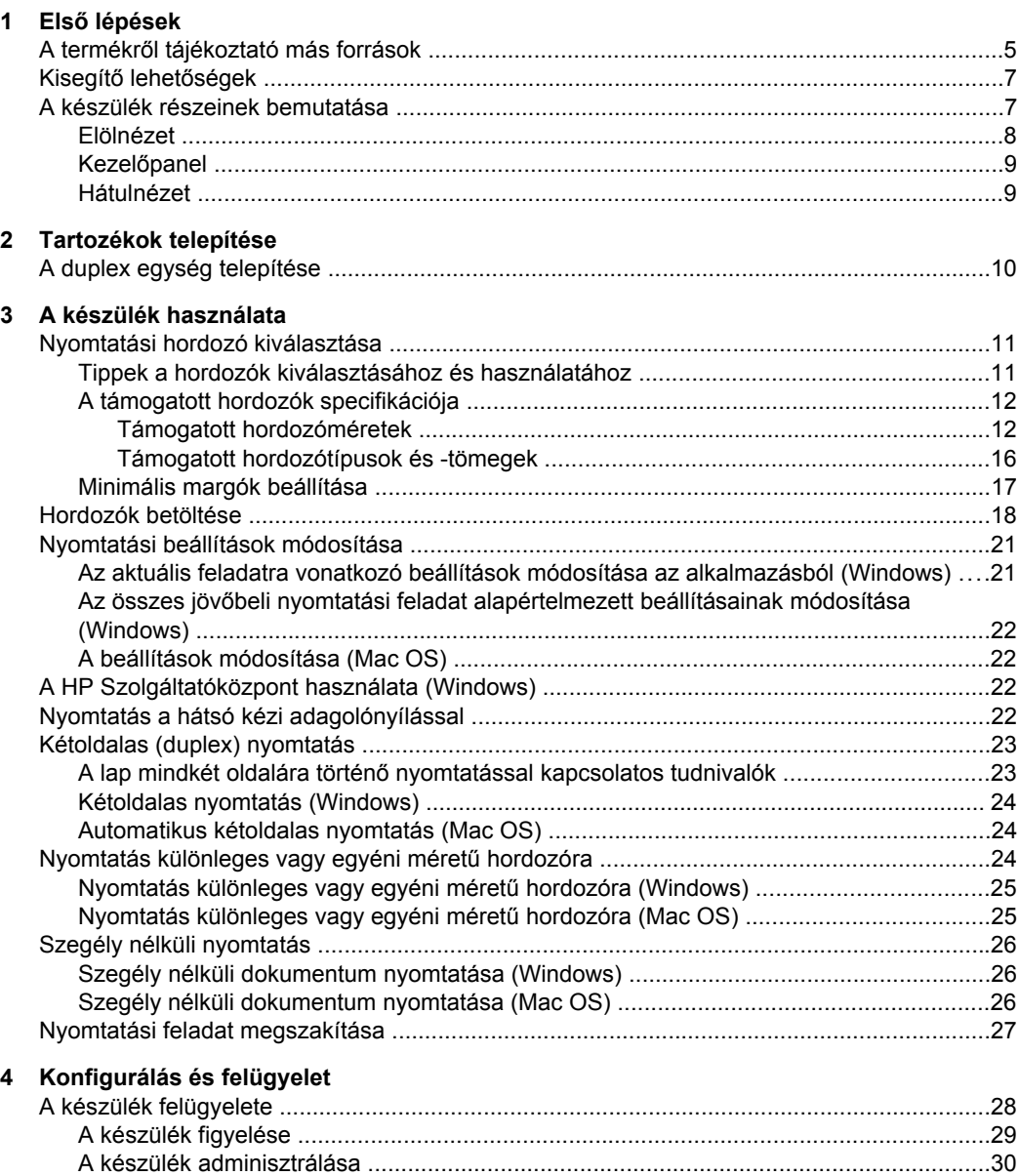

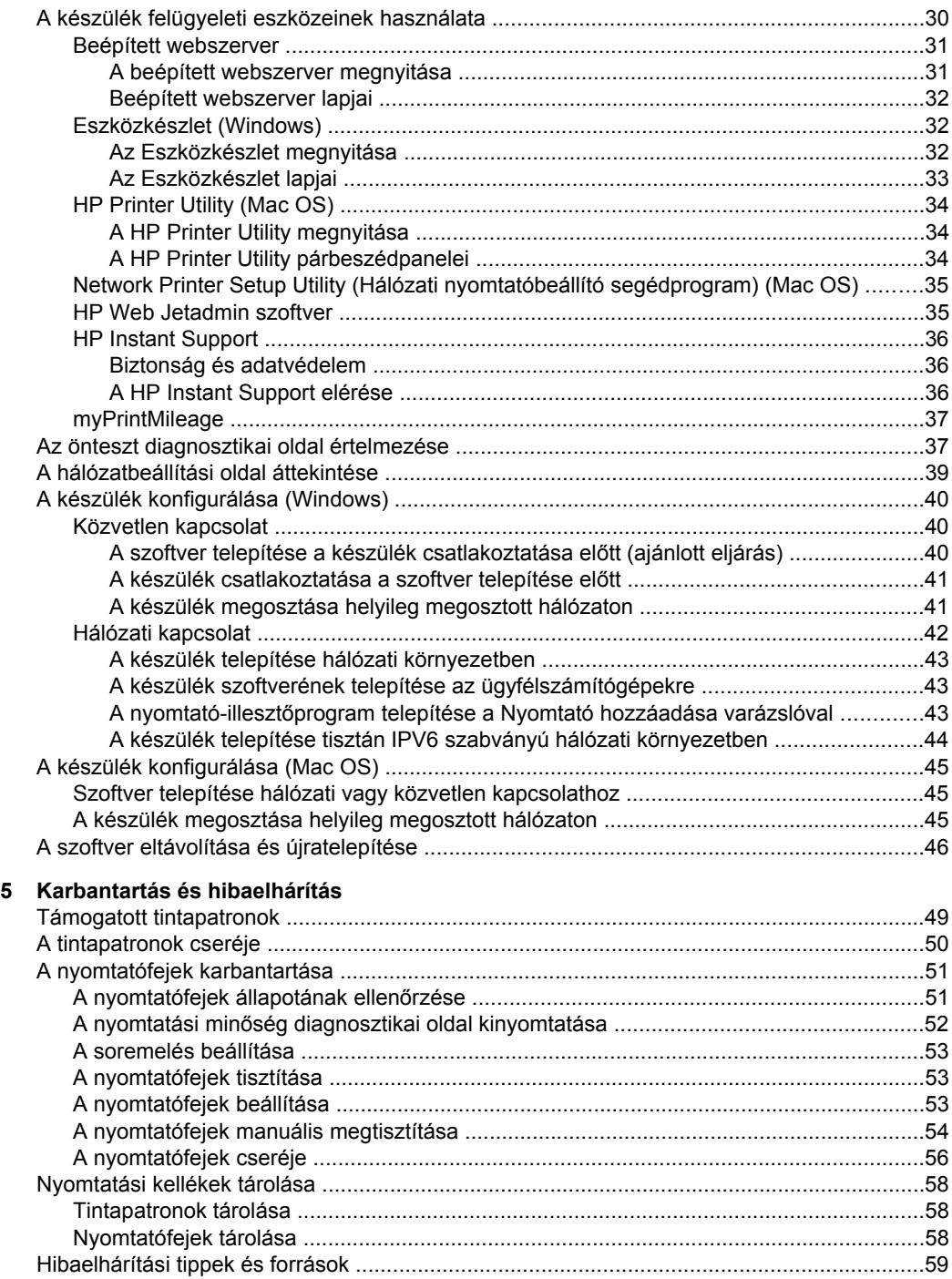

### Tartalom

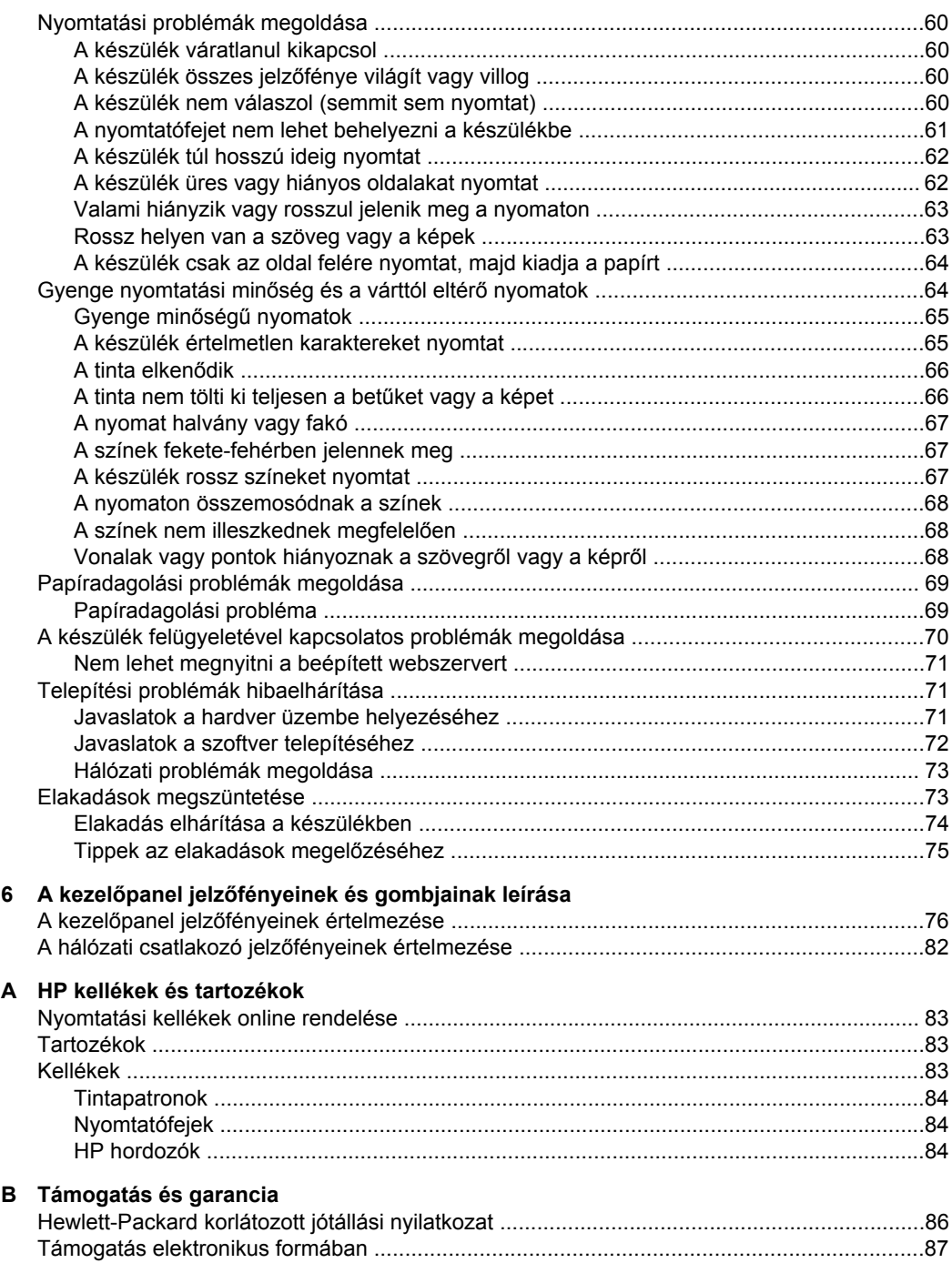

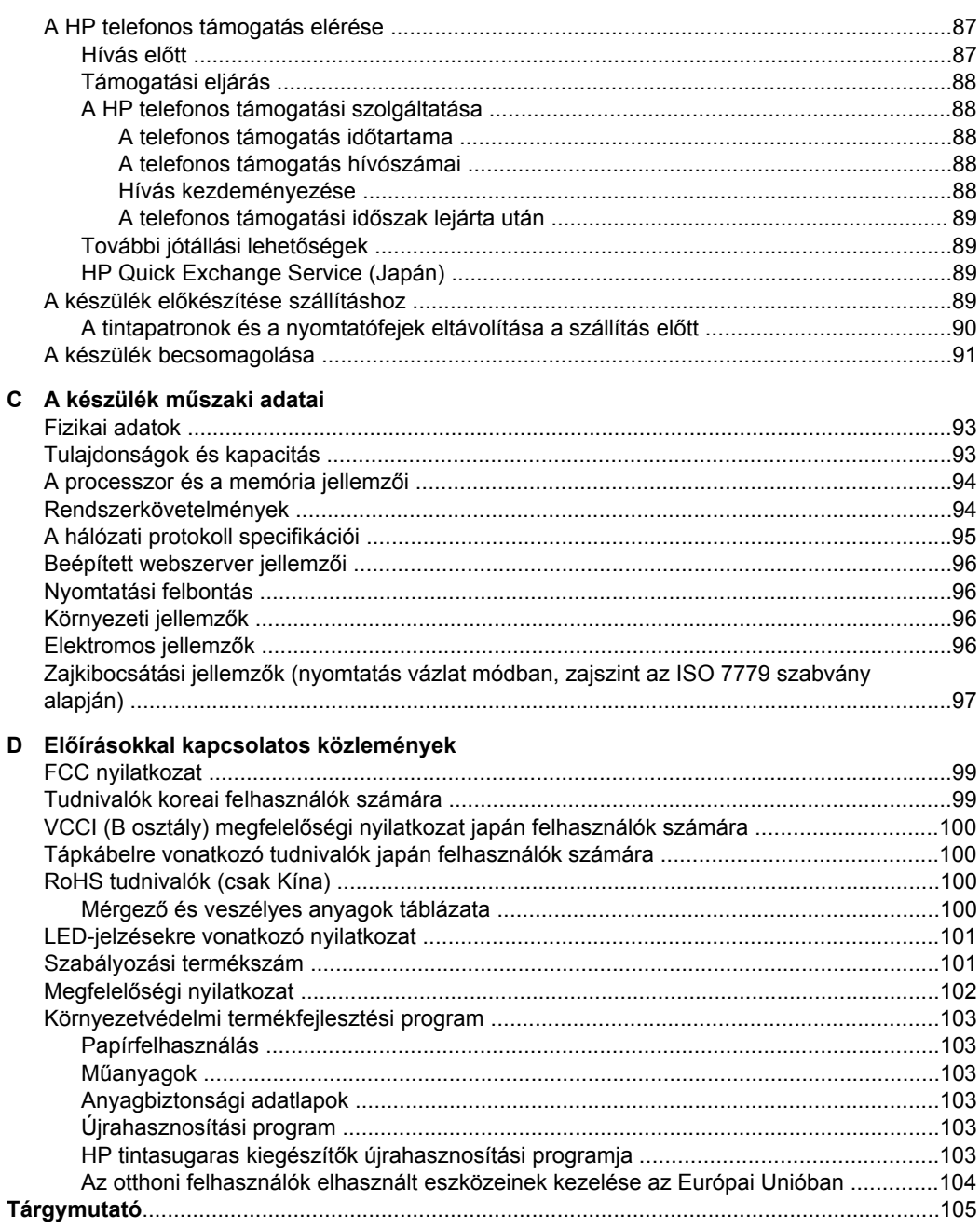

## <span id="page-8-0"></span>**1 Első lépések**

Ez a kézikönyv ismerteti a készülék használatát, valamint a problémák elhárításának módját.

- A termékről tájékoztató más források
- [Kisegít](#page-10-0)ő lehetőségek
- A készülék részeinek [bemutatása](#page-10-0)

### **A termékről tájékoztató más források**

A terméknek a kézikönyvben nem szereplő ismertetését és a további hibakeresési segítséget a következő forrásokban találja meg:

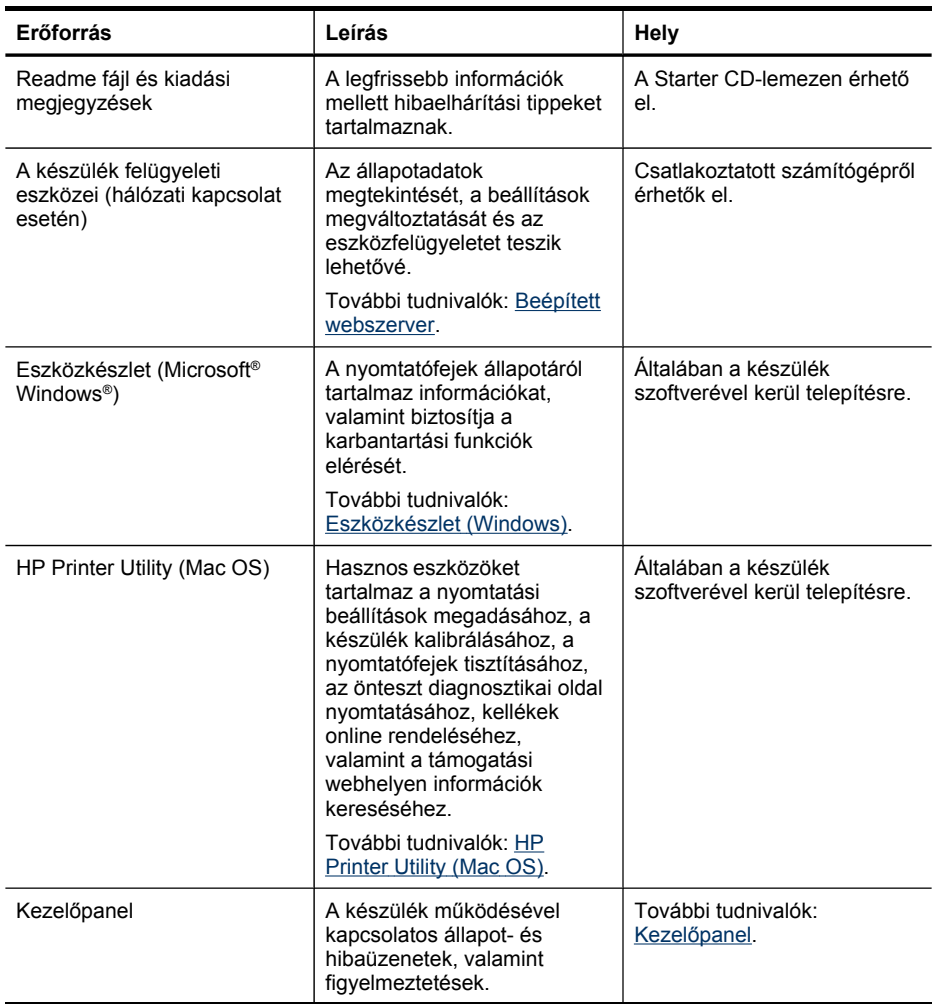

#### 1. . fejezet

### (folytatás)

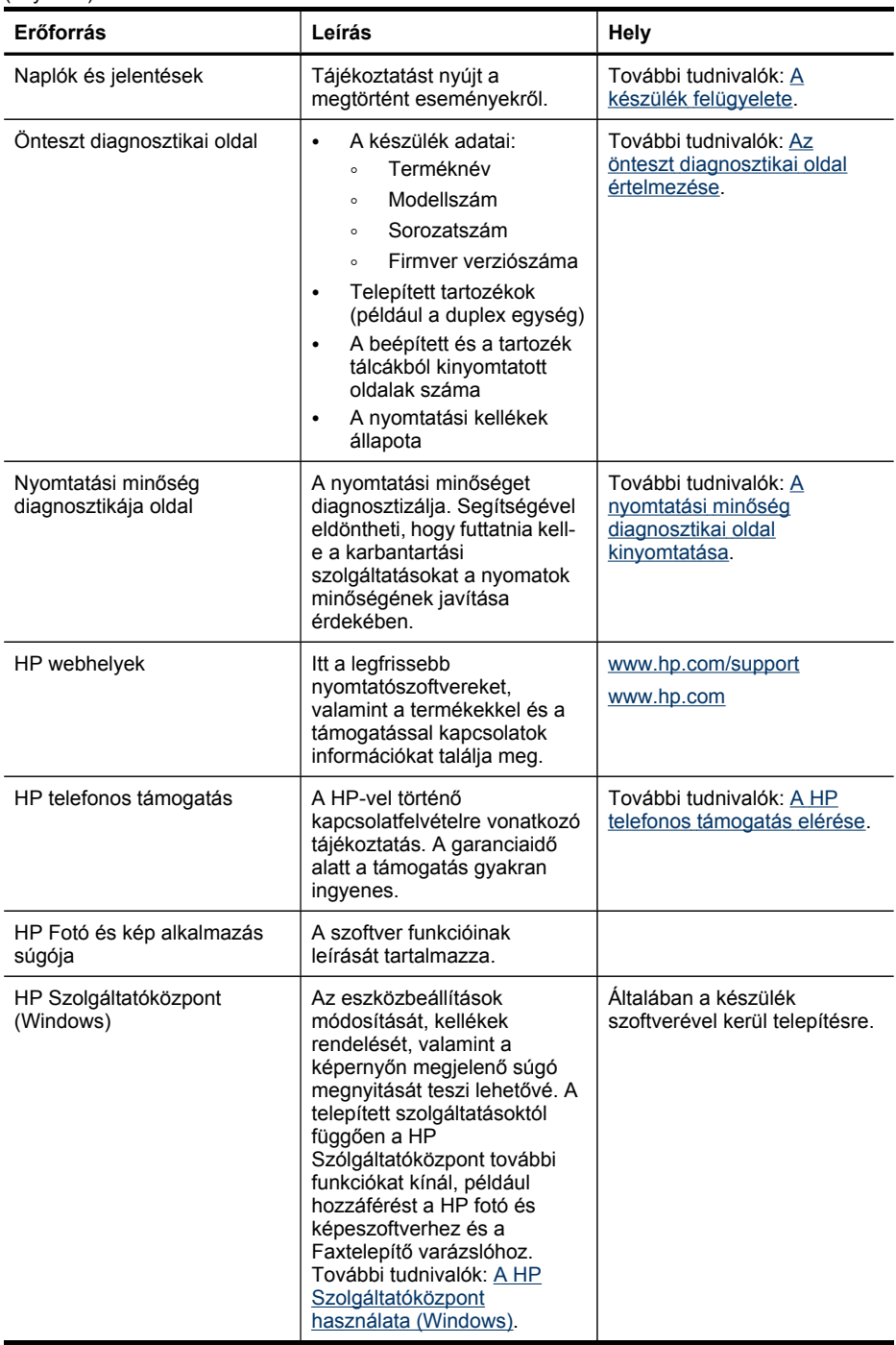

### <span id="page-10-0"></span>**Kisegítő lehetőségek**

A készülék több olyan szolgáltatást is biztosít, amely megkönnyíti használatát a segítséggel élők számára.

### **Látás**

A készülék szoftvere látássérült vagy gyengén látó emberek számára is használható az operációs rendszer kisegítő lehetőségei és szolgáltatásai révén. A legtöbb kisegítő technológiát is támogatja, például a képernyőolvasókat, a Braille-olvasókat és a hangfelismerő alkalmazásokat. A színvak felhasználók számára a szoftver és a kezelőpanel színes gombjain és párbeszédlapjain egyszerű feliratok vagy ikonok is vannak, amelyek a megfelelő műveletre utalnak.

#### **Mozgás**

A mozgáskorlátozott felhasználók a készülék szoftverfunkcióit billentyűparancsokkal is elérhetik. A szoftver támogatja a Windows kisegítő lehetőségeit, például a Beragadó billentyűket, az Állapotjelző hangokat, a Billentyűszűrést és a Billentyűzetegeret. A készülék fedelei, gombjai, papírtálcái és papírvezetői kis erővel és kis távolságból is üzemeltethetők.

#### **Támogatás**

A termék kisegítő lehetőségeiről és a HP kisegítő lehetőségek melletti elkötelezettségéről a HP webhelyén olvashat a következő címen: [www.hp.com/](http://www.hp.com/accessibility) [accessibility](http://www.hp.com/accessibility).

A Macintosh operációs rendszereken elérhető kisegítő lehetőségekkel kapcsolatban az Apple webhelyén olvashat a következő címen: [www.apple.com/accessibility.](http://www.apple.com/accessibility/)

### **A készülék részeinek bemutatása**

- [Elölnézet](#page-11-0)
- [Kezel](#page-12-0)őpanel
- [Hátulnézet](#page-12-0)

### <span id="page-11-0"></span>**Elölnézet**

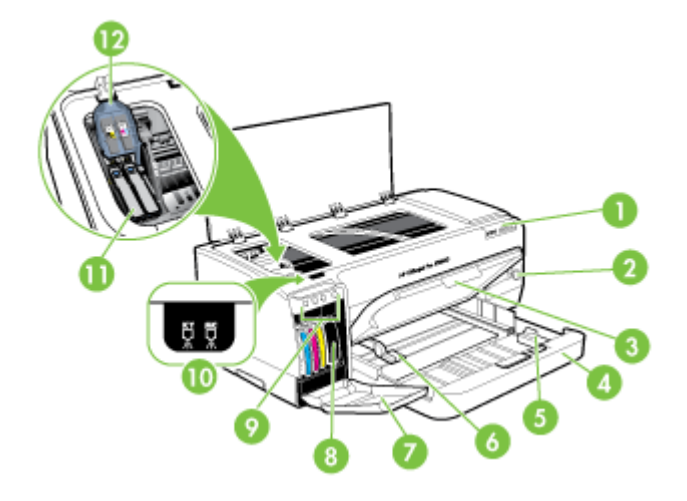

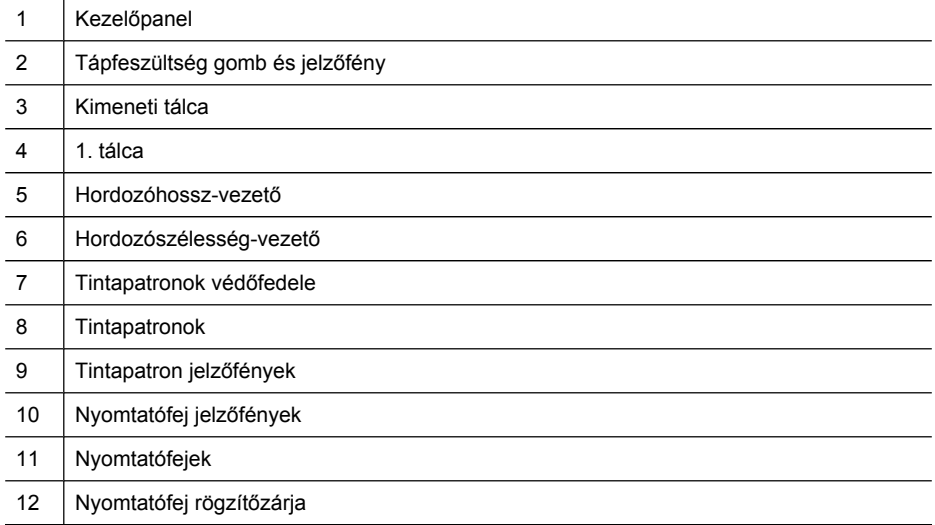

### <span id="page-12-0"></span>**Kezelőpanel**

[A](#page-79-0) kezelőpanel jelzőfényeinek értelmezésében segítő további információkat lásd: A kezelőpanel jelzőfényeinek és [gombjainak](#page-79-0) leírása.

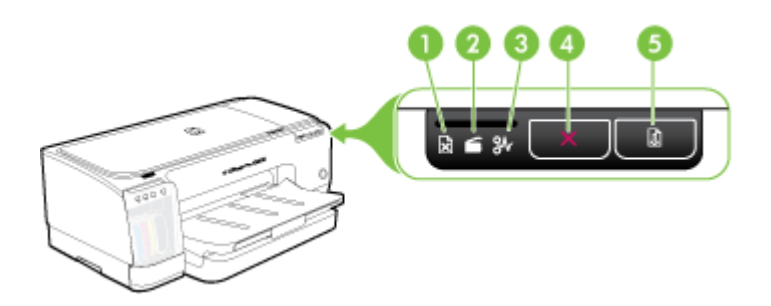

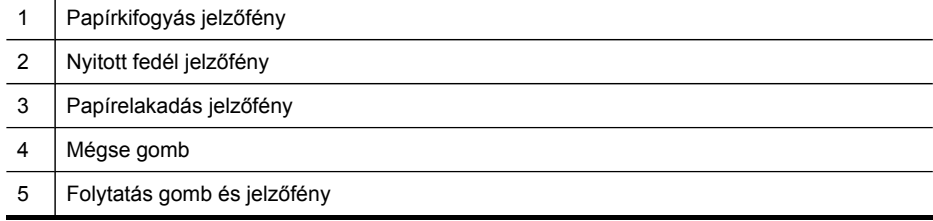

### **Hátulnézet**

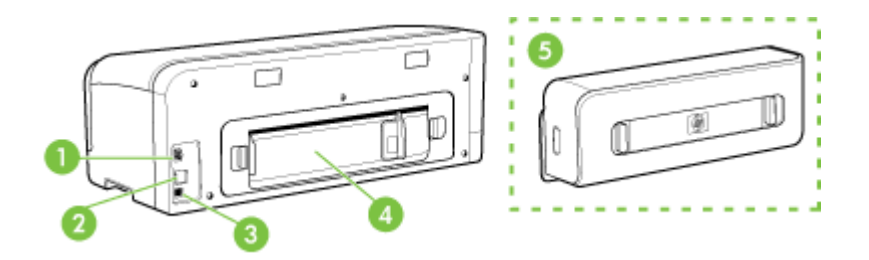

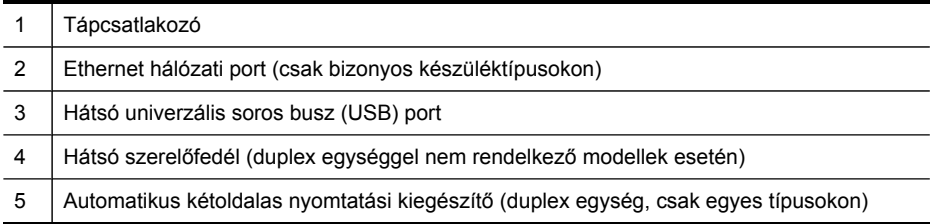

## <span id="page-13-0"></span>**2 Tartozékok telepítése**

Ez a rész a következő témaköröket tárgyalja:

• A duplex egység telepítése

### **A duplex egység telepítése**

**Megjegyzés** Ez a tartozék csak bizonyos készüléktípusok esetén áll rendelkezésre. A rendeléssel kapcsolatos tudnivalókat a [Tartozékok](#page-86-0) fejezetben találja.

A készülék automatikusan képes nyomtatni a papírlapok mindkét oldalára, ha fel van szerelve a külön rendelhető, automatikus kétoldalas nyomtatást lehetővé tevő tartozék (a duplex egység). Tudnivalók a duplex egység használatáról: [Kétoldalas](#page-26-0) (duplex) [nyomtatás.](#page-26-0)

### **A duplex egység telepítése**

- **1.** Nyomja meg a készülék hátsó szerelőfedelén található gombokat, majd vegye le a fedelet.
- **2.** Csúsztassa be a duplex egységet a készülékbe, amíg az a helyére nem kattan. A duplex egység készülékbe helyezése közben ne nyomja meg az oldalsó gombok egyikét sem, ezeket csak az egység eltávolításakor használja.

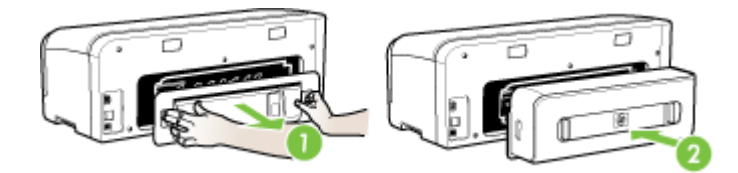

## <span id="page-14-0"></span>**3 A készülék használata**

Ez a rész a következő témaköröket tárgyalja:

- Nyomtatási hordozó kiválasztása
- [Hordozók](#page-21-0) betöltése
- Nyomtatási beállítások [módosítása](#page-24-0)
- A HP [Szolgáltatóközpont](#page-25-0) használata (Windows)
- Nyomtatás a hátsó kézi [adagolónyílással](#page-25-0)
- [Kétoldalas](#page-26-0) (duplex) nyomtatás
- Nyomtatás [különleges](#page-27-0) vagy egyéni méretű hordozóra
- Szegély nélküli [nyomtatás](#page-29-0)
- Nyomtatási feladat [megszakítása](#page-30-0)

### **Nyomtatási hordozó kiválasztása**

A készülék a legtöbb irodai felhasználásra szánt hordozóval jól működik. Mielőtt nagy mennyiség nyomtatásába kezdene, érdemes többféle nyomtatási hordozótípust kipróbálni. A legjobb minőség érdekében HP hordozókat használjon. A HP hordozókkal kapcsolatban a HP webhelyén olvashat bővebben: [www.hp.com](http://www.hp.com).

- Tippek a hordozók kiválasztásához és használatához
- A támogatott hordozók [specifikációja](#page-15-0)
- Minimális margók [beállítása](#page-20-0)

### **Tippek a hordozók kiválasztásához és használatához**

A legjobb eredmény érdekében kövesse az alábbi irányelveket.

- Mindig csak a készülék előírásainak megfelelő hordozót használjon. További tudnivalók: A támogatott hordozók [specifikációja.](#page-15-0)
- Egyszerre mindig csak egy típusú hordozót helyezzen a tálcába.
- A hordozókat a nyomtatási oldalukkal lefelé töltse be, és élüket igazítsa a tálca jobb oldali és hátsó széléhez. További tudnivalók: [Hordozók](#page-21-0) betöltése.
- Ne töltsön túl sok hordozót a tálcákba. További tudnivalók: A [támogatott](#page-15-0) hordozók [specifikációja.](#page-15-0)
- Az elakadások, a gyenge nyomtatási minőség és más nyomtatási problémák elkerülése érdekében kerülje a következő hordozók használatát:
	- Több részből álló űrlapok
	- Sérült, gyűrött vagy meghajlott hordozó
	- Kivágásokkal vagy perforációval ellátott hordozó
	- Erősen érdes, domborított vagy gyenge tintafelszívó képességű hordozó
	- Túl könnyű vagy könnyen nyúló hordozó

### <span id="page-15-0"></span>**Kártyák és borítékok**

- Ne használjon nagyon vékony fülű, öntapadós, kapcsos vagy átlátszó résszel rendelkező borítékokat. Ezen kívül kerülje a vastag, szabálytalan vagy hullámos szélű, gyűrött, szakadt vagy más módon sérült kártyákat és borítékokat.
- A borítékok megfelelő szilárdságúak és élesen hajtogatottak legyenek.
- A borítékokat fülekkel felfelé töltse be.

### **Fotópapír**

- A fényképeket a **Legjobb** beállítással nyomtassa. Ne feledje, hogy ezzel a beállítással tovább tart a nyomtatás, és több memóriát foglal le a számítógépen.
- Nyomtatás után vegye ki egyenként a lapokat a tálcából, és tegye félre őket a száradáshoz. Ha a nedves hordozók egymásra kerülnek, akkor elkenődhet a nyomat.

#### **Fóliák**

- A fóliákat érdes oldalukkal lefelé helyezze be, a ragasztószalag pedig a készülék hátuljának irányába nézzen.
- A fóliákat a **Normál** beállítással nyomtassa. Ebben a módban hosszabb a száradási idő, és ez lehetővé teszi a tinta teljes megszáradását, mielőtt a következő oldal a kimeneti tálcára érkezne.
- Nyomtatás után vegye ki egyenként a lapokat a tálcából, és tegye félre őket a száradáshoz. Ha a nedves hordozók egymásra kerülnek, akkor elkenődhet a nyomat.

#### **Egyéni méretű hordozók**

- Csak a készülék által támogatott egyéni méretű hordozókat használjon.
- Ha az alkalmazás támogatja az egyéni méretű hordozók használatát, a dokumentum nyomtatása előtt állítsa be az alkalmazásban a megfelelő hordozóméretet. Ha nem támogatja, állítsa be a méretet a nyomtatóillesztőprogramban. Előfordulhat, hogy a meglévő dokumentumokat újra kell formáznia, ha egyéni méretű hordozóra szeretné azokat megfelelően kinyomtatni.

### **A támogatott hordozók specifikációja**

A Támogatott hordozóméretek és a Támogatott [hordozótípusok](#page-19-0) és -tömegek táblázat segítségével meghatározhatja az adott célnak megfelelő hordozókat, valamint az egyes hordozótípusokhoz igénybe vehető szolgáltatásokat.

- Támogatott hordozóméretek
- Támogatott [hordozótípusok](#page-19-0) és -tömegek

#### **Támogatott hordozóméretek**

**Megjegyzés** A duplex egység csak bizonyos típusokon áll rendelkezésre.

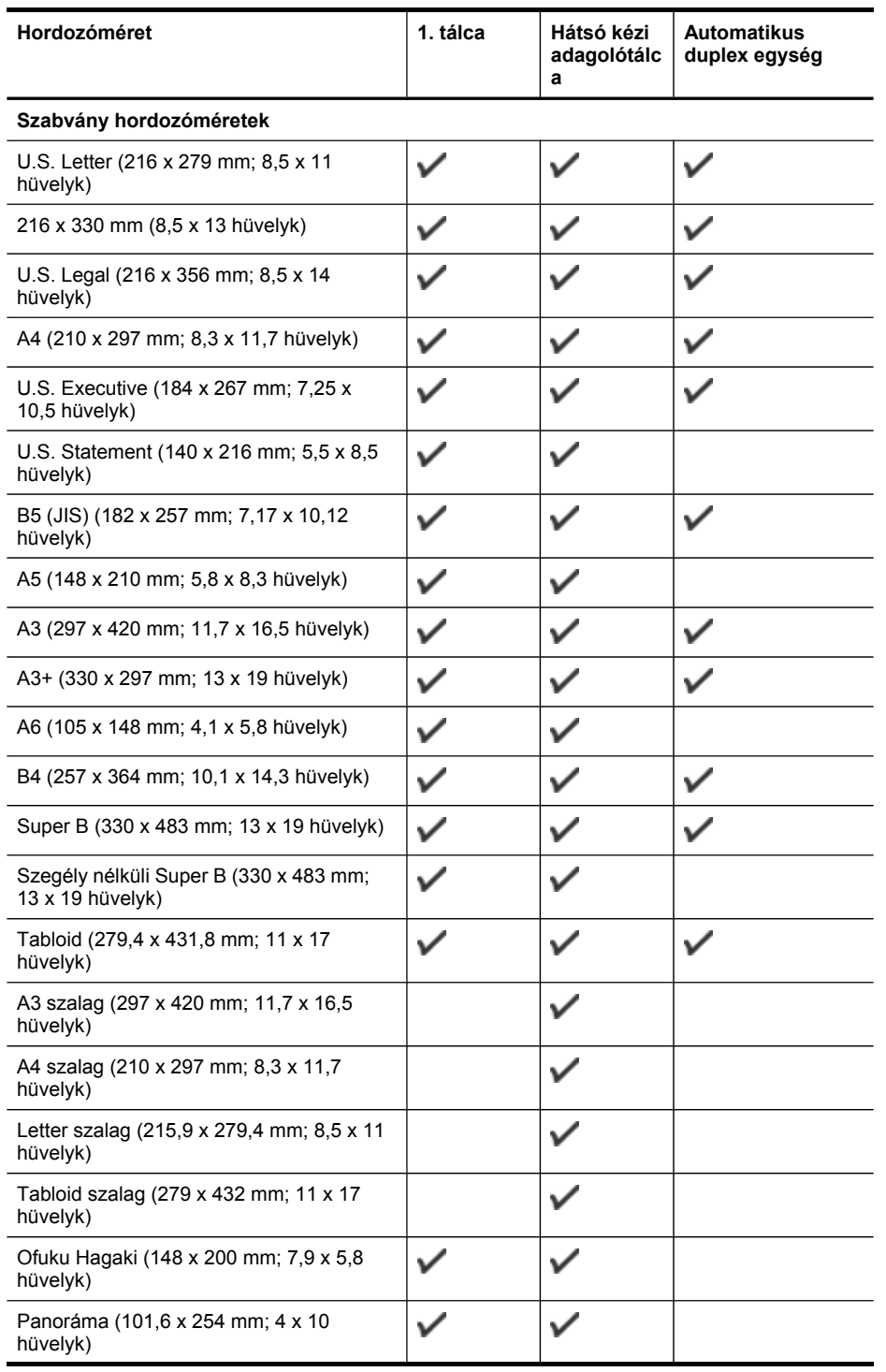

#### 3. . fejezet

(folytatás)

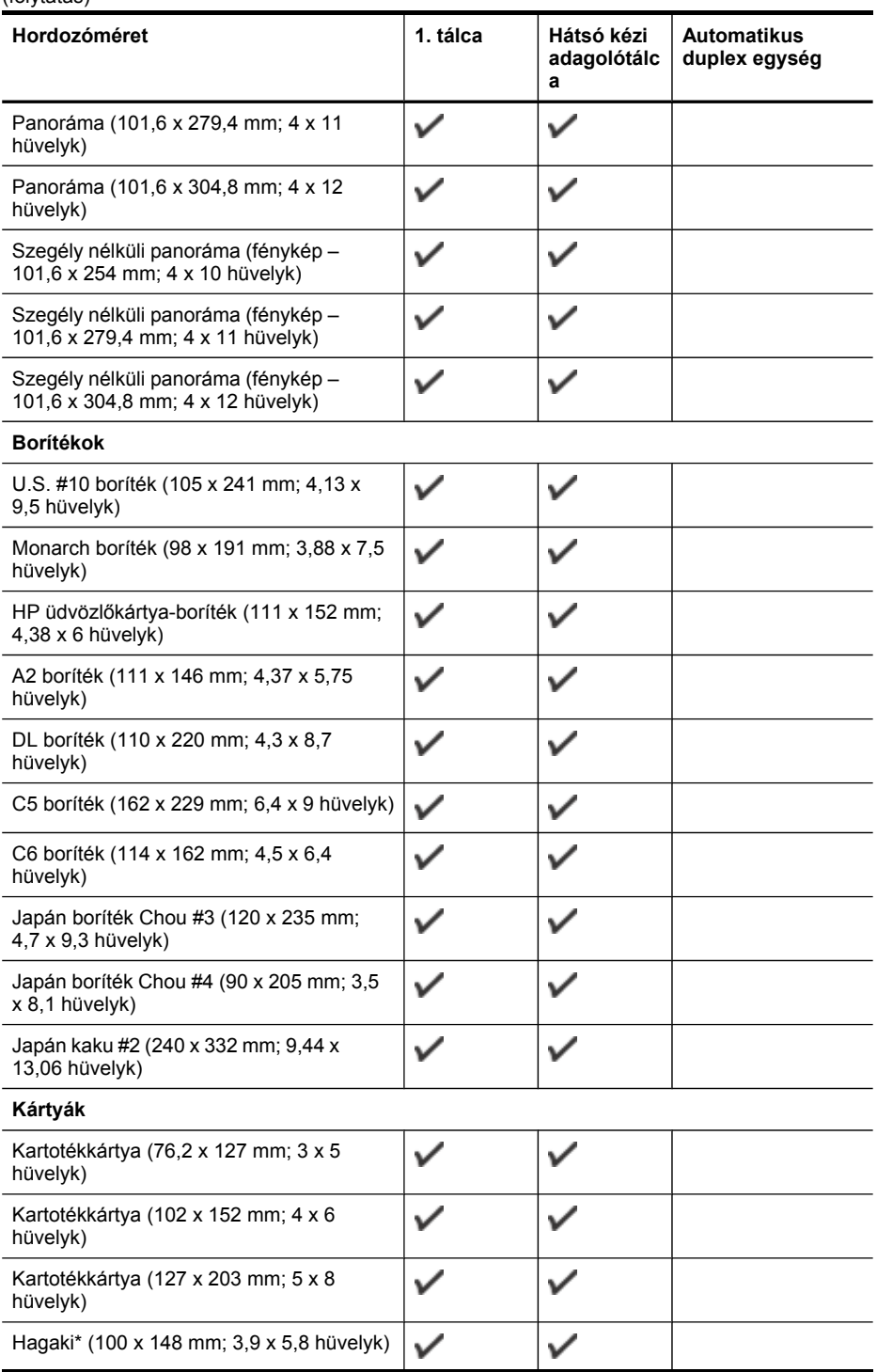

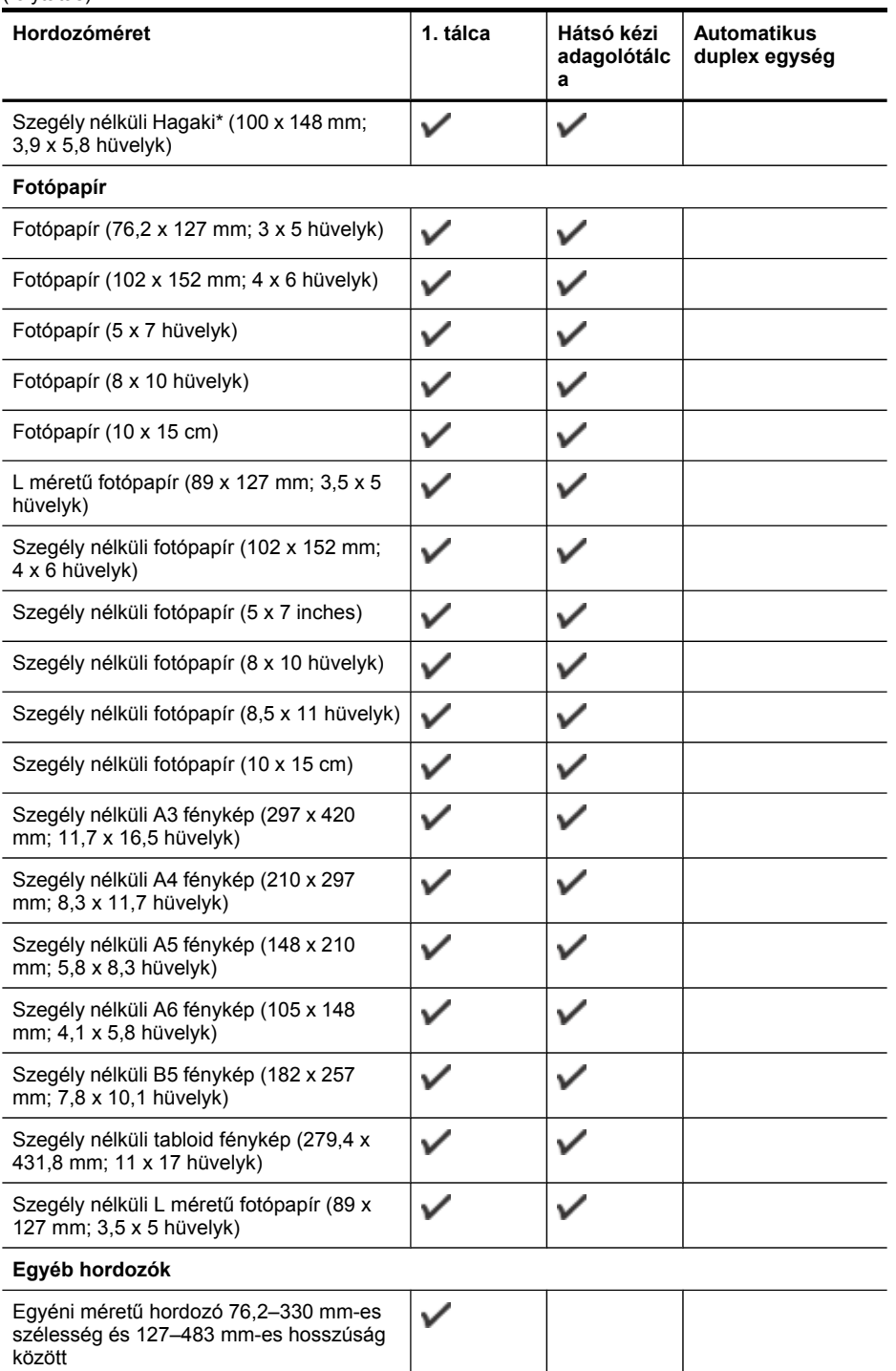

(folytatás)

<span id="page-19-0"></span>\* A készülék kizárólag a japán postától származó sima és tintasugaras Hagaki papírral kompatibilis, a japán posta Hagaki fotópapírjával azonban nem.

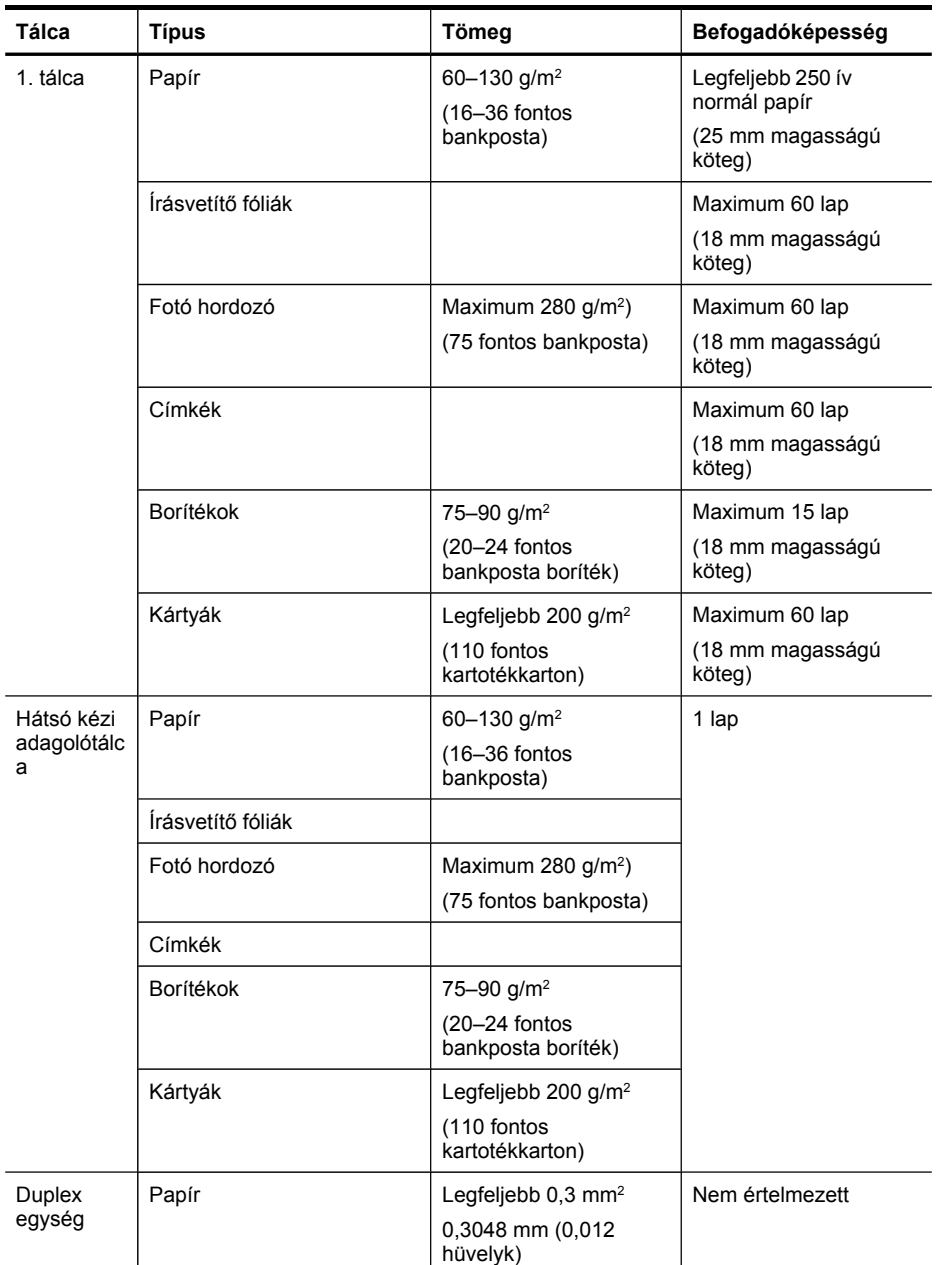

### **Támogatott hordozótípusok és -tömegek**

**Megjegyzés** A duplex egység csak bizonyos típusokon áll rendelkezésre.

<span id="page-20-0"></span>(folytatás)

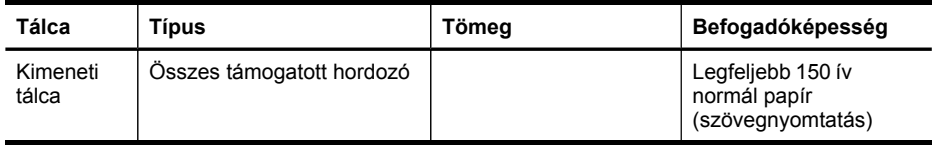

### **Minimális margók beállítása**

A dokumentum margóinak legalább az alábbi értékeket el kell érniük álló tájolás esetén.

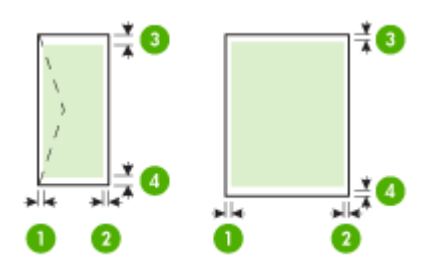

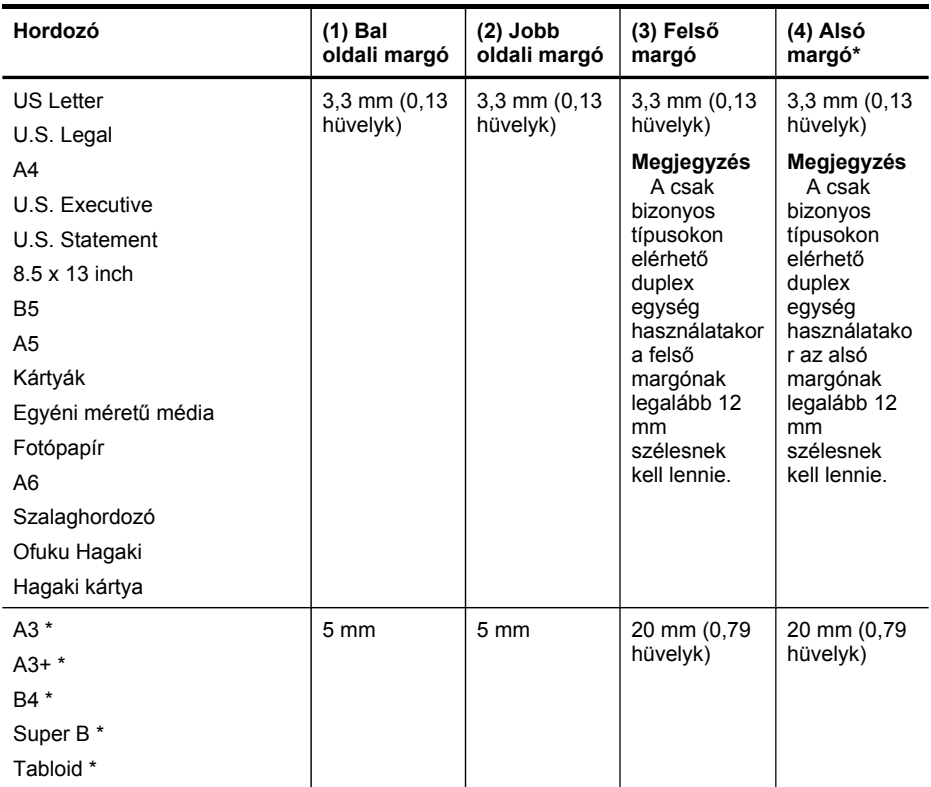

#### <span id="page-21-0"></span>3. . fejezet

(folytatás)

| $\cdots$<br>Hordozó | (1) Bal          | $(2)$ Jobb       | (3) Felső                                                                                                    | (4) Alsó                                                                                                    |
|---------------------|------------------|------------------|----------------------------------------------------------------------------------------------------|----------------------------------------------------------------------------------------------------|
|                     | oldali margó     | oldali margó     | margó                                                                                                    | margó*                                                                                                    |
|                     |                  |                  | Megjegyzés<br>A csak<br>bizonyos<br>típusokon<br>elérhető<br>duplex<br>egység<br>használatakor<br>a felső<br>margónak<br>legalább 20<br>mm<br>szélesnek<br>kell lennie. | Megjegyzés<br>A csak<br>bizonyos<br>típusokon<br>elérhető<br>duplex<br>egység<br>használatako<br>r az alsó<br>margónak<br>legalább 20<br>mm<br>szélesnek<br>kell lennie. |
| Borítékok           | $3,3 \text{ mm}$ | $3.3 \text{ mm}$ | 16,5 mm<br>$(0,65$ hüvelyk $)$                                                                                                    | 16,5 mm                                                                                                    |
| Panoráma            | $3,3$ mm         | $3.3 \text{ mm}$ | $3,3$ mm $(0,13)$<br>hüvelyk)                                                                                                    | $3,3$ mm                                                                                                    |

\* Ha Windows rendszerű számítógéppel szeretné használni ezt a margóbeállítást, kattintson a nyomtatóillesztő-program **Speciális** lapjára, és jelölje be a **Margók csökkentése** négyzetet.

### **Hordozók betöltése**

A következő szakasz a hordozók készülékbe töltését mutatja be.

### **Betöltés az 1. tálcába (főtálca)**

**1.** Nyissa fel a kimeneti tálcát.

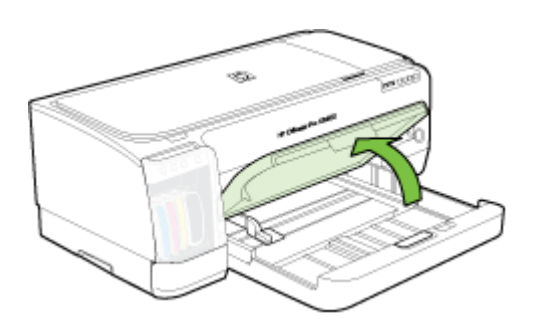

**2.** A hordozót nyomtatandó oldalával lefelé helyezze el, élével a tálca jobb oldali széléhez igazítva. Ügyeljen arra, hogy a hordozóköteg széle a tálca jobb oldali és hátsó szélével egy vonalban legyen, és ne érjen túl a tálca jelölésén.

**Megjegyzés** Ne töltsön be papírt, miközben a készülék nyomtat.

**3.** Csúsztassa el a tálca papírvezetőit, hogy a betöltött hordozó méretéhez igazodjanak, majd engedje le a kimeneti tálcát.

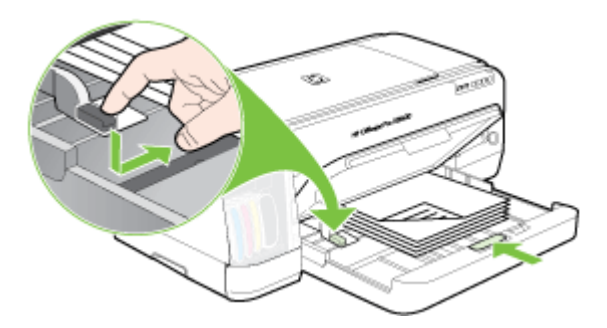

**4.** Húzza ki a kimeneti tálca hosszabbítóját.

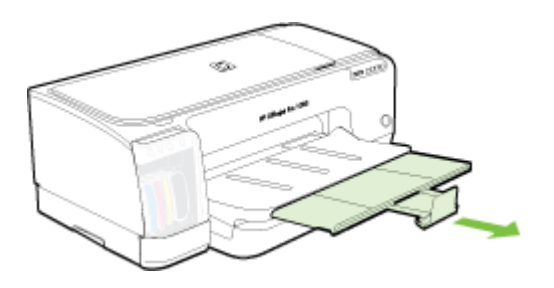

### **Kisméretű hordozók behelyezése**

- **Megjegyzés** Ha vastag papírra (pl. kartonra) nyomtat, használhatja a hátulsó kézi adagolónyílást. További információért lásd: [Nyomtatás](#page-25-0) a hátsó kézi [adagolónyílással.](#page-25-0)
- **1.** Emelje fel a kimeneti tálcát, és vegye ki a hordozókat az adagolótálcából.
- **2.** Helyezzen be a nyomtatandó oldalával lefelé a hordozóköteget, amely nem magasabb a papírvezetőnél, és igazítsa az adagolótálca jobb oldalához.

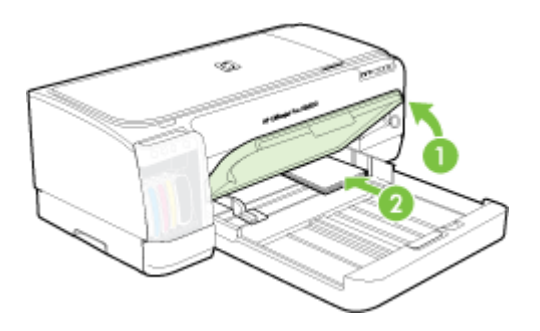

- **3.** Nyissa ki a kis hordozó vezetőjét a kiinduló állástól a végállásig az óramutató járásával megegyező irányban 90 fokkal elfordítva.
- **4.** Nyomja le a papírvezető tetején lévő gombot, és csúsztassa a vezetőt jobbra a hordozók széléig.
- **5.** Nyomja meg az adagolótálca reteszét, és csúsztassa vissza a tálcát, amíg a kis hordozó vezetője meg nem áll a hordozó szélénél. Miközben a tálcát csúsztatja, a kis hordozó vezetője kinyílik, és a hordozó széléhez ér.

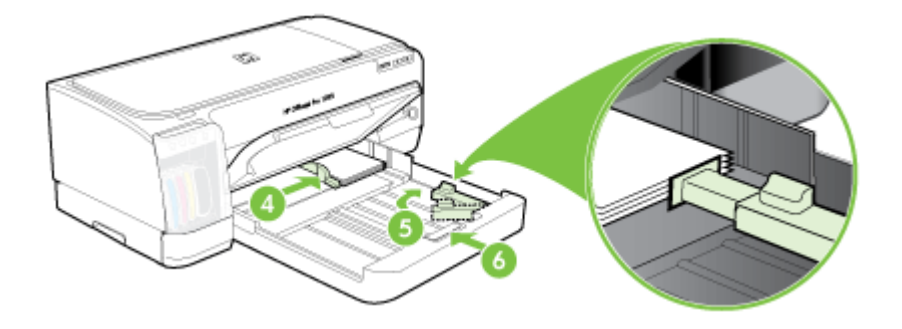

- **6.** Engedje le a kimeneti tálcát.
- **7.** A nyomtatás közben válassza ki a megfelelő hordozótípust és -méretet a nyomtató illesztőprogramjában. További információért lásd: A [támogatott](#page-15-0) hordozók [specifikációja.](#page-15-0)

#### **Behelyezés a hátulsó kézi adagolónyílásba**

**1.** Ha fel van helyezve a duplex egység, cserélje ki a hátsó szerelőfedélre.

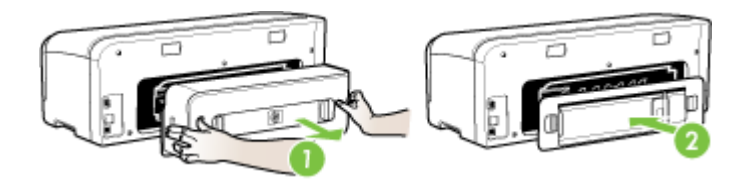

- **Megjegyzés** Ha nem találja a hátsó szerelőfedelet, szakítsa meg a nyomtatást, és nyomtasson a főtálcával. További tájékoztatást a következő szakaszban olvashat: Nyomtatási feladat [megszakítása.](#page-30-0)
- **2.** Küldje el a nyomtatási feladatot.
- **3.** Várja meg, amíg a **Folytatás** jelzőfény villogni kezd.

<span id="page-24-0"></span>**4.** Emelje fel az adagolót, majd csúsztassa a papírvezetőket a megfelelő állásba.

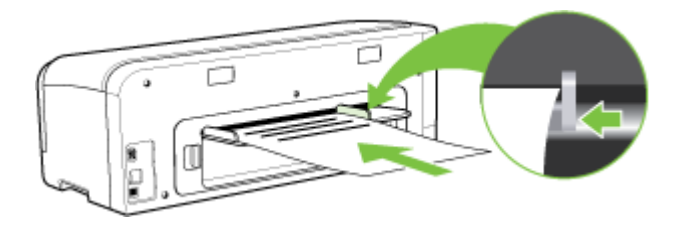

- **5.** Helyezzen be egyetlen lapot a nyomtatandó oldallal felfelé a hátsó kézi adagolónyílás bal oldalán.
- **6.** A nyomtatáshoz nyomja meg a (**Folytatás**) gombot.
- **7.** Ha egynél több lapot nyomtat, nyomja meg a (**Folytatás**) gombot minden egyes lap behelyezése után.

### **Nyomtatási beállítások módosítása**

A nyomtatási beállításokat (például a papír méretét vagy típusát) az alkalmazásból vagy a nyomtatóillesztő-programból módosíthatja. Az alkalmazásból végzett módosítások elsőbbséget élveznek a nyomtatóillesztő-programból végrehajtott módosításokkal szemben. Az alkalmazás bezárása után azonban a beállítások visszaállnak az illesztőprogramban megadott alapértékekre.

**Megjegyzés** Ha az összes nyomtatási feladatra vonatkozóan kívánja megadni a beállításokat, a módosításokat a nyomtatóillesztő-programban határozza meg.

A Windows rendszerben használt nyomtató-illesztőprogram funkcióival kapcsolatban további információt az illesztőprogram online súgójában talál. Az adott alkalmazásból való nyomtatásról részletes leírást az alkalmazás dokumentációjában talál.

- Az aktuális feladatra vonatkozó beállítások módosítása az alkalmazásból (Windows)
- Az összes jövőbeli nyomtatási feladat [alapértelmezett](#page-25-0) beállításainak módosítása [\(Windows\)](#page-25-0)
- A beállítások [módosítása](#page-25-0) (Mac OS)

### **Az aktuális feladatra vonatkozó beállítások módosítása az alkalmazásból (Windows)**

- **1.** Nyissa meg a nyomtatni kívánt dokumentumot.
- **2.** Az alkalmazás **Fájl** menüjében kattintson a **Nyomtatás** menüpontra, majd kattintson a **Beállítás**, a **Beállítások** vagy a **Tulajdonságok** lehetőségre. (A lehetőségek elérhetősége az éppen használt alkalmazástól függ.)
- **3.** Módosítsa a kívánt beállításokat, majd kattintson az **OK** vagy a **Nyomtatás** gombra, illetve más, hasonló értelmű parancsra.

### <span id="page-25-0"></span>**Az összes jövőbeli nyomtatási feladat alapértelmezett beállításainak módosítása (Windows)**

**1.** Kattintson a **Start** gombra, mutasson a **Beállítások** pontra, majd kattintson a **Nyomtatók** vagy **Nyomtatók és faxok** ikonra. -Vagy-

Kattintson a **Start** gombra, kattintson a **Vezérlõpult** menüpontra, majd válassza a **Nyomtatók** ikont.

- **2.** Kattintson a jobb oldali egérgombbal a nyomtató ikonjára, válassza a **Tulajdonságok**, majd a **Dokumentum alapértelmezett adatai** vagy a **Nyomtatási beállítások** parancsot.
- **3.** Módosítsa a kívánt beállításokat, majd kattintson az **OK** gombra.

### **A beállítások módosítása (Mac OS)**

- **1.** Kattintson a **File** (Állomány) menü **Page Setup** (Lapbeállítás) parancsára.
- **2.** Módosítsa a kívánt beállításokat (például a papírméretet), majd kattintson az **OK** (Jó) gombra.
- **3.** A nyomtató-illesztőprogram megnyitásához kattintson a **File** (Állomány) menü **Print** (Nyomtasd) parancsára.
- **4.** Módosítsa a kívánt beállításokat (például a hordozó típusát), majd kattintson az **OK** (Jó) vagy a **Print** (Nyomtasd) gombra.

### **A HP Szolgáltatóközpont használata (Windows)**

A HP Szolgáltatóközpont segítségével módosíthatja a nyomtatási beállításokat, kellékeket rendelhet és elérheti a képernyőn megjelenő súgót.

A HP Szolgáltatóközpont szoftverben elérhető funkciók a telepített készülékektől függőek. A HP Szolgáltatóközpont mindig a kijelölt készüléknek megfelelő ikonokat jeleníti meg. Ha a kijelölt készülék valamelyik funkcióval nem rendelkezik, a HP Szolgáltatóközpont képernyőjén az adott funkcióhoz tartozó ikon nem látható.

Ha a számítógépen a HP Szolgáltatóközpont egyetlen ikont sem tartalmaz, akkor valószínűleg hiba történt a szoftver telepítésekor. A probléma megoldásához a Windows Vezérlőpultján távolítsa el teljesen, majd telepítse újra a szoftvert.

### **Nyomtatás a hátsó kézi adagolónyílással**

Ha csak néhány fényképet, borítékot vagy lapot nyomtat, használhatja a hátsó kézi adagolónyílást, és a szokásos hordozót benne hagyhatja az adagolótálcában.

A hátsó kézi papíradagoló nyíláshoz egyenes papírút tartozik, melyet max 280 g/m2 súlyú vastag lapok egyenkénti nyomtatásához terveztek. A kézi adagolónyílással használható hordozótípusokkal kapcsolatban lásd: A támogatott hordozók [specifikációja.](#page-15-0)

A hátsó kézi adagolónyílás használatakor a nyomtatás két lépésből áll: 1) a szoftverbeállítások módosításából, 2) a hordozó betöltéséből. A hátsó kézi adagolónyílás használatával kapcsolatos tudnivalókat lásd: [Hordozók](#page-21-0) betöltése. <span id="page-26-0"></span>**Megjegyzés** Ha fel van szerelve a duplex egység, és a hátulsó kézi adagolónyílás használatával kíván nyomtatni, cserélje ki a duplex egységet a hátsó szerelőfedéllel.

### **A szoftverbeállítások módosítása (Windows)**

- **1.** Nyissa meg a nyomtatóillesztő-programot.
- **2.** Kattintson a **Papír/Minőség** fülre.
- **3.** Válassza a kézi adagolás opciót **A forrás** legördülő listában.
- **4.** Módosítsa igény szerint a további beállításokat, majd kattintson az **OK** gombra.
- **5.** Nyomtassa ki a dokumentumot.

### **A szoftverbeállítások módosítása (Mac OS)**

- **1.** Kattintson a **File** (Fájl), majd kattintson a **Page Setup** (Oldalbeállítás) elemre.
- **2.** Válassza ki a hordozó méretét, majd kattintson az **OK** gombra.
- **3.** Kattintson a **File** (Fájl) menü **Print** (Nyomtasd) parancsára.
- **4.** Nyissa meg a **Paper Type/Quality** (Papírtípus/Minőség) panelt.
- **5.** A **Paper** (Papír) lapon válassza ki a forrást.
- **6.** Adja meg igény szerint a további beállításokat, majd kattintson a **Print** (Nyomtasd) gombra.

### **Kétoldalas (duplex) nyomtatás**

A hordozók mindkét oldalára is nyomtathat, akár automatikusan (a külön rendelhető automatikus duplex egység használatával), akár kézzel (a hordozót megfordítva és a készülékbe visszahelyezve).

- A lap mindkét oldalára történő nyomtatással kapcsolatos tudnivalók
- Kétoldalas nyomtatás [\(Windows\)](#page-27-0)
- [Automatikus](#page-27-0) kétoldalas nyomtatás (Mac OS)

### **A lap mindkét oldalára történő nyomtatással kapcsolatos tudnivalók**

- Mindig csak a készülék előírásainak megfelelő hordozót használjon. További tudnivalók: A támogatott hordozók [specifikációja.](#page-15-0)
- Adja meg a kétoldalas nyomtatás beállításait az alkalmazásban vagy a nyomtatóillesztő-programban.
- Ne végezzen kétoldalas nyomtatást fóliára, borítékra, fotópapírra, fényes hordozóra, illetve olyan papírra, amely könnyebb mint 60 g/m<sup>2</sup>, vagy pedig nehezebb mint 105 g/m<sup>2</sup>. Ezek a hordozótípusok elakadást okozhatnak.
- Néhány hordozótípus speciális tájolást igényel kétoldalas nyomtatás esetén. Ilyen például a cégjelzéses papír, az előnyomott papír, a vízjellel ellátott, illetve az előre kilyukasztott papír. Amikor Windows rendszerű számítógépről nyomtat, a készülék előbb a hordozó első oldalára nyomtat. Amikor Macintosh számítógépről nyomtat, a készülék előbb a hordozó második oldalára nyomtat. A hordozót az első oldalával lefelé nézve helyezze be.
- <span id="page-27-0"></span>• Automatikus kétoldalas nyomtatás esetén, amikor a hordozó egyik felén készen van a nyomtatás, a készülék vár, amíg a tinta megszárad. Ha a tinta megszáradt, a készülék visszahúzza a hordozót, és megkezdi a nyomtatást annak másik oldalára is. A nyomtatás befejezésekor a hordozó a kimeneti tálcára kerül. Addig ne vegye el, amíg nem fejeződött be a nyomtatás.
- A támogatott egyéni méretű hordozók mindkét oldalára a hordozó megfordításával és a készülékbe történő visszahelyezésével nyomtathat. További tudnivalók: [A](#page-15-0) támogatott hordozók [specifikációja](#page-15-0).

### **Kétoldalas nyomtatás (Windows)**

- **1.** Helyezze be a megfelelő hordozót. További tudnivalók: A lap mindkét [oldalára](#page-26-0) történő [nyomtatással](#page-26-0) kapcsolatos tudnivalók és [Hordozók](#page-21-0) betöltése.
- **2.** Győződjön meg arról, hogy a duplex egységet megfelelően telepítette. További tudnivalók: A duplex egység [telepítése.](#page-13-0)
- **3.** Az alkalmazás **Fájl** menüjében kattintson a **Nyomtatás** menüpontra, majd kattintson a **Beállítás**, a **Beállítások** vagy a **Tulajdonságok** lehetőségre.
- **4.** Kattintson a **Jellemzők** fülre.
- **5.** Kattintson a **Kétoldalas nyomtatás** legördülő listára. Automatikus lapfordításnál ügyeljen arra, hogy az **Automatikus** beállítás legyen kiválasztva.
- **6.** Az egyes oldalak automatikusan átméretezhetők, hogy a dokumentum elrendezése megfeleljen a képernyőn láthatónak. Ehhez jelölje be az **Elrendezés megőrzése** beállítást. A beállítás törlése nem kívánt oldaltöréseket eredményezhet.
- **7.** A kötési margó helyének megfelelően jelölje be vagy törölje a **Lapozás felfelé** jelölőnégyzetet. Tekintse meg a nyomtató-illesztőprogramban található ábrákat.
- **8.** Füzetelrendezés esetén válasszon a **Füzetelrendezés** legördülő listáról.
- **9.** Módosítsa a további szükséges beállításokat, majd kattintson az **OK** gombra.
- **10.** Nyomtassa ki a dokumentumot.

### **Automatikus kétoldalas nyomtatás (Mac OS)**

- **1.** Helyezze be a megfelelő hordozót. További tudnivalók: A lap mindkét [oldalára](#page-26-0) történő [nyomtatással](#page-26-0) kapcsolatos tudnivalók és [Hordozók](#page-21-0) betöltése.
- **2.** Győződjön meg arról, hogy a duplex egységet megfelelően telepítette. További tudnivalók: A duplex egység [telepítése.](#page-13-0)
- **3.** Kattintson a **File** (Állomány) menü **Print** (Nyomtasd) parancsára.
- **4.** Nyissa meg a **Two-Sided Printing** (Kétoldalas nyomtatás) lapot.
- **5.** Adja meg a kétoldalas nyomtatás beállítását.
- **6.** A megfelelő ikonra kattintva adja meg a kötési irányt.
- **7.** Adja meg a további szükséges beállításokat, majd kattintson a **Print** (Nyomtasd) gombra.

### **Nyomtatás különleges vagy egyéni méretű hordozóra**

Ebben a részben a következő témák szerepelnek:

- Nyomtatás [különleges](#page-28-0) vagy egyéni méretű hordozóra (Windows)
- Nyomtatás [különleges](#page-28-0) vagy egyéni méretű hordozóra (Mac OS)

### <span id="page-28-0"></span>**Nyomtatás különleges vagy egyéni méretű hordozóra (Windows)**

- **1.** Helyezze be a megfelelő hordozót. További tudnivalók: [Hordozók](#page-21-0) betöltése.
- **2.** Az alkalmazás **Fájl** menüjében kattintson a **Nyomtatás** menüpontra, majd kattintson a **Beállítás**, a **Beállítások** vagy a **Tulajdonságok** lehetőségre.
- **3.** Kattintson a **Jellemzők** fülre.
- **4.** Válassza ki a hordozó méretét a **Méret** legördülő listáról.

### **Egyéni hordozóméret beállítása:**

- **a**. A legördülő menüben válassza az **Egyedi** elemet.
- **b**. Írja be az új egyéni méret nevét.
- **c**. Írja be a méreteket a **Szélesség** és a **Magasság** mezőbe, majd kattintson a **Mentés** gombra.
- **d**. A tulajdonságok vagy a beállítások párbeszédpaneljének bezárásához kattintson mindkét panelen az **OK** gombra. Nyissa meg újra a párbeszédpanelt.
- **e**. Válassza ki az új egyéni méretet.
- **5.** A hordozótípus kiválasztása:
	- **a**. Kattintson a **Papírtípus** legördülő lista **Több** elemére.
	- **b**. Kattintson a kívánt hordozótípusra, majd az **OK** gombra.
- **6.** Válassza ki a hordozóforrást a **Papírforrás** legördülő listáról.
- **7.** Módosítsa a további szükséges beállításokat, majd kattintson az **OK** gombra.
- **8.** Nyomtassa ki a dokumentumot.

### **Nyomtatás különleges vagy egyéni méretű hordozóra (Mac OS)**

- **1.** Helyezze be a megfelelő hordozót. További tudnivalók: [Hordozók](#page-21-0) betöltése.
- **2.** Kattintson a **File** (Állomány) menü **Page Setup** (Lapbeállítás) parancsára.
- **3.** Válassza ki a hordozó méretét.
- **4.** Egyéni hordozóméret beállítása:
	- **a**. Kattintson a **Paper Size** (Papírméret) legördülő menü **Manage Custom Sizes** (Egyéni méretek kezelése) elemére.
	- **b**. Kattintson a **New** (Új) gombra, majd írja be a méret nevét a **Paper Size Name** (Papírméret neve) mezőbe.
	- **c**. Írja be a méreteket a **Width** (Szélesség) és a **Height** (Magasság) mezőbe, és szükség esetén állítsa át a margókat.
	- **d**. Kattintson a **Done** (Kész) vagy az **OK** (Jó), majd pedig a **Save** (Mentsd) gombra.
- **5.** Kattintson a **File** (Állomány) menü **Page Setup** (Lapbeállítás) parancsára, és válassza ki az új egyéni méretet.
- **6.** Kattintson az **OK** (Jó) gombra.
- **7.** Kattintson a **File** (Állomány) menü **Print** (Nyomtasd) parancsára.
- **8.** Nyissa meg a **Paper Handling** (Papírkezelés) panelt.
- **9.** A **Destination Paper Size** (Cél papírméret) területen kattintson a **Scale to fit paper size** (Papírméretnyi) fülre, majd adja meg az egyéni papírméretet.
- **10.** Szükség szerint módosítsa a kívánt beállításokat, majd kattintson az **OK** (Jó) vagy a **Print** (Nyomtasd) gombra.

### <span id="page-29-0"></span>**Szegély nélküli nyomtatás**

A szegély nélküli nyomtatás segítségével bizonyos hordozótípusok széleire és számos szabványos méretű hordozóra is nyomtathat.

**Megjegyzés** Nyissa meg a fájlt a megfelelő szoftveralkalmazásban, és adja meg a kép méretét. Ügyeljen arra, hogy a megadott méret megfeleljen a hordozó méretének, amelyre a képet nyomtatni szeretné.

Ez a szolgáltatás a **Nyomtatási parancsikonok** lapról is elérhető. Nyissa meg a nyomtató-illesztőprogramot, lépjen a **Nyomtatási parancsikonok** lapra, majd a legördülő listából válassza ki a nyomtatási feladathoz a megfelelő nyomtatási parancsikont.

- Szegély nélküli dokumentum nyomtatása (Windows)
- Szegély nélküli dokumentum nyomtatása (Mac OS)

### **Szegély nélküli dokumentum nyomtatása (Windows)**

- **1.** Helyezze be a megfelelő hordozót. További tudnivalók: [Hordozók](#page-21-0) betöltése.
- **2.** Nyissa meg a nyomtatandó fájlt.
- **3.** Az alkalmazásból nyissa meg a nyomtató-illesztőprogramot:
	- **a**. Válassza a **Fájl** menü **Nyomtatás** parancsát.
	- **b**. Kattintson a **Tulajdonságok** vagy a **Beállítások** gombra.
- **4.** Kattintson a **Jellemzők** fülre.
- **5.** Válassza ki a hordozó méretét a **Méret** legördülő listáról.
- **6.** Jelölje be a **Szegély nélkül** négyzetet.
- **7.** Válassza ki a hordozóforrást a **Papírforrás** legördülő listáról.
- **8.** Válassza ki a hordozó típusát a **Papírtípus** legördülő listáról.
- **9.** Fotók nyomtatásakor a **Nyomtatási minőség** legördülő listából válassza a **Kiváló** elemet. Választhatja a **Maximum dpi** beállítást is, mely legfeljebb 4800 x 1200 dpi\* felbontást tesz lehetővé az optimális nyomtatási minőség érdekében. \*1200 bemeneti dpi felbontást, színes nyomtatáskor legfeljebb 4800 x 1200 dpi felbontást tesz lehetővé. Ez a beállítás átmenetileg nagy (400 MB vagy több) helyet foglalhat a merevlemezen, és a nyomtatás is lassabb lesz.
- **10.** Módosítsa a további szükséges nyomtatási beállításokat, majd kattintson az **OK** gombra.
- **11.** Nyomtassa ki a dokumentumot.
- **12.** Ha a képet letéphető füles fotópapírra nyomtatta ki, távolítsa el a fület, így a nyomat teljesen szegély nélküli lesz.

### **Szegély nélküli dokumentum nyomtatása (Mac OS)**

- **1.** Helyezze be a megfelelő hordozót. További tudnivalók: [Hordozók](#page-21-0) betöltése.
- **2.** Nyissa meg a nyomtatandó fájlt.
- **3.** Kattintson a **File** (Állomány) menüre, majd a **Page Setup** (Oldalbeállítás) parancsra.
- **4.** Válassza ki a szegély nélküli hordozó méretét, majd kattintson az **OK** (Jó) gombra.
- <span id="page-30-0"></span>**5.** Válassza a **File** (Állomány) menü **Print** (Nyomtasd) parancsát.
- **6.** Nyissa meg a **Paper Type/Quality** (Papírtípus/Minőség) lapot.
- **7.** Kattintson a **Paper** (Papír) fülre, és válassza ki a hordozó típusát a **Paper type** (Papírtípus) legördülő listából.
- **8.** Fotók nyomtatásakor a **Quality** (Minőség) legördülő listából válassza a **Best** (Kiváló) elemet. Választhatja a **Maximum dpi** beállítást is, mely legfeljebb 4800 x 1200 dpi\* felbontást tesz lehetővé. \*1200 bemeneti dpi felbontást, színes nyomtatáskor legfeljebb 4800 x 1200 dpi felbontást tesz lehetővé. Ez a beállítás átmenetileg nagy (400 MB vagy több) helyet foglalhat a merevlemezen, és a nyomtatás is lassabb lesz.
- **9.** Válassza ki a hordozó forrását. Vastagabb hordozó vagy fotópapír esetén válassza a kézi adagolási lehetőséget.
- **10.** Adja meg a további szükséges nyomtatási beállításokat, majd kattintson a **Print** (Nyomtasd) gombra.
- **11.** Ha a képet letéphető füles fotópapírra nyomtatta ki, távolítsa el a fület, így a nyomat teljesen szegély nélküli lesz.

### **Nyomtatási feladat megszakítása**

A nyomtatási feladatot a következő műveletek egyikével szakíthatja meg:

Kezelőpanel: Nyomja meg a  $\times$  (Visszavonás) gombot. Ekkor törlődik az éppen feldolgozás alatt álló nyomtatási feladat. Ez a művelet nem befolyásolja a feldolgozásra váró feladatokat.

**Windows:** Kattintson duplán a képernyő jobb alsó sarkán található nyomtatóikonra. Jelölje ki a nyomtatási feladatot, majd nyomja meg a billentyűzet **Delete** billentyűjét.

**Mac OS:** Kattintson duplán a nyomtató ikonjára a **Printer Setup Utility** (Nyomtatóbeállító segédprogram) alkalmazásban. Jelölje ki a nyomtatási feladatot, és kattintson a **Hold** (Függeszd fel), majd a **Delete** (Töröld) elemre.

## <span id="page-31-0"></span>**4 Konfigurálás és felügyelet**

Ezt a szakaszt a készülék adminisztrátorának, illetve a készülék felügyeletéért felelős személynek ajánlatos elolvasnia. Ez a szakasz a következő témakörökről tartalmaz információkat.

- A készülék felügyelete
- A készülék felügyeleti [eszközeinek](#page-33-0) használata
- Az önteszt [diagnosztikai](#page-40-0) oldal értelmezése
- A [hálózatbeállítási](#page-42-0) oldal áttekintése
- A készülék [konfigurálása](#page-43-0) (Windows)
- A készülék [konfigurálása](#page-48-0) (Mac OS)
- A szoftver eltávolítása és [újratelepítése](#page-49-0)

### **A készülék felügyelete**

Az alább felsorolt eszközök a készülék felügyeletére szolgálnak. Az eszközök elérhetőségéről és használatáról bővebben lásd: A készülék felügyeleti [eszközeinek](#page-33-0) [használata.](#page-33-0)

**Megjegyzés** Egyéb műveletek elvégzéséhez más módszerekre lehet szükség.

### **Windows**

- Eszköz kezelőpanele
- Beépített webszerver
- Nyomtató-illesztőprogramok
- HP Web Jetadmin

**Megjegyzés** Ha bővebb információt szeretne kapni a HP Web Jetadmin szoftverről, nyissa meg a HP Web Jetadmin szoftvert, és olvassa el annak dokumentációját.

- **Fszköztár**
- myPrintMileage

**Megjegyzés** Ha bővebb információt szeretne kapni a myPrintMileage ⊯ szoftverről, keresse fel a myPrintMileage webhelyet.

### **Mac OS**

- Eszköz kezelőpanele
- Beépített webszerver
- **HP Printer Utility**
- A készülék [figyelése](#page-32-0)
- A készülék [adminisztrálása](#page-33-0)

### <span id="page-32-0"></span>**A készülék figyelése**

Ebben a szakaszban a készülék figyelésével kapcsolatos útmutatást olvashat.

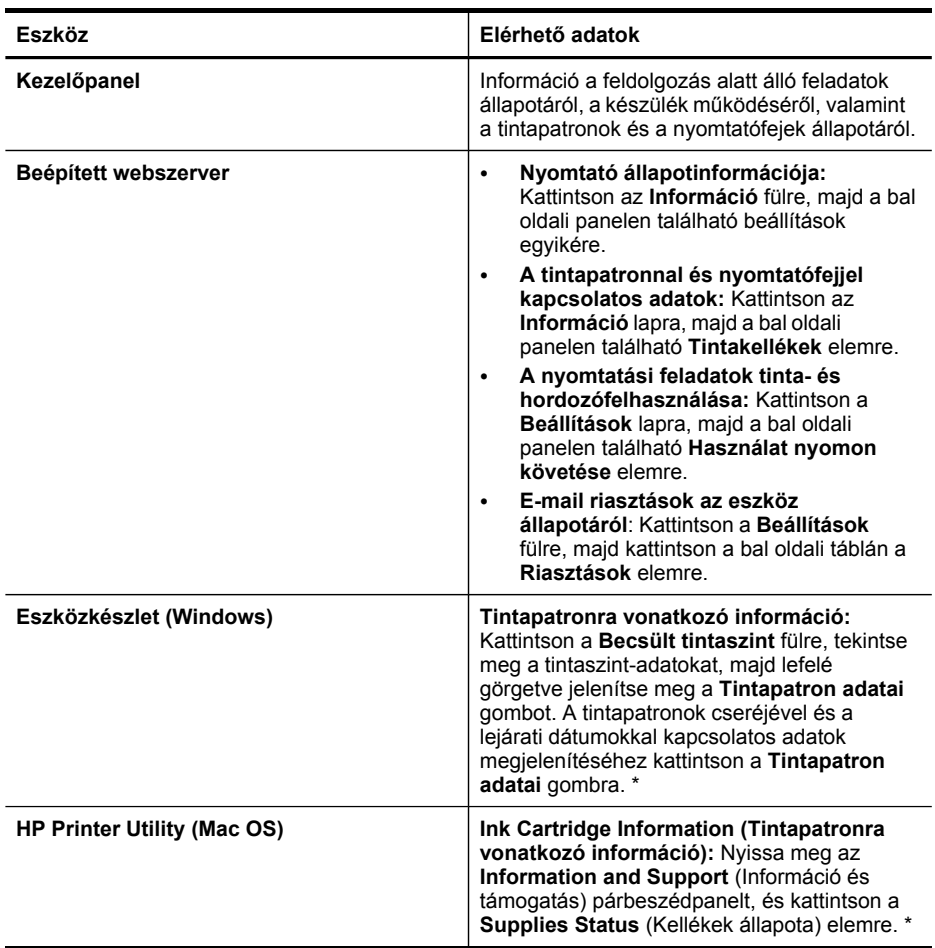

\* A megjelenő tintaszintek becsült értékek. A tényleges tintamennyiségek eltérhetnek.

#### <span id="page-33-0"></span>4. . fejezet

### **A készülék adminisztrálása**

Ez a szakasz a készülék adminisztrálásával és a beállítások módosításával kapcsolatos információkat tartalmaz.

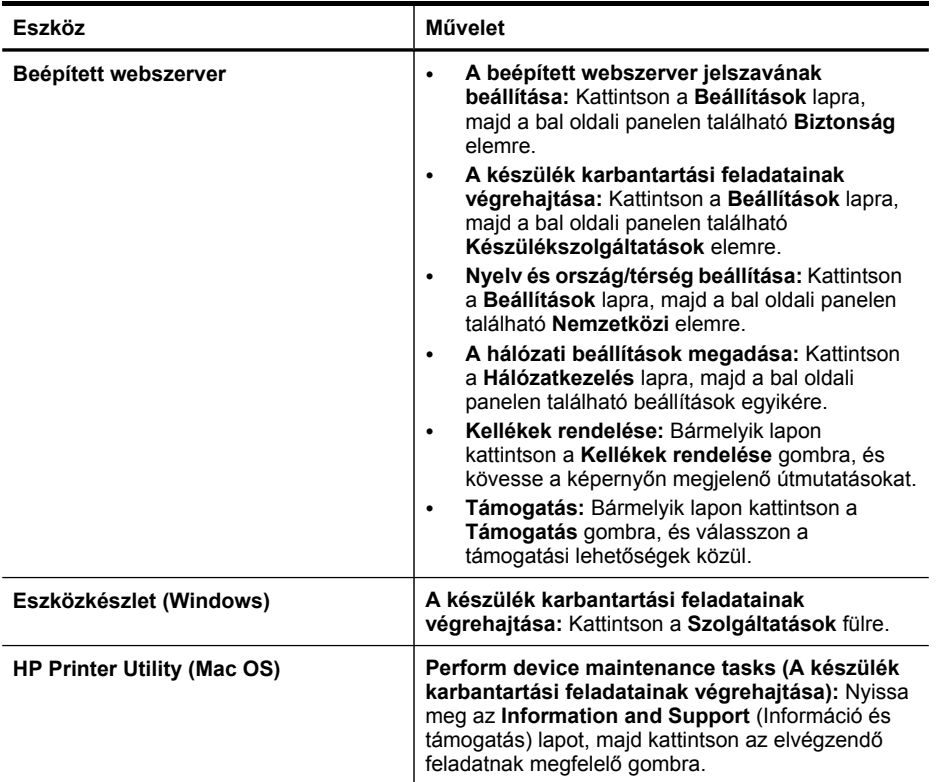

### **A készülék felügyeleti eszközeinek használata**

Az alábbi felsorolás tartalmazza a készülék felügyeletéhez szükséges legáltalánosabb eszközöket.

- Beépített [webszerver](#page-34-0)
- [Eszközkészlet](#page-35-0) (Windows)
- HP [Printer](#page-37-0) Utility (Mac OS)
- Network Printer Setup Utility (Hálózati [nyomtatóbeállító](#page-38-0) segédprogram) (Mac OS)
- HP Web [Jetadmin](#page-38-0) szoftver
- HP Instant [Support](#page-39-0)
- [myPrintMileage](#page-40-0)

### <span id="page-34-0"></span>**Beépített webszerver**

Ha a készülék hálózathoz csatlakozik, a beépített webszerver segítségével állapotinformációkat tekinthet meg, beállításokat módosíthat, valamint kezelheti a készüléket a számítógépről.

**Megjegyzés** A beépített webszerver rendszerkövetelményeinek listáját a Beépített [webszerver](#page-99-0) jellemzői című részben találja.

A beépített webszerver bizonyos beállításait jelszóval lehet védeni.

A beépített webszervert abban az esetben is megnyithatja és használhatja, ha nem rendelkezik internetkapcsolattal; egyes szolgáltatások azonban így nem érhetők el.

- A beépített webszerver megnyitása
- Beépített [webszerver](#page-35-0) lapjai

### **A beépített webszerver megnyitása**

A beépített webszerver az alábbi módszerekkel nyitható meg:

- **Megjegyzés** A beépített webszervernek a HP Printer Utility segédprogramból (Mac OS) való megnyitásához a készüléknek csatlakoznia kell a hálózathoz, és rendelkeznie kell egy IP-címmel.
- **Webböngésző:** A számítógépen futó webböngészőbe írja be a készülék beállított IP-címét.

Ha az IP-cím például 123.123.123.123, akkor a következő címet kell beírnia a webböngészőbe: http://123.123.123.123

A készülék IP-címe a hálózati konfigurációs oldalon szerepel. További tudnivalók: A [hálózatbeállítási](#page-42-0) oldal áttekintése.

A beépített webszerver megnyitása után felveheti az oldalt a Kedvencek közé, így később bármikor egyszerűen megnyithatja azt.

- **Windows tálca**: Az egér jobb oldali gombjával kattintson a HP Digital Imaging Monitor ikonra a Windows tálcán, válassza ki a megfelelő készüléket, majd kattintson a **Hálózati beállítások (Beépített webszerver)** lehetőségre.
- **HP Printer Utility (Mac OS):** A **Printer Settings** (Nyomtatóbeállítások) párbeszédpanelen kattintson az **Additional Settings** (Egyéb beállítások) lehetőségre, majd az **Open Embedded Web Server** (A beépített webszerver megnyitása) gombra.

### <span id="page-35-0"></span>**Beépített webszerver lapjai**

A beépített webszerver olyan lapokat tartalmaz, amelyek segítségével megtekintheti a készülékkel kapcsolatos információkat, illetve módosíthatja a beállításokat. A lapokon egyéb online szolgáltatásokra mutató hivatkozások is találhatók.

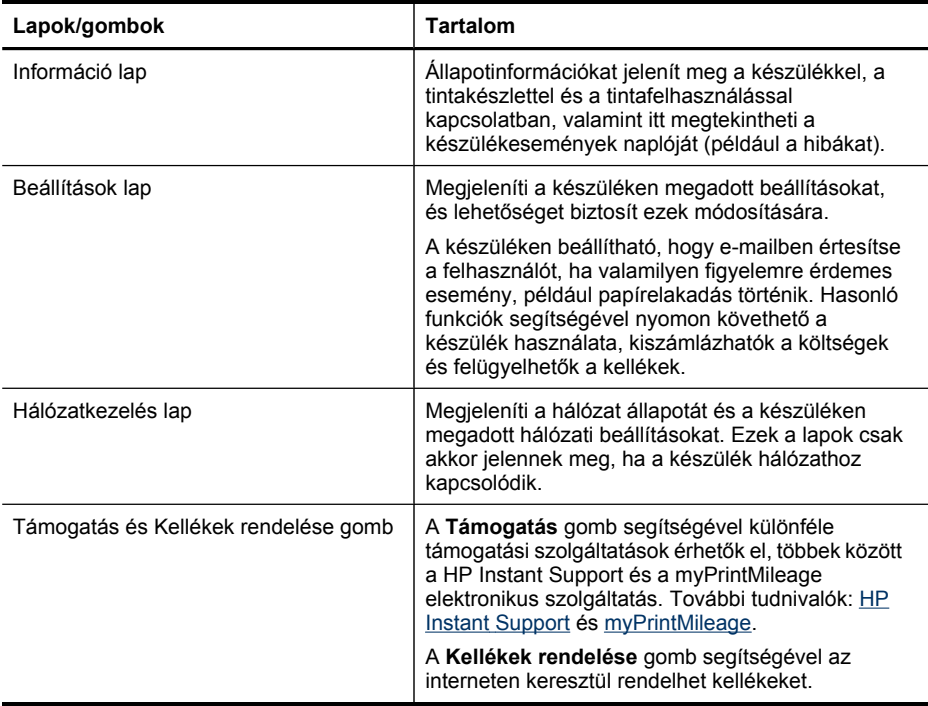

### **Eszközkészlet (Windows)**

Az Eszközkészlet karbantartási információt ad a készülékről.

- **Megjegyzés** Az Eszközkészlet a Starter CD-lemezről telepíthető, a teljes telepítési beállítás kiválasztásával, ha a számítógép megfelel a rendszerkövetelményeknek.
- Az Eszközkészlet megnyitása
- Az [Eszközkészlet](#page-36-0) lapjai

#### **Az Eszközkészlet megnyitása**

- A HP Szolgáltatóközpont programban kattintson a **Beállítások**, majd a **Nyomtatási beállítások** pontra, és válassza a **Nyomtató eszköztár** parancsot.
- Kattintson az egér jobb oldali gombjával a tálcán a HP Digital Imaging Monitor ikonra, mutasson a készülékre, majd válassza a **Nyomtató-eszközkészlet megjelenítése** parancsot.
- A Nyomtató tulajdonságai párbeszédpanelen kattintson a **Nyomtatási beállítások**, a **Funkciók vagy szín** fülre, majd válassza a **Nyomtatókarbantartás** fület.
## **Az Eszközkészlet lapjai**

Az Eszközkészlet az alábbi lapokat tartalmazza.

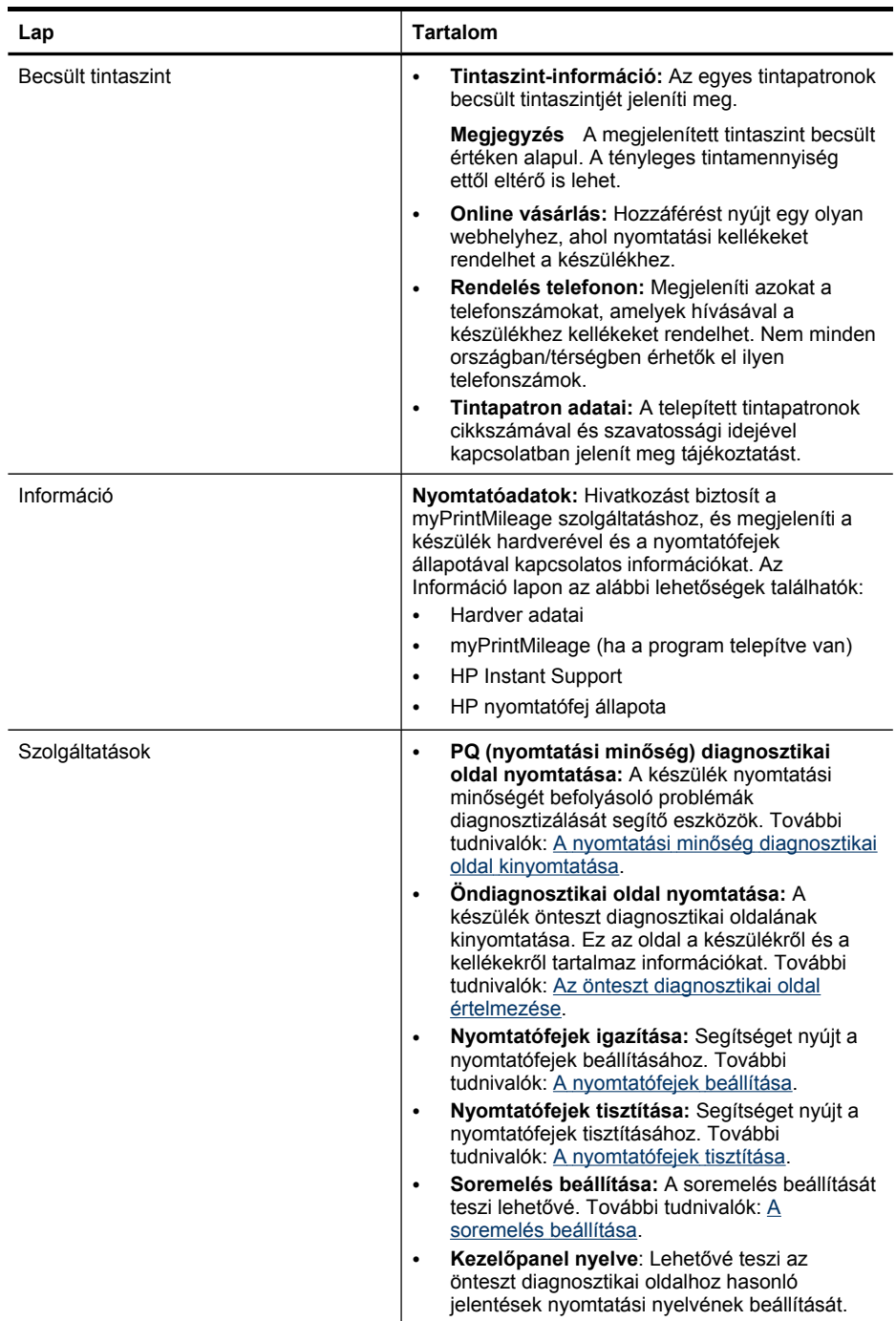

## **HP Printer Utility (Mac OS)**

A HP Printer Utility segédprogram hasznos eszközöket tartalmaz a nyomtatási beállítások konfigurálásához, a készülék kalibrálásához, a nyomtatófejek tisztításához, az önteszt diagnosztikai oldal nyomtatásához, kellékek online megrendeléséhez, valamint információk kereséséhez a támogatási webhelyen.

- A HP Printer Utility megnyitása
- A HP Printer Utility párbeszédpanelei

#### **A HP Printer Utility megnyitása**

- **1.** A **Finder** menü **Go** (Ugorj) almenüjéből válassza a **Computer** (Számítógép) menüpontot.
- **2.** Válassza a **Library** (Könyvtár) lehetőséget, majd a **Printers** (Nyomtatók) menüpontot.
- **3.** Válassza a **HP** részt, majd a **Utilities** (Segédprogramok) elemet, és válassza a **HP Printer Selector** (Nyomtatóválasztó) elemet.
- **4.** Jelölje ki a készüléket, és kattintson a **Launch Utility** (Segédprogram futtatása) gombra.

### **A HP Printer Utility párbeszédpanelei**

Ebben a részben a következő témák szerepelnek:

- Information and Support (Információ és támogatás) párbeszédpanel
- Printer Settings [\(Nyomtatóbeállítások\)](#page-38-0) párbeszédpanel

#### **Information and Support (Információ és támogatás) párbeszédpanel**

- **Supplies Status (Kellékek állapota):** Az aktuálisan telepített tintapatronokkal és a nyomtatófejekkel kapcsolatos információkat jeleníti meg.
- **Supply Info (Kellékek adatai):** Megjeleníti a tintapatronok cseréjével kapcsolatos lehetőségeket.
- **Device Information (Eszközinformációk):** A készülék típusát és gyári számát jeleníti meg. Lehetőséget nyújt a készülék önteszt diagnosztikai oldalának kinyomtatására is. Ez az oldal a készülékről és a kellékekről tartalmaz információkat. További tudnivalók: Az önteszt [diagnosztikai](#page-40-0) oldal értelmezése.
- **Print Quality Diagnostics (Nyomtatási minőség diagnosztikája):** A készülék nyomtatási minőségét befolyásoló problémák diagnosztizálását segítő eszközök. További tudnivalók: A nyomtatási minőség diagnosztikai oldal [kinyomtatása.](#page-55-0)
- **Clean (Tisztítás):** Segítséget nyújt a nyomtatófejek tisztításához. További tudnivalók: A [nyomtatófejek](#page-56-0) tisztítása.
- **Align (Igazítás):** Segítséget nyújt a nyomtatófejek beállításához. További tudnivalók: A [nyomtatófejek](#page-56-0) beállítása.
- **Calibrate Linefeed (Soremelés beállítása):** A soremelés beállítását teszi lehetővé. További tudnivalók: A [soremelés](#page-56-0) beállítása.
- <span id="page-38-0"></span>• **Control Panel Language (Kezelőpanel nyelve):** Lehetővé teszi az önteszt diagnosztikai oldalhoz hasonló jelentések nyomtatási nyelvének beállítását.
- **HP Support (HP támogatás):** Hozzáférést nyújt a HP webhelyéhez, ahol támogatást találhat a készülékhez, a készüléket regisztrálhatja, és tájékozódhat az elhasznált kellékek visszaküldésének és újrafelhasználásának lehetőségeiről.

#### **Printer Settings (Nyomtatóbeállítások) párbeszédpanel**

- **Trays Configuration (Tálcák konfigurálása):** Beállíthatja a tálca alapértelmezett hordozótípusát és hordozóméretét.
- **Additional Settings (Egyéb beállítások):** A beépített webszerver elindítása a hálózati beállítások módosításához. IP-beállítások megadása a hálózati kapcsolathoz.

## **Network Printer Setup Utility (Hálózati nyomtatóbeállító segédprogram) (Mac OS)**

Ezzel az eszközzel konfigurálhatja a készülék hálózati beállításait. Konfigurálhatja a vezeték nélküli beállításokat, például a hálózat nevét és a vezeték nélküli módot, illetve a vezetékes beállításokat, például a TCP/IP-címet, az útválasztót vagy az alhálózati maszkot.

#### **A Network Printer Setup Utility (Hálózati nyomtatóbeállító segédprogram) megnyitása**

- **1.** A **Finder** menü **Go** (Ugorj) almenüjéből válassza a **Computer** (Számítógép) menüpontot.
- **2.** Válassza a **Library** (Könyvtár) lehetőséget, majd a **Printers** (Nyomtatók) menüpontot.
- **3.** Jelölje ki a **HP** részt, majd a **Utilities** (Segédprogramok) elemet, és válassza a **Network Printer Setup Utility** (Hálózati nyomtatóbeállító segédprogram) elemet.
- **4.** Kövesse a képernyőn megjelenő utasításokat a készülék hálózati beállításainak konfigurálásához.

## **HP Web Jetadmin szoftver**

A HP Web Jetadmin szoftver olyan web alapú kezelőmegoldás, amelynek használatával távolról végezhet telepítést, konfigurálást (egyenként vagy kötegelve), állapotfigyelést (a kellékek szintjét is), távoli diagnosztikát és hibaelhárítást a HP által gyártott és nem a HP által gyártott hálózati perifériák széles skáláján.

A HP Web Jetadmin szoftvert a telepítés után a teljes belső hálózatról elérheti egy általános webböngésző segítségével. Bővebb információért, illetve a szoftver letöltéséért látogasson el a [www.hp.com/go/webjetadmin](http://www.hp.com/go/webjetadmin) webhelyre.

## **HP Instant Support**

A HP Instant Support web alapú hibaelhárító-eszközök készlete. Segítségével gyorsan azonosíthatja, diagnosztizálhatja és megoldhatja a nyomtatással kapcsolatos problémákat.

A HP Instant Support a következő információkkal szolgál a nyomtatóhoz:

- **Könnyű hozzáférés a hibaelhárítási tippekhez:** Az eszköz szerint testreszabott tippeket ad.
- **Konkrét eszközproblémák megoldása:** Közvetlen hozzáférést biztosít az eszköz speciális hibáival kapcsolatos adatokhoz.
- **Notification of print driver updates (Értesítések a nyomtatóillesztő-program frissítéseiről):** Értesítést küld a nyomtatóillesztő-program frissítéseinek megjelenésekor. Üzenet jelenik meg a HP Instant Support kezdőlapon. A hivatkozásra kattintva közvetlenül a HP letöltési webhelyére ugorhat.
- **Tinta- és hordozófelhasználás követése (myPrintMileage):** Segít a készülékhez tartozó kellékek felhasználásának kezelésében és előrejelzésében.
- Biztonság és adatvédelem
- A HP Instant Support elérése

#### **Biztonság és adatvédelem**

A HP Instant Support használata során a HP részletes adatokat kap az eszközzel kapcsolatban, amelyek például a készülék gyári számát, valamint a hiba körülményeit és állapotát tartalmazzák. A HP tiszteletben tartja személyes adatainak biztonságát, és ezeket az adatokat a HP online adatvédelmi szabályzatának [\(welcome.hp.com/](http://welcome.hp.com/country/us/en/privacy.html) [country/us/en/privacy.html\)](http://welcome.hp.com/country/us/en/privacy.html) megfelelően kezeli.

**Megjegyzés** A HP céghez eljuttatott valamennyi adat megtekintéséhez nyissa meg a webböngészője **Nézet** menüjét, majd válassza a **Forrás** (Internet Explorer és Opera esetén) vagy **Az oldal forrása** (Netscape és Mozilla Firefox esetén) parancsot.

#### **A HP Instant Support elérése**

- **Eszközkészlet (Windows):** Kattintson az **Információ** lapra, majd a **HP Instant Support** lehetőségre.
- **Beépített webszerver:** Kattintson a **Támogatás** gombra, majd a **HP Instant Support** lehetőségre.

**Megjegyzés** A **Támogatás** gomb az összes lapon elérhető.

**Megjegyzés** A HP Instant Support megnyitásához használt weblapokat ne vegye fel a Kedvencek mappába. Ha felveszi a webhelyet a Kedvencek közé, és így próbálja megnyitni a lapokat, akkor azok nem az aktuális információkat jelenítik majd meg.

## <span id="page-40-0"></span>**myPrintMileage**

A HP által biztosított myPrintMileage szolgáltatás segítségével nyomon követheti és előrejelezheti a nyomtató használatát, és elkészítheti a kellékrendelési terveket.

A myPrintMileage használatához a következőkkel kell rendelkeznie:

- **Internetkapcsolat**
- Csatlakoztatott eszköz

A myPrintMileage webhelyen megtekintheti a nyomtatási tevékenysége elemzését, például a felhasznált tinta mennyiségét, azt, hogy fekete vagy színes tintából használt nagyobb mennyiséget; valamint a még megmaradt tintával nyomtatható oldalak becsült számát.

#### **A myPrintMileage elérése**

• **Beépített webszerver:** Kattintson a **Támogatás** gombra, majd a **myPrintMileage** lehetőségre.

**Megjegyzés** A **Támogatás** gomb az összes lapon elérhető.

- **Eszközkészlet (Windows):** Kattintson az **Információ** fülre, majd a **myPrintMileage** lehetőségre, és kövesse a képernyőn megjelenő útmutatást.
- **Windows tálca:** Az egér jobb oldali gombjával kattintson a **HP digitális képalkotás** ikonra a Windows tálcán, válassza ki a megfelelő készüléket, majd kattintson a **myPrintMileage** lehetőségre.
- **Megjegyzés** A myPrintMileage megnyitásához használt weblapokat ne vegye fel a Kedvencek mappába. Ha felveszi a webhelyet a Kedvencek közé, és így próbálja megnyitni a lapokat, akkor azok nem az aktuális információkat jelenítik majd meg.

## **Az önteszt diagnosztikai oldal értelmezése**

Az önteszt diagnosztikai oldal tartalmazza az aktuális készülékbeállításokat és a tintapatron, illetve a nyomtatófej állapotát, ezenkívül segít a hibák elhárításában, valamint a külön telepíthető tartozékok, például a duplex egység telepítésének ellenőrzésében is.

Ha kapcsolatba kell lépnie a HP ügyfélszolgálatával, célszerű a telefonálás előtt kinyomtatni az önteszt diagnosztikai oldalt.

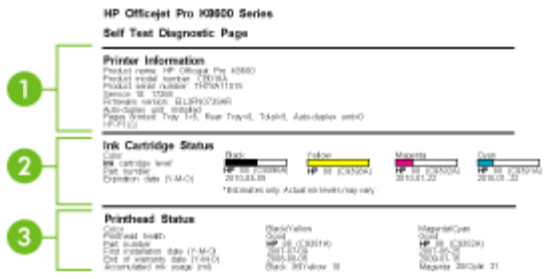

- **1. Nyomtatóadatok:** A nyomtató adatainak megjelenítése (például a termék modellszáma, gyári száma és a firmver verziószáma), beleértve az egyes tálcákból és a lapfordító (duplex) egységről nyomtatott oldalak számát.
- **2. Tintapatron állapota:** A becsült tintaszintek kijelzése (grafikon formájában), a tintapatronok cikkszámának és szavatossági idejének megtekintése.
	- **Megjegyzés** A megjelenített tintaszint becsült értéken alapul. A tényleges tintamennyiség ettől eltérő is lehet.
- **3. Nyomtatófej állapota:** A nyomtatófej állapotának, a nyomtatófejek cikkszámának, első behelyezésük dátumának és lejárati dátumaiknak kijelzése, illetve az összesített tintafelhasználás kijelzése. A nyomtatófej állapota a következő lehet: Jó, Megfelelő, Csere. Ha a nyomtatófej állapota "Megfelelő", akkor érdemes odafigyelni a nyomtatási minőségre, de nem szükséges a nyomtatófejet kicserélni. Ha a nyomtatófej állapota "Csere", akkor cserélje ki a nyomtatófejet, mert a készülék csak ezt követően fog újra működni.

#### **Az önteszt diagnosztikai oldal kinyomtatása**

- **Eszközkészlet (Windows):** Kattintson a **Szolgáltatások** lapra, majd az **Önteszt diagnosztikai oldal nyomtatása** lehetőségre.
- **HP Printer Utility (Mac OS):** Kattintson az **Information and Support** (Információ és terméktámogatás) párbeszédpanel **Device Information** (Eszközinformációk) lehetőségére, majd kattintson a **Print Configuration Page** (Konfigurációs oldal nyomtatása) parancsra.
- **Beépített webszerver**: Kattintson a **Beállítások** fülre, kattintson a bal oldali ablaktábla **Jelentések** pontjára, válassza ki a legördülő listából az **Öntesztjelentés** elemet, majd kattintson az **Alkalmaz** gombra.

## <span id="page-42-0"></span>**A hálózatbeállítási oldal áttekintése**

A hálózati konfigurációs oldal a készülék hálózati beállításait tartalmazza.

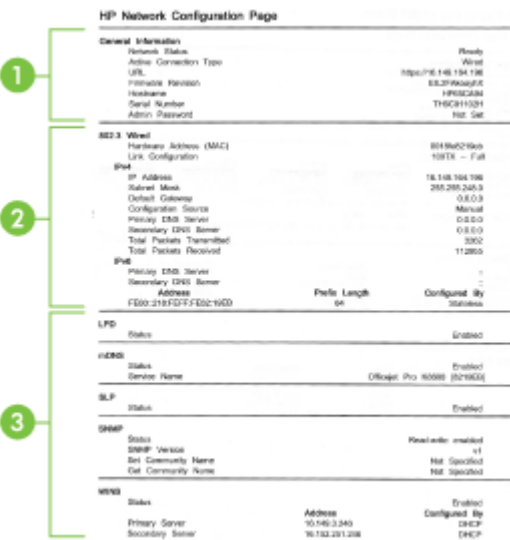

**1. Általános tudnivalók:** A hálózat aktuális állapotának és kapcsolattípusának megjelenítése, valamint egyéb adatok, például a beépített webszerver URLcímének és a készülék hardvercímének kijelzése.

Hálózat állapota: A beállítás értéke "Kész" vagy "Kapcsolat nélküli" lehet. A "Kapcsolat nélküli" beállítás vagy azt jelzi, hogy az IP-címet a DNS-szerver éppen most osztja ki, vagy hogy az AutoIP vagy a hálózat éppen nem érhető el.

- **2. 802.3 Wired:** A készülék konfigurációjával és a vezetékes hálózattal kapcsolatos adatok megjelenítése (például az IP-cím, az alhálózati maszk, az alapértelmezett átjáró, a szerver és a szolgáltatás neve). A lapon található **Konfiguráció forrása** mezőben az "AutoIP" érték látható, ha a készülék egyenrangú felek közötti hálózatot használ, és a "DHCP" érték jelenik meg, ha a készülékhez DHCPszerver adja meg az IP-címet.
- **3. Hálózat állapota:** Mutatja, hogy az LPD, mDNS, SLP, SNMP és WINS szolgáltatás engedélyezve van-e, vagy le van tiltva.
	- A Line Printer Daemon (LPD) elnevezés a különböző TCP/IP rendszerekre telepített nyomtató sorvezérlő szolgáltatásokkal kapcsolatos protokollokra és programokra utal.
	- Az adatszórásos tartománynév-rendszer (mDNS) szolgáltatásait általában IPcímek és nevek feloldására használják – az 5353-as UDP-porton keresztül – olyan kisebb hálózatokon, amelyeken nincs hagyományos DNS-kiszolgáló.
	- A szolgáltatáskereső protokoll (SLP) egy szabványos Internet-protokoll, mely meghatározza, hogyan kereshetik meg és konfigurálhatják a hálózati alkalmazások a nagyvállalati hálózatok hálózati szolgáltatásait.
- <span id="page-43-0"></span>• Az egyszerű hálózatkezelési protokollt (SNMP) a hálózati felügyeleti alkalmazások hálózati eszközök felügyeletére használják. Az eszköz az SNMPv1 protokollt támogatja az IP-hálózatokon.
- A WINS-kiszolgáló (Windows Internet Naming Service) IP-cím és névfeloldási szolgáltatásokat biztosít a hálózati számítógépek és eszközök számára.

#### **A hálózati konfigurációs oldal nyomtatása**

- **Kezelőpanel:** Az oldal kinyomtatásához tartsa lenyomva 3 másodpercig a kezelőpanel **x** gombját.
- **Beépített webszerver**: Kattintson a **Beállítások** fülre, majd a bal oldali **Jelentések** elemre, válassza az **Hálózati konfigurációs oldal** elemet a legördülő listában, majd kattintson az **Alkalmaz** gombra.

## **A készülék konfigurálása (Windows)**

A készüléket csatlakoztathatja közvetlenül a számítógéphez, vagy megoszthatja a hálózat felhasználóival.

**Megjegyzés** A telepítőprogram futtatásához telepíteni kell a számítógépre a Microsoft Internet Explorer 6.0 programot, vagy annak egy újabb verzióját.

Ezenkívül a nyomtató-illesztőprogram Windows 2000, Windows XP, Windows Vista vagy Windows Server 2003 rendszerre történő telepítéséhez rendszergazdai jogokkal is rendelkeznie kell.

A HP azt ajánlja, hogy a készülék telepítésénél a szoftver telepítése után csatlakoztassa a készüléket, mivel a telepítőprogram úgy van kialakítva, hogy a telepítés így legyen a legegyszerűbb. Ha azonban a kábelt csatlakoztatta előbb, olvassa el a következő témakört: A készülék [csatlakoztatása](#page-44-0) a szoftver telepítése előtt.

## **Közvetlen kapcsolat**

A készüléket USB-kábellel csatlakoztathatja közvetlenül a számítógéphez.

**Megjegyzés** Ha a készülék szoftverét Windows rendszerű számítógépre telepíti, és a készüléket ahhoz csatlakoztatja, ugyanahhoz a számítógéphez további készülékeket is csatlakoztathat USB-kábellel anélkül, hogy újra kellene telepítenie a készülék szoftverét.

A HP azt ajánlja, hogy a készülék telepítésénél a szoftver telepítése után csatlakoztassa a készüléket, mivel a telepítőprogram úgy van kialakítva, hogy a telepítés így legyen a legegyszerűbb. Ha azonban a kábelt csatlakoztatta előbb, olvassa el a következő témakört: A készülék [csatlakoztatása](#page-44-0) a szoftver telepítése előtt.

## **A szoftver telepítése a készülék csatlakoztatása előtt (ajánlott eljárás)**

- **1.** Zárja be az esetleg futó alkalmazásokat.
- **2.** Helyezze be a Starter CD-lemezt a CD-meghajtóba. A CD menü automatikusan megjelenik. Ha a CD menü nem jelenik meg automatikusan, kattintson duplán a telepítőprogram ikonjára a Starter CD-lemezen.
- <span id="page-44-0"></span>**3.** Kattintson a CD menüjében az **Telepítés** gombra, és kövesse a képernyőn megjelenő utasításokat.
- **4.** Amikor a rendszer kéri, kapcsolja be a készüléket, és csatlakoztassa a számítógéphez egy USB-kábel segítségével. Megjelenik az **Új hardver varázsló** a számítógép képernyőjén, és létrejön a készülék ikonja a Nyomtatók mappában.
- **Megjegyzés** Az USB-kábelt később is csatlakoztatja, amikor a készüléket használni szeretné.

A készüléket megoszthatja más számítógépekkel egy egyszerű hálózati funkció, az úgynevezett helyileg megosztott hálózat használatával. További tudnivalók:  $\underline{A}$ készülék megosztása helyileg megosztott hálózaton.

### **A készülék csatlakoztatása a szoftver telepítése előtt**

Ha a készüléket a készülék szoftverének telepítése előtt csatlakoztatja a számítógéphez, a számítógép képernyőjén megjelenik az **Új hardver varázsló**.

- **Megjegyzés** Ha a készüléket bekapcsolta, addig ne kapcsolja ki, illetve ne húzza ki a készülékből a kábelt, amíg fut a telepítőprogram. Ellenkező esetben a telepítőprogram működése megszakad.
- **1.** Az **Új hardver varázsló** az illesztőprogram megkeresésének módszerét meghatározó párbeszédpanelen válassza a haladóknak szóló beállítást, és kattintson a **Tovább** gombra.
	- **Megjegyzés** Ne engedélyezze az **Új hardver varázsló** számára, hogy automatikusan keresse meg az illesztőprogramot.
- **2.** Válassza ki az illesztőprogram elérési helyének megadásához tartozó jelölőnégyzetet, és győződjön meg arról, hogy a többi négyzet ne legyen bejelölve.
- **3.** Helyezze be a Starter CD-lemezt a CD-meghajtóba. Ha megjelenik a CD menü, zárja be azt.
- **4.** Keresse meg a Starter CD-lemez (például D: meghajtó) gyökérkönyvtárát, majd kattintson az **OK** gombra.
- **5.** Kattintson a **Tovább** elemre, majd kövesse a képernyőn megjelenő utasításokat.
- **6.** Az **Új hardver varázsló** bezárásához kattintson a **Befejezés** gombra. A varázsló automatikusan elindítja a telepítőprogramot (ez eltarthat egy rövid ideig).
- **7.** Fejezze be a telepítést.
- **Megjegyzés** A készüléket megoszthatja más számítógépekkel egy egyszerű hálózati funkció, az úgynevezett helyileg megosztott hálózat használatával. További tudnivalók: A készülék megosztása helyileg megosztott hálózaton.

## **A készülék megosztása helyileg megosztott hálózaton**

A helyileg megosztott hálózatokon a készülék USB-kábel használatával közvetlenül csatlakozik a kijelölt számítógéphez (a szerverhez), és a többi számítógép (az ügyfelek) számára megosztva érhető el.

**Megjegyzés** Közvetlenül csatlakozó készülék megosztása esetén a legújabb operációs rendszerrel rendelkező számítógépet használja szerverként. Ha például rendelkezik egy Windows XP operációs rendszerű számítógéppel, és a Windows egy korábbi verzióját futtató másik számítógéppel, szerverként a Windows XP rendszerű gépet használja.

Ezt az elrendezést kis csoportok és alacsony használati mutatók esetén érdemes alkalmazni. A készülékhez csatlakozó számítógép lelassul, ha sokan nyomtatnak a készülékkel.

**1.** Kattintson a **Start** gombra, mutasson a **Beállítások** pontra, majd kattintson a **Nyomtatók** vagy **Nyomtatók és faxok** ikonra.

```
-Vagy-
```
Kattintson a **Start** gombra, kattintson a **Vezérlõpult** menüpontra, majd válassza a **Nyomtatók** ikont.

- **2.** Kattintson a jobb oldali egérgombbal a készülék ikonjára, és válassza a **Tulajdonságok** parancsot, majd kattintson a **Megosztás** fülre.
- **3.** A megfelelő beállítás választásával ossza meg a készüléket, majd adja meg a megosztási nevét.
- **4.** Ha a készüléket a Windows különböző verzióival működő ügyfélszámítógépek között osztja meg, akkor a **További illesztőprogramok** elemre kattintva a könnyebb használhatóság érdekében telepítheti azok illesztőprogramjait is. A Starter CD-lemeznek a CD-meghajtóban kell lennie.

## **Hálózati kapcsolat**

Ha a készülék hálózati funkciókkal is rendelkezik, a hálózati környezetben megosztható a hálózatra közvetlenül csatlakoztatva is. Ilyen típusú kapcsolat esetén a készüléket a hálózat bármelyik számítógépéről kezelni lehet a beépített webszerver használatával.

**Megjegyzés** A telepítőprogram futtatásához telepíteni kell a számítógépre a Microsoft Internet Explorer 6.0 programot, vagy annak egy újabb verzióját.

Válassza ki a hálózat típusának megfelelő telepítési beállítást:

- **Kliens-szerver típusú hálózat:** Ha a hálózaton van egy nyomtatószervernek kijelölt számítógép, a készülék szoftverét a szerverre telepítse, majd ezután telepítse a készülék szoftverét az ügyfélszámítógépekre. További tájékoztatást a következő részekben talál: A készülék telepítése hálózati [környezetben](#page-46-0) és [A](#page-46-0) készülék szoftverének telepítése az [ügyfélszámítógépekre](#page-46-0). Ezzel a módszerrel nem oszthatja meg a készülék összes funkcióját. Az ügyfélszámítógépek kizárólag nyomtathatnak a készülék segítségével.
- **Egyenrangú hálózat:** Ha egyenrangú hálózatot használ (kijelölt nyomtatószerver nélküli hálózatot), a szoftvert azokra a számítógépekre telepítse, amelyek a készüléket használni fogják. További tudnivalók: A készülék [telepítése](#page-46-0) hálózati [környezetben](#page-46-0).

Ezenkívül hálózati nyomtatóhoz mindkét típusú hálózatban csatlakozhat a Windows rendszer **Nyomtató hozzáadása** varázslójának használatával. További tudnivalók: [A](#page-46-0) [nyomtató-illeszt](#page-46-0)őprogram telepítése a Nyomtató hozzáadása varázslóval.

## <span id="page-46-0"></span>**A készülék telepítése hálózati környezetben**

A készülék szoftverét a következő lépések végrehajtásával telepítheti a különböző hálózati környezeteknek megfelelően:

Egyenrangú hálózatot használ (kijelölt nyomtatószerver nélküli hálózatot).

- **1.** Vegye le a védősapkát a készülék hálózati portjáról, és csatlakoztassa a készüléket a hálózathoz.
- **2.** Zárjon be minden külön tűzfalprogramot és más futó alkalmazást a nyomtatószerverként működő számítógépen.
- **3.** Helyezze be a Starter CD-lemezt a CD-meghajtóba. Automatikusan megnyílik a CD menü. Ha a CD menü nem indul el automatikusan, akkor jelenítse meg a CDlemez tartalmát, majd kattintson duplán a **Setup.exe** fájlra.
- **4.** A CD menüjében kattintson a **Telepítés** gombra, és kövesse a képernyőn megjelenő utasításokat.
- **5.** A **Kapcsolat típusa** képernyőn válassza a **Vezetékes hálózat/Vezeték nélküli** beállítást, és kattintson a **Tovább** gombra.
- **6.** A telepítés befejezéséhez kövesse a képernyőn megjelenő utasításokat.
- **Megjegyzés** A készülék Windows-ügyfélszámítógépekkel való megosztásáról a következő helyeken olvashat: A készülék szoftverének telepítése az ügyfélszámítógépekre és A készülék [megosztása](#page-44-0) helyileg megosztott hálózaton.

## **A készülék szoftverének telepítése az ügyfélszámítógépekre**

Miután telepítette a nyomtatóillesztő-programokat a nyomtatószerverként működő számítógépre, a nyomtatási funkciók megoszthatók. A hálózati készüléket használni kívánó Windows-felhasználóknak telepíteniük kell a szoftvert számítógépeikre (ügyfélgépeikre).

Az ügyfélszámítógépek a következő módokon kapcsolódhatnak a készülékhez:

- A Nyomtatók mappában kattintson duplán a **Nyomtató hozzáadása** ikonra, majd kövesse a hálózati telepítéshez tartozó utasításokat. További tudnivalók: A nyomtató-illesztőprogram telepítése a Nyomtató hozzáadása varázslóval.
- A hálózaton tallózzon a készülékhez, és húzza annak ikonját a Nyomtatók mappába.
- Végezze el a rendszeren a készülék hozzáadását, és telepítse a szoftvert a hálózaton elérhető INF-fájlból. A Starter CD-lemezen az INF-fájlok a CD gyökérkönyvtárában találhatók.

## **A nyomtató-illesztőprogram telepítése a Nyomtató hozzáadása varázslóval**

**1.** Kattintson a **Start** gombra, mutasson a **Beállítások** pontra, majd kattintson a **Nyomtatók** vagy **Nyomtatók és faxok** ikonra. -Vagy-

Kattintson a **Start** gombra, kattintson a **Vezérlõpult** menüpontra, majd válassza a **Nyomtatók** ikont.

- **2.** Kattintson duplán a **Nyomtató hozzáadása** ikonra, majd kattintson a **Tovább** gombra.
- **3.** Válassza a **Hálózati nyomtató** vagy a **Hálózati nyomtatókiszolgáló** elemet.
- **4.** Kattintson a **Tovább** gombra.
- 4. . fejezet
- **5.** Hajtsa végre a következő műveletek valamelyikét: Írja be a megosztott készülék hálózati elérési útvonalát vagy a sor nevét, majd kattintson a **Tovább** gombra. A készülék típusának kiválasztását kérő párbeszédpanelen kattintson a **Saját lemez** gombra. Kattintson a **Tovább** gombra, majd keresse meg a készüléket a megosztott nyomtatók listán.
- **6.** Kattintson a **Tovább** gombra, majd kövesse a képernyőn megjelenő utasításokat a telepítés befejezéséhez.

#### **A készülék telepítése tisztán IPV6 szabványú hálózati környezetben**

Ha a készüléket olyan Windows XP vagy Windows Vista rendszerű számítógéphez csatlakoztatja, amely tisztán IPv6 szabványú hálózathoz csatlakozik, az alábbi lépésekkel telepítse a nyomtató-illesztőprogramot.

**Megjegyzés** Ha a Starter CD-ről telepíti a készülék szoftverét, előfordulhat, hogy nem találja meg a készüléket, és nem tudja befejezni a szoftvertelepítést.

**Megjegyzés** Tisztán IPv6 szabványú hálózati környezetben csak a nyomtatóillesztőprogram érhető el. Az egyéb szoftveres funkciók, például az Eszköztár és a Szolgáltatóközpont, nem érhetők el.

#### **A készülék illesztőprogramjának telepítése Windows XP rendszerre**

- **1.** Csatlakoztassa a HP készüléket a hálózathoz.
- **2.** Telepítse a HP Standard TCP/IP portmonitort a Starter CD "util\ipv6" mappájából.

**Megjegyzés** Ha megjelenik egy üzenet, amely szerint a készülék nem azonosítható, kattintson a gombra.

- **3.** Nyomtasson egy hálózati konfigurációs oldalt a készüléken, és keresse meg az oldalon az IP-címet. További tájékoztatást a következő szakaszban olvashat: [A](#page-42-0) [hálózatbeállítási](#page-42-0) oldal áttekintése.
- **4.** A Windows Nyomtató hozzáadása varázslójával hozzon létre egy helyi nyomtatót, és válassza a HP Standard TCP/IP portot.
- **5.** Amikor a program kéri, adja meg a HP készülék hálózati konfigurációs oldalán szereplő állapot nélküli IPv6-címet. Például: 2001:DB8:1::4A50:33GFF:FE32:3333.
	- **Megjegyzés** A tisztán IPv6-környezetben használt Windows XP rendszerű számítógépeken nem érhető el az eszköz állapota.

#### **A nyomtató-illesztőprogram telepítése Windows Vista rendszerre**

- **1.** Kattintson a **Start** gombra, majd a **Hálózat** pontra.
- **2.** Kattintson a jobb gombbal a telepítendő készülékre, majd kattintson a **Telepítés** gombra.
- **3.** A nyomtató-illesztőprogram keresésekor válassza a Starter CD gyökérkönyvtárát.

## <span id="page-48-0"></span>**A készülék konfigurálása (Mac OS)**

A készüléket használhatja USB-kábel segítségével egyetlen Macintosh számítógépen, vagy megoszthatja a hálózat más felhasználóival.

Ez a rész a következő témaköröket tárgyalja:

- Szoftver telepítése hálózati vagy közvetlen kapcsolathoz
- A készülék megosztása helyileg megosztott hálózaton

## **Szoftver telepítése hálózati vagy közvetlen kapcsolathoz**

- **1.** Csatlakoztassa a készüléket a számítógéphez az USB-kábel használatával.
- **2.** Helyezze be a Starter CD-lemezt a CD-meghajtóba. Kattintson duplán a CD ikonra a munkaasztalon, majd kattintson duplán a telepítés ikonra. Ezen kívül megkeresheti az Installer mappát a Starter CD-lemezen.
- **3.** Kattintson az **Install Software** (Szoftver telepítése) elemre, majd kövesse a képernyőn megjelenő utasításokat.
- **4.** Ha szükséges, ossza meg a készüléket más Macintosh-felhasználókkal.
	- **Közvetlen kapcsolat:** Ossza meg a készüléket a többi Macintoshfelhasználóval. További tudnivalók: A készülék megosztása helyileg megosztott hálózaton.
	- **Hálózati kapcsolat:** A hálózathoz csatlakozó készüléket használni kívánó Macintosh-felhasználóknak telepíteniük kell a készülék szoftverét számítógépükre.

## **A készülék megosztása helyileg megosztott hálózaton**

A készüléket közvetlen kapcsolat esetén is megoszthatja más számítógépekkel egy egyszerű hálózati funkció, az úgynevezett helyileg megosztott hálózat használatával. Ezt az elrendezést kis csoportok és alacsony használati mutatók esetén érdemes alkalmazni. A készülékhez csatlakozó számítógép lelassul, ha sokan nyomtatnak a készülékkel.

A Macintosh környezetben megvalósított megosztásnak a következő alapvető követelményei vannak:

- A Macintosh rendszerű számítógépeknek TCP/IP protokoll használatával kell kommunikálniuk a hálózaton, valamint mindegyiknek saját IP-címmel kell rendelkeznie. (Az AppleTalk nem támogatott.)
- A megosztott készüléknek a Macintosh gazdaszámítógép beépített USB-portjához kell csatlakoznia.
- A Macintosh gazdaszámítógépre és a megosztott készüléket használó Macintosh ügyfélgépekre is telepíteni kell készülékmegosztási szoftvert, valamint a telepített készülék illesztőprogramját vagy PPD-jét. (A telepítőprogram futtatásával telepítheti a készülékmegosztási szoftvert és az ahhoz tartozó súgófájlokat.)

<span id="page-49-0"></span>Az USB-készülékmegosztással kapcsolatban az Apple webhelyén [\(www.apple.com\)](http://www.apple.com) található támogatási információk között, illetve a számítógépen elérhető Apple Macintosh segítőben olvashat.

## **Készülék megosztása Mac OS operációs rendszerű számítógépek között**

- **1.** Kapcsolja be a nyomtatómegosztást a készülékhez csatlakozó összes Macintosh számítógépen (a gazdagépen és az ügyfélgépeken egyaránt). A használt operációs rendszer verziójától függően hajtsa végre az alábbi műveletek egyikét:
	- **Mac OS 10.3**: Nyissa meg a **System Preferences** (Rendszerbeállítások) ablakot, kattintson a **Print & Fax** (Nyomtatás és faxolás) elemre, majd jelölje be a **Share my printers with other computers** (Nyomtató megosztása más számítógépekkel) négyzetet.
	- **Mac OS 10.4**: Nyissa meg a **System Preferences** (Rendszerbeállítások) ablakot, kattintson a **Print & Fax** (Nyomtatás és faxolás) elemre, lépjen a **Sharing** (Megosztás) lapra, jelölje be a **Share my printers with other computers** (Nyomtató megosztása más számítógépekkel) négyzetet, majd válassza ki a megosztani kívánt nyomtatót.
- **2.** Ha a hálózathoz csatlakozó többi Macintosh számítógépről (az ügyfélgépekről) szeretne nyomtatni, tegye a következőket:
	- **a**. A nyomtatni kívánt dokumentum ablakában kattintson a **File** (Állomány) menüre, majd a **Page Setup** (Oldalbeállítás) parancsra.
	- **b**. A **Format for** (Formátum) legördülő menüben válassza a **Shared Printers** (Megosztott nyomtatók) lehetőséget, majd jelölje ki a készüléket.
	- **c**. Válassza ki a megfelelő **Paper Size** (Papírméret) beállítást, majd kattintson az **OK** (Jó) gombra.
	- **d**. A dokumentum ablakában válassza a **File** (Állomány) menü **Print** (Nyomtasd) parancsát.
	- **e**. A **Printer** (Nyomtató) legördülő menüben válassza a **Shared Printers** (Megosztott nyomtatók) lehetőséget, majd jelölje ki a készüléket.
	- **f**. Adja meg a többi beállítást, ha szükséges, majd kattintson a **Print** (Nyomtasd) gombra.

## **A szoftver eltávolítása és újratelepítése**

Ha a telepítés nem fejeződött be megfelelően, vagy ha még a szoftver telepítőprogramjának felszólítása előtt csatlakoztatta az USB-kábelt a számítógéphez, akkor szükség lehet a szoftver eltávolítására és újratelepítésére. Ne egyszerű törléssel távolítsa el a készülék programfájljait a számítógépről. A fájlok megfelelő eltávolításához a készülék szoftverének telepítésekor a számítógépre telepített eltávolító segédprogramot használja.

Windows rendszerben háromféle szoftvereltávolítási mód közül választhat. Macintosh számítógép esetén csak egy módszer áll rendelkezésre.

#### **Eltávolítás Windows rendszerű számítógépről, 1. módszer**

- **1.** Szüntesse meg a készülék csatlakozását a számítógéppel. Ne csatlakoztassa a készüléket a számítógéphez a szoftver újratelepítésének befejezése előtt.
- **2.** Kapcsolja ki a készüléket a **Tápellátás** gomb megnyomásával.
- **3.** Kattintson a Windows tálcáján a **Start** gombra, mutasson a **Programok** vagy a **Minden program**, majd a **HP** menüpontra, válassza ki az eltávolítani kívánt készüléket, majd kattintson az **Eltávolítás** lehetőségre.
- **4.** Kövesse a képernyőn megjelenő útmutatást.
- **5.** Ha a rendszer azt kérdezi, hogy kívánja-e eltávolítani a megosztott fájlokat, kattintson a **Nem** válaszra. Ha a fájlokat törli, előfordulhat, hogy más, ezeket a fájlokat használó programok nem működnek megfelelően.
- **6.** Indítsa újra a számítógépet.
- **7.** A szoftver újratelepítéséhez helyezze be a készülék Starter CD-lemezét a számítógép CD-meghajtójába, és kövesse a képernyőn megjelenő utasításokat, valamint a következő helyen olvasható útmutatást: A szoftver [telepítése](#page-43-0) a készülék [csatlakoztatása](#page-43-0) előtt (ajánlott eljárás).
- **8.** A szoftver telepítése után csatlakoztassa a készüléket a számítógéphez.
- **9.** A **Tápellátás** gomb megnyomásával kapcsolja be a készüléket. A készülék csatlakoztatása és bekapcsolása után akár hosszabb idő is szükséges lehet az összes felismerési művelet végrehajtásához.
- **10.** Kövesse a képernyőn megjelenő útmutatást.

A szoftver telepítésének befejezése után a **HP Digital Imaging Monitor** ikonja jelenik meg a Windows tálcáján.

### **Eltávolítás Windows-számítógépről, 2. módszer**

- **Megjegyzés** Akkor használja ezt a módszert, ha az **Eltávolítás** nem érhető el a Windows Start menüjében.
- **1.** Kattintson a Windows tálcáján a **Start** gombra, válassza a **Beállítások**, majd a **Vezérlőpult** lehetőséget, és kattintson a **Programok telepítése és törlése** parancsra.

-Vagy-

Kattintson a **Start** gombra, kattintson a **Vezérlőpult** menüpontra, majd válassza a **Programok és szolgáltatások** ikont.

- **2.** Válassza ki az eltávolítandó készüléket, majd kattintson a **Módosítás/eltávolítás** vagy az **Eltávolítás/módosítás** gombra.
- **3.** Szüntesse meg a készülék csatlakozását a számítógéppel.
- **4.** Indítsa újra a számítógépet.
	- **Megjegyzés** Fontos, hogy a készülék csatlakozását még a számítógép újraindítása előtt megszüntesse a géppel. Ne csatlakoztassa a készüléket a számítógéphez a szoftver újratelepítésének befejezése előtt.
- **5.** Helyezze be a készülék Starter CD-lemezét a számítógép CD-meghajtójába, és indítsa el a telepítőprogramot.
- **6.** Kövesse a képernyőn megjelenő utasításokat, valamint az A szoftver [telepítése](#page-43-0) a készülék [csatlakoztatása](#page-43-0) előtt (ajánlott eljárás) útmutatását.

### **Eltávolítás Windows-számítógépről, 3. módszer**

- **Megjegyzés** Akkor használja ezt a módszert, ha az **Eltávolítás** nem érhető el a Windows Start menüjében.
- **1.** Helyezze be a készülék Starter CD-lemezét a számítógép CD-meghajtójába, és indítsa el a telepítőprogramot.
- **2.** Szüntesse meg a készülék csatlakozását a számítógéppel.
- **3.** Válassza ki a **Szoftver letörlése** lehetőséget, és kövesse a képernyőn megjelenő utasításokat.
- **4.** Indítsa újra a számítógépet.
	- **Megjegyzés** Fontos, hogy a készülék csatlakozását még a számítógép újraindítása előtt megszüntesse a géppel. Ne csatlakoztassa a készüléket a számítógéphez a szoftver újratelepítésének befejezése előtt.
- **5.** Indítsa el ismét a készülék Setup telepítőprogramját.
- **6.** Válassza a **Telepítés** lehetőséget.
- **7.** Kövesse a képernyőn megjelenő utasításokat, valamint az A szoftver [telepítése](#page-43-0) a készülék [csatlakoztatása](#page-43-0) előtt (ajánlott eljárás) útmutatását.

## **Eltávolítás Macintosh rendszerből**

- **1.** Indítsa el a **HP Device Manager** (HP Eszközkezelő) programot.
- **2.** Kattintson az **Information and Settings** (Információ és beállítások) elemre.
- **3.** Válassza a legördülő lista **Uninstall your HP Software** (HP szoftver eltávolítása) elemét.

Kövesse a képernyőn megjelenő útmutatást.

- **4.** A szoftver eltávolítása után indítsa újra a számítógépet.
- **5.** A szoftver újratelepítéséhez helyezze be a készülék Starter CD-lemezét a számítógép CD-meghajtójába.
- **6.** Az asztalon nyissa meg a CD-ROM mappáját, majd kattintson duplán a **HP Installer** (HP telepítő) elemre.
- **7.** Kövesse a képernyőn megjelenő utasításokat. Ezenkívül lásd még: [Szoftver](#page-48-0) telepítése hálózati vagy közvetlen [kapcsolathoz](#page-48-0).

# **5 Karbantartás és hibaelhárítás**

Ez a rész a következő témaköröket tárgyalja:

- Támogatott tintapatronok
- A [tintapatronok](#page-53-0) cseréje
- A [nyomtatófejek](#page-54-0) karbantartása
- [Nyomtatási](#page-61-0) kellékek tárolása
- [Hibaelhárítási](#page-62-0) tippek és források
- [Nyomtatási](#page-63-0) problémák megoldása
- Gyenge [nyomtatási](#page-67-0) minőség és a várttól eltérő nyomatok
- [Papíradagolási](#page-72-0) problémák megoldása
- A készülék [felügyeletével](#page-73-0) kapcsolatos problémák megoldása
- Telepítési problémák [hibaelhárítása](#page-74-0)
- Elakadások [megszüntetése](#page-76-0)

## **Támogatott tintapatronok**

Az egyes országokban/térségekben más és más tintapatronok lehetnek elérhetők. A tintapatronok különböző kapacitásúak lehetnek. A készülék által támogatott tintapatronok listájának megtekintéséhez nyomtassa ki az önteszt diagnosztikai oldalt, és olvassa el a tintapatron állapotával foglalkozó szakaszt. További tudnivalók: [Az](#page-40-0) önteszt [diagnosztikai](#page-40-0) oldal értelmezése.

A tintapatron cikkszáma a következő helyeken található meg:

- **Megjegyzés** A nyomtatási folyamat során a patronban lévő tinta számos módon kerülhet felhasználásra. Ilyen lehet az inicializációs folyamat, mely előkészíti a nyomtatásra a készüléket és a patronokat, valamint a nyomtatófej javítás, mely tisztán tartja a fúvókákat, s biztosítja az egyenletes tintakiáramlást. Továbbá, használat után lehet még a patronban bizonyos mennyiségű maradvány tinta. További információkért tekintse meg a [www.hp.com/go/inkusage](http://www.hp.com/go/inkusage) weboldalt.
- Az önteszt diagnosztikai oldalon (lásd: Az önteszt [diagnosztikai](#page-40-0) oldal értelmezése).
- A kicserélendő tintapatron címkéjén.
- További tudnivalók a beépített webszerver információs oldaláról (lásd: [Beépített](#page-34-0) [webszerver](#page-34-0)).
- **Windows**: Ha a készülékkel kétirányú kommunikációs kapcsolatot használ, az **Eszközkészlet** ablakában kattintson a **Becsült tintaszint** lapra, görgetéssel jelenítse meg a **Tintapatron adatai** gombot, majd kattintson a **Tintapatron adatai** lehetőségre.
- **Mac OS**: A **HP Printer Utility** segédprogramban az **Information and Support** (Információ és támogatás) párbeszédpanelen válassza a **Supply Info** (Kellékek adatai) lehetőséget, majd kattintson a **Retail Supplies Information** (Kellékek kereskedelmi adatai) elemre.

## <span id="page-53-0"></span>**A tintapatronok cseréje**

A tintaszinteket az Eszközkészletből (Windows), a HP Printer Utility alkalmazásból (Mac OS) vagy a beépített webszerverről ellenőrizheti. Ezeknek az eszközöknek a használatáról bővebben lásd: A készülék felügyeleti [eszközeinek](#page-33-0) használata. Ha további információt szeretne, kinyomtathatja a készülék önteszt diagnosztikai oldalát is (lásd: Az önteszt [diagnosztikai](#page-40-0) oldal értelmezése).

**Megjegyzés** A megjelenített tintaszint becsült értéken alapul. A tényleges tintamennyiség ettől eltérő is lehet.

Ha a tintapatront kiveszi a csomagolásból, egyből helyezze be a nyomtatóba. Ne vegye ki a patront a készülékből hosszabb időre.

A készülékkel használható tintapatronokat lásd: [Kellékek.](#page-86-0)

#### **Tintapatronok cseréje**

**1.** Óvatosan nyissa fel a tintapatronok védőfedelét.

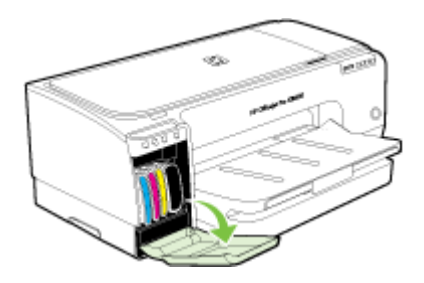

**2.** Távolítsa el a cserélendő tintapatront hüvelyk- és mutatóujja közé fogva, és erősen önmaga felé húzva.

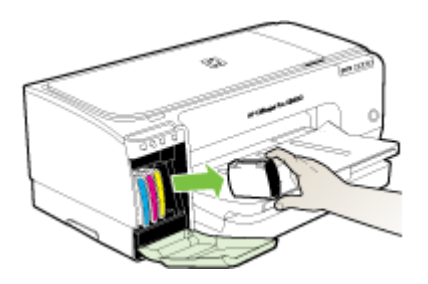

- **3.** Csomagolja ki az új tintapatront.
- **4.** Illessze a tintapatront a megfelelő színkódú foglalathoz, majd tolja a tintapatront a helyére. A megfelelő érintkezés érdekében határozottan nyomja helyére a patront.
- **5.** Zárja le a tintapatronok védőfedelét.

## <span id="page-54-0"></span>**A nyomtatófejek karbantartása**

Amennyiben nem teljesek a nyomtatott karakterek, illetve pontok vagy vonalak hiányoznak a nyomatról, előfordulhat, hogy a fúvókák eldugultak. Ilyenkor érdemes megtisztítani a nyomtatófejeket.

Ha a nyomtatás minősége gyengébbé válik, hajtsa végre az alábbi leírásból a helyzetnek megfelelő lépéseket:

- **1.** Ellenőrizze a nyomtatófejek állapotát. További tudnivalók: A nyomtatófejek állapotának ellenőrzése.
- **2.** Nyomtassa ki a nyomtatási minőség diagnosztikája oldalt egy normál fehér papírra. Tekintse át az esetleges problémákat, és ennek megfelelően végezze el a javasolt műveleteket. További tudnivalók: A nyomtatási minőség [diagnosztikai](#page-55-0) oldal [kinyomtatása.](#page-55-0)
- **3.** Tisztítsa meg a nyomtatófejeket. További tudnivalók: A [nyomtatófejek](#page-56-0) tisztítása.
- **4.** Cserélje ki a nyomtatófejeket, ha a probléma a tisztítás után is fennáll. További tudnivalók: A [nyomtatófejek](#page-59-0) cseréje.
- **Vigyázat!** A HP nem vállal felelősséget a készülék károsodásáért, ha az a nyomtatófejek átalakításával hozható kapcsolatba.

Ebben a részben a következő nyomtatófej-karbantartási feladatok leírása szerepel:

- A nyomtatófejek állapotának ellenőrzése
- A nyomtatási minőség diagnosztikai oldal [kinyomtatása](#page-55-0)
- A [soremelés](#page-56-0) beállítása
- A [nyomtatófejek](#page-56-0) tisztítása
- A [nyomtatófejek](#page-56-0) beállítása
- A [nyomtatófejek](#page-57-0) manuális megtisztítása
- A [nyomtatófejek](#page-59-0) cseréje

## **A nyomtatófejek állapotának ellenőrzése**

A nyomtatófej állapotát az alábbi módszerek segítségével ellenőrizheti. Ha valamelyik nyomtatófej állapota nem megfelelő, végezze el az előírt karbantartási feladatokat, illetve tisztítsa meg vagy cserélje ki a nyomtatófejet.

- **Önteszt diagnosztikai oldal:** Nyomtassa ki az önteszt diagnosztikai oldalt tiszta fehér papírra, és ellenőrizze a nyomtatófej állapotára vonatkozó adatokat. További tudnivalók: Az önteszt [diagnosztikai](#page-40-0) oldal értelmezése.
- **Beépített webszerver:** Nyissa meg a beépített webszervert. További tudnivalók: Beépített [webszerver.](#page-34-0) Kattintson az **Információ** lapra, majd a bal oldali panelen található **Tintakellékek** elemre.
- **Eszközkészlet (Windows):** Nyissa meg az Eszközkészletet. További tudnivalók: Az [Eszközkészlet](#page-35-0) megnyitása. Az **Információ** lapon kattintson a **Nyomtatófej állapota** elemre.

## <span id="page-55-0"></span>**A nyomtatási minőség diagnosztikai oldal kinyomtatása**

A Nyomtatási minőség diagnosztikai oldal segítségével azonosíthatja a nyomtatási minőséget befolyásoló problémákat. Ez alapján eldöntheti, hogy kell-e futtatnia a karbantartási szolgáltatásokat a nyomatok minőségének javítása érdekében. Az oldalon a tintaszinttel kapcsolatos adatokat és a nyomtatófej állapotát is ellenőrizheti.

- **Kezelőpanel:** Tartsa lenyomva a (**Tápellátás**) gombot, nyomja meg hétszer a (**Megszakítás**) gombot, nyomja meg kétszer a (**Folytatás**) gombot, majd engedje fel a (**Tápellátás**) gombot.
- **Beépített webszerver:** Válassza a **Beállítások** lapot, kattintson a bal oldali ablaktáblában található **Készülékszolgáltatások** lehetőségre, válassza a **PQ (nyomtatási minőség) diagnosztikai oldal nyomtatása** lehetőséget a **Nyomtatási minőség** részben levő legördülő listáról, majd kattintson a **Diagnosztika végrehajtása** gombra.
- **Eszközkészlet (Windows):** Kattintson a **Szolgáltatások** lapra, majd a **PQ (nyomtatási minőség) diagnosztikai oldal nyomtatása** gombra, és kövesse a képernyőn megjelenő útmutatást.
- **HP Printer Utility (Mac OS):** Kattintson az **Information and Support** (Információ és támogatás) panelen a **Print Quality Diagnostics** (Nyomtatási minőség diagnosztikája) elemre.

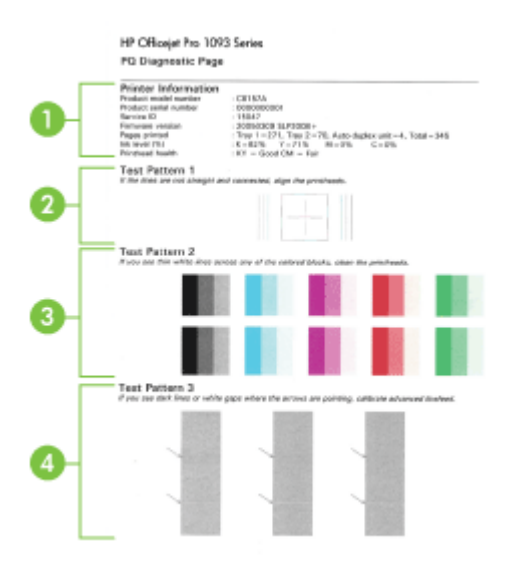

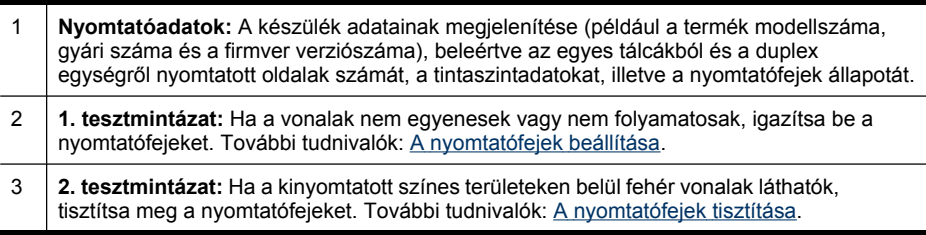

4 **3. tesztmintázat:** Ha a nyíllal jelzett területeken fekete vonalak vagy fehér hiányok vannak, állítsa be a soremelést. További tudnivalók: A soremelés beállítása.

## <span id="page-56-0"></span>**A soremelés beállítása**

Ha a nyomaton sávok (a színes részeken látható sötét vagy világos csíkok) vagy egyenetlen vonalak láthatók, akkor kalibrálja a nyomtató soremelését.

- **Kezelőpanel:** Tartsa lenyomva a (**Tápellátás**) gombot, nyomja meg tizennégyszer a (**Megszakítás**) gombot, nyomja meg hatszor a (**Folytatás**) gombot, végül engedje fel a (**Tápellátás**) gombot.
- **Beépített webszerver:** Válassza a **Beállítások** lapot, kattintson a bal oldali ablaktáblában található **Készülékszolgáltatások** lehetőségre, válassza a **Soremelés kalibrálása** lehetőséget a **Nyomtatási minőség** részben levő legördülő listáról, majd kattintson a **Diagnosztika végrehajtása** elemre.
- **Eszközkészlet (Windows):** Kattintson a **Szolgáltatások** lapra, majd a **Soremelés kalibrálása** gombra, és kövesse a képernyőn megjelenő útmutatást.
- **HP Printer Utility (Mac OS):** Kattintson az **Information and Support** (Információ és támogatás) panel **Calibrate Linefeed** (Soremelés beállítása) parancsára.

## **A nyomtatófejek tisztítása**

Amennyiben nem teljesek a nyomtatott karakterek, illetve pontok vagy vonalak hiányoznak a nyomatról, előfordulhat, hogy a fúvókák eldugultak. Ilyenkor érdemes megtisztítani a nyomtatófejeket.

**Megjegyzés** A nyomtatófejek tisztítása tintaigényes, így csak akkor végezze el, ha tényleg szükséges.

A tisztítási folyamat körülbelül 3,5 percet vesz igénybe. A folyamat némi zajjal járhat.

- **Kezelőpanel:** Tartsa lenyomva a (**Tápellátás**) gombot, nyomja meg kétszer a (**Megszakítás**) gombot, nyomja meg egyszer a (**Folytatás**) gombot, majd engedje fel a (**Tápellátás**) gombot.
- **Beépített webszerver:** Válassza az **Eszközbeállítások** lapot, kattintson a bal oldali panelen található **Készülékszolgáltatások** lehetőségre, válassza a **Nyomtatófejek tisztítása** lehetőséget a **Nyomtatási minőség** részben levő legördülő listáról, majd kattintson a **Diagnosztika végrehajtása** elemre.
- **Eszközkészlet (Windows):** Kattintson a **Szolgáltatások** lapra, majd a **Nyomtatófejek tisztítása** gombra, és kövesse a képernyőn megjelenő útmutatást.
- **HP Printer Utility (Mac OS):** Kattintson az **Information and Support** (Információ és támogatás) lap **Clean** (Tisztítás) parancsára.

## **A nyomtatófejek beállítása**

Nyomtatófej cseréjekor a nyomtatás legjobb minősége érdekében a készülék automatikusan beállítja a nyomtatófejeket. Ha azonban a nyomtatott oldalak azt <span id="page-57-0"></span>mutatják, hogy a nyomtatófejek nincsenek megfelelően beállítva, akkor kézzel is elindíthatia a beállítási folyamatot.

- **Kezelőpanel:** Tartsa lenyomva a (**Tápellátás**) gombot, nyomja meg háromszor a (**Folytatás**) gombot, majd engedje fel a (**Tápellátás**) gombot.
- **Beépített webszerver:** Válassza a **Beállítások** lapot, kattintson a bal oldali ablaktáblában található **Készülékszolgáltatások** lehetőségre, válassza a **Nyomtató igazítása** lehetőséget a **Nyomtatási minőség** részben levő legördülő listából, majd kattintson a **Diagnosztika végrehajtása** elemre.
- **Eszközkészlet (Windows):** Kattintson a **Szolgáltatások** lapra, majd a **Nyomtatófejek beigazítása** gombra, és kövesse a képernyőn megjelenő útmutatást.
- **HP Printer Utility (Mac OS):** Kattintson az **Information and Support** (Információ és támogatás) lap **Align** (Beállítás) parancsára.

## **A nyomtatófejek manuális megtisztítása**

A nyomtatófejek behelyezése után egy vagy több nyomtatófej jelzőfény villog. Ha villognak a nyomtatófej jelzőfények, meg kell tisztítani a nyomtatófejeken és a készülékben lévő elektromos érintkezőket.

- **Vigyázat!** Csak akkor próbálkozzon az érintkezők tisztításával, ha a nyomtatófejeket már megpróbálta megtisztítani. Az elektromos érintkezők érzékeny és sérülékeny elektronikus alkatrészeket tartalmaznak. További tudnivalók: A [nyomtatófejek](#page-56-0) tisztítása.
- **1.** Nyissa ki a fedelet.
- **2.** Ha a nyomtatókocsi nem halad át automatikusan a bal oldalra, akkor nyomja meg és tartsa lenyomva a (**Folytatás**) gomb gombot mindaddig, amíg a kocsi át nem áll a nyomtató bal oldalára. Várja meg, amíg a kocsi megáll, majd húzza ki a tápkábelt a készülékből.
- **3.** Nyissa fel a nyomtatófej rögzítőzárját.

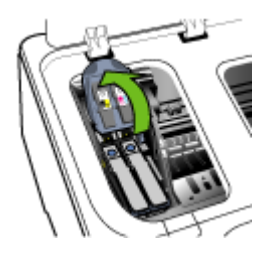

**4.** Emelje fel a cserélni kívánt nyomtatófej fogantyúját, és húzza ki a nyomtatófejet a foglalatból.

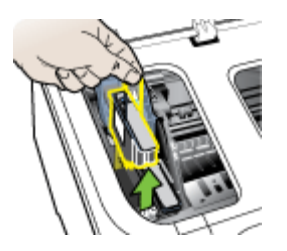

**5.** Készítsen elő tiszta, száraz és nem bolyhosodó törlőanyagot. Jól használhatók például a papír kávéfilterek és a szemüvegtisztító papírtörlők.

**Vigyázat!** Ne használjon vizet.

**6.** Törölje meg a nyomtatófej elektromos érintkezőit, a fúvókákhoz azonban ne érjen hozzá.

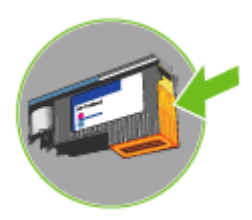

**Vigyázat!** Az elektromos érintkezők kis méretű, rézszínű négyzetek, amelyek a nyomtatófej egyik oldalán találhatók.

A fúvókák a nyomtatófej másik oldalán találhatók. A fúvókákon tinta látható.

Ne érjen a fúvókákhoz, mert azzal végleges károsodásukat okozhatja. A tintával érintkező ruhadarabok tartósan szennyeződhetnek.

**7.** Tisztítás után helyezze a nyomtatófejet egy papírlapra vagy papírtörlőre. Győződjön meg arról, hogy a fúvókák felfelé néznek, és nem érnek hozzá a papírhoz.

- <span id="page-59-0"></span>5. . fejezet
- **8.** Tisztítsa meg tiszta, száraz, puha, nem bolyhos törlőruhával a készüléken belül a foglalatok elektromos érintkezőit.

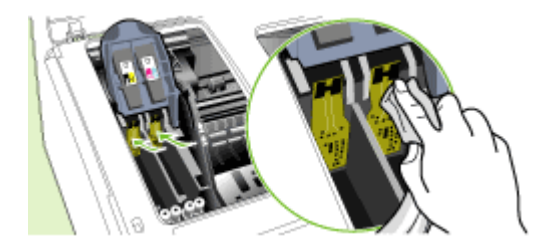

- **9.** Csatlakoztassa a tápkábelt, és kapcsolja be a készüléket. A kezelőpanelen még láthatónak kell lennie a jelzésnek, hogy a nyomtatófej hiányzik.
- **10.** Helyezze be a nyomtatófejet a színkóddal rendelkező aljzatba (a nyomtatófej címkéjének meg kell egyeznie a nyomtatófej rögzítőzárján található címkével). A megfelelő érintkezés érdekében határozottan nyomja helyére a nyomtatófejet.
- **11.** Húzza a nyomtatófej rögzítőzárját teljesen előre, majd nyomja lefelé ütközésig, és győződjön meg arról, hogy a rögzítőzár megfelelően záródik-e. Előfordulhat, hogy a lezáráshoz erősen meg kell nyomnia a rögzítőzárat.
- **12.** Ha szükséges, ismételje meg a fenti lépéseket a másik nyomtatófejjel is.
- **13.** Csukja be a fedelet.
- **14.** Ha a nyomtatófej jelzőfénye továbbra is villog, ismételje meg a fentiekben leírt tisztítási folyamatot a villogó jelzőfényhez tartozó nyomtatófejjel.
- **15.** Ha a nyomtatófej jelzőfénye ezután is tovább villog, cserélje ki a villogó jelzőfényhez tartozó nyomtatófejet.
- **16.** Várjon, amíg a készülék üzembe helyezi a nyomtatófejeket, és kinyomtatja a próbaoldalakat. Ha a készülék nem nyomtatja ki az oldalakat, indítsa el manuálisan a beállítási folyamatot. További tudnivalók: A [nyomtatófejek](#page-56-0) beállítása.

## **A nyomtatófejek cseréje**

**Wegjegyzés** A nyomtatóval használható nyomtatófejeket lásd: [Kellékek.](#page-86-0)

- **1.** Nyissa ki a fedelet.
- **2.** Ha a nyomtatókocsi nem halad át automatikusan a bal oldalra, akkor nyomja meg és tartsa lenyomva a (**Folytatás**) gomb gombot mindaddig, amíg a kocsi át nem áll a nyomtató bal oldalára. Várja meg, amíg a kocsi megáll, majd húzza ki a tápkábelt a készülékből.

**3.** Nyissa fel a nyomtatófej rögzítőzárját.

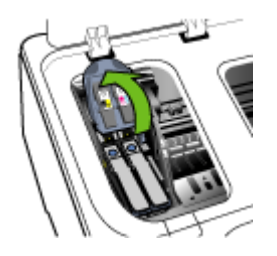

**4.** Emelje fel a nyomtatófej fogantyúját, és segítségével húzza felfelé a nyomtatófejet, kifelé a foglalatból.

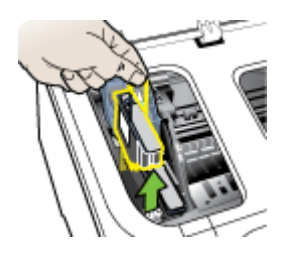

**5.** A nyomtatófejet a behelyezés előtt legalább hatszor rázza meg az ábrán látható módon úgy, hogy előtte ne vegye ki a csomagolásából.

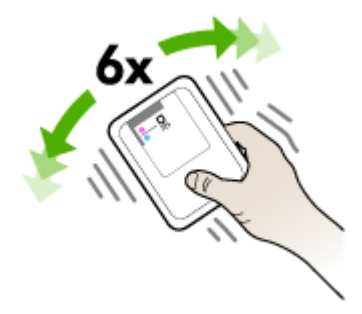

<span id="page-61-0"></span>**6.** Vegye ki a csomagolásból az új nyomtatófejet, majd távolítsa el róla a narancssárga védősapkákat.

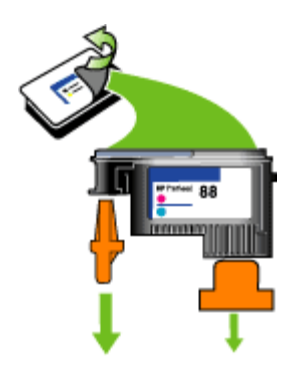

**Vigyázat!** A nyomtatófejet ne rázza a védősapkák eltávolítása után.

- **7.** Helyezze be a nyomtatófejet a színkóddal rendelkező aljzatba (a nyomtatófej címkéjének meg kell egyeznie a nyomtatófej rögzítőzárján található címkével). A megfelelő érintkezés érdekében határozottan nyomja helyére a nyomtatófejet.
- **8.** Húzza a nyomtatófej rögzítőzárját teljesen előre, majd nyomja lefelé ütközésig, és győződjön meg arról, hogy a rögzítőzár megfelelően záródik-e. Előfordulhat, hogy a lezáráshoz erősen meg kell nyomnia a rögzítőzárat.
- **9.** Csukja be a fedelet.
- **10.** Várjon, amíg a készülék üzembe helyezi a nyomtatófejeket, és kinyomtatja a próbaoldalakat. Ha a készülék nem nyomtatja ki az oldalakat, indítsa el manuálisan a beállítási folyamatot. További tudnivalók: A [nyomtatófejek](#page-56-0) beállítása.

## **Nyomtatási kellékek tárolása**

Ebben a részben a következő témák szerepelnek:

- Tintapatronok tárolása
- Nyomtatófejek tárolása

## **Tintapatronok tárolása**

A tintapatronokat hosszabb időn keresztül is tárolhatja a készülékben. A tintapatronokat eltávolítás után tárolja légmentes helyen, például lezárható műanyag zsákban.

## **Nyomtatófejek tárolása**

A nyomtatófejeket hosszabb időn keresztül is tárolhatja a készülékben. A nyomtatófejeket eltávolítás után tárolja légmentes helyen, például lezárható műanyag zsákban.

## <span id="page-62-0"></span>**Hibaelhárítási tippek és források**

A nyomtatással kapcsolatos problémák megoldásához használhatja a következő tippeket és forrásokat.

- Papírelakadás esetén lásd: Elakadások [megszüntetése.](#page-76-0)
- Papíradagolási problémák, például a papír pöndörödése vagy behúzási hibák esetén lásd: [Papíradagolási](#page-72-0) problémák megoldása.
- Ellenőrizze a következőket:
	- A Tápellátás jelzőfény világít és nem villog. A készülék első bekapcsolásakor a nyomtatófejek telepítése után körülbelül 10 percet vesz igénybe a készülék inicializálása.
	- A készülék készenléti állapotban van. Ha a jelzőfények világítanak vagy villognak, lásd: A kezelőpanel jelzőfényeinek és [gombjainak](#page-79-0) leírása.
	- Nincs hibaüzenet a számítógép képernyőjén.
	- A tápkábel és az egyéb vezetékek megfelelő állapotúak, és megfelelően vannak csatlakoztatva a készülékhez. Ellenőrizze, hogy a készülék megfelelően van-e csatlakoztatva egy működő váltóáramú táphálózati aljzathoz, valamint be van-e kapcsolva. A feszültségigényt lásd: [Elektromos](#page-99-0) [jellemz](#page-99-0)ők.
	- A hordozó helyesen van a tálcába töltve, illetve nincs elakadva a készülékben.
	- A nyomtatófejek és a nyomtatópatronok biztonságosan rögzítve vannak a megfelelő, színkóddal is jelölt foglalatban. A megfelelő érintkezés érdekében határozottan nyomja a helyére a nyomtatófejeket és a tintapatronokat. Győződjön meg arról, hogy minden nyomtatófejről eltávolította a narancssárga védősapkát.
	- A nyomtatófej rögzítőzárja és az összes fedél zárva van.
	- A hátsó szerelőfedél vagy a külön rendelhető duplex egység megfelelően rögzítve van a helyén.
	- Minden csomagolóanyag és ragasztószalag el lett távolítva.
	- A készülék ki tudja nyomtatni az önteszt diagnosztikai oldalt. További tudnivalók: Az önteszt [diagnosztikai](#page-40-0) oldal értelmezése.
	- A készülék be van állítva aktuális vagy alapértelmezett nyomtatóként. Windows rendszer esetén a Nyomtatók mappában állítsa be alapértelmezettként a készüléket. Mac OS rendszer esetén a Printer Setup Utility (Nyomtatóbeállító segédprogram) alkalmazásban állítsa be alapértelmezettként a készüléket. A számítógép dokumentációjában további információkat találhat.
	- Windows rendszert futtató számítógépen a nyomtatás nincsen szüneteltetve (a **Nyomtatás felfüggesztése** lehetőség ne legyen kiválasztva).
	- Nincs túl sok futó program a feladat végrehajtásakor. Zárja be a nem használt programokat, vagy indítsa újra a számítógépet a feladat ismételt végrehajtása előtt.
- **Megjegyzés** Egyes nyomtatóproblémák megoldhatók a készülék alapállapotba állításával.

## <span id="page-63-0"></span>**Nyomtatási problémák megoldása**

Ez a rész a következő témaköröket tárgyalja:

- A készülék váratlanul kikapcsol
- A készülék összes jelzőfénye világít vagy villog
- A készülék nem válaszol (semmit sem nyomtat)
- A [nyomtatófejet](#page-64-0) nem lehet behelyezni a készülékbe
- A [készülék](#page-65-0) túl hosszú ideig nyomtat
- A készülék üres vagy hiányos [oldalakat](#page-65-0) nyomtat
- Valami hiányzik vagy rosszul jelenik meg a [nyomaton](#page-66-0)
- Rossz helyen van a [szöveg](#page-66-0) vagy a képek
- A [készülék](#page-67-0) csak az oldal felére nyomtat, majd kiadja a papírt

## **A készülék váratlanul kikapcsol**

### **Ellenőrizze a tápellátást és a tápcsatlakozást**

Ellenőrizze, hogy a készülék megfelelően van-e csatlakoztatva egy működő váltóáramú táphálózati aljzathoz. A feszültségigényt lásd: [Elektromos](#page-99-0) jellemzők.

## **A készülék összes jelzőfénye világít vagy villog**

#### **Helyrehozhatatlan hiba történt**

Húzza ki az összes kábelt (pl. a tápkábelt, a hálózati kábelt és az USB-kábelt), várjon körülbelül 20 másodpercet, majd csatlakoztassa újra a kábeleket. Ha a probléma továbbra is fennáll, látogasson el a HP webhelyére ([www.hp.com/support](http://www.hp.com/support)), ahol tájékozódhat a legfrissebb hibaelhárítási tudnivalókról, termékjavításokról és frissítésekről.

## **A készülék nem válaszol (semmit sem nyomtat)**

#### **Ellenőrizze a nyomtatási sort**

Előfordulhat, hogy egy nyomtatási feladat a nyomtatási sorban maradt. Nyissa meg a nyomtatási sort, töröljön belőle minden nyomtatásra váró dokumentumot, majd indítsa újra a számítógépet. Az újraindítás után próbálja meg újra a nyomtatást. A nyomtatási sor megnyitásával és a nyomtatási feladatok törlésével kapcsolatban lásd az operációs rendszer súgóját.

#### **Ellenőrizze a készülék beállításait**

További tudnivalók: [Hibaelhárítási](#page-62-0) tippek és források.

#### **Ellenőrizze a nyomtatófejek üzemállapotát**

A nyomtatófejek behelyezésekor vagy cseréjekor a készülék a fejek automatikus beállításához néhány próbaoldalt nyomtat. A művelet körülbelül 10 percig tart. A folyamat befejezéséig csak az automatikus igazítási próbaoldalakat lehet kinyomtatni.

### <span id="page-64-0"></span>**Ellenőrizze a készülék szoftverének telepítését**

Ha nyomtatás közben kikapcsolják a készüléket, a számítógép képernyőjén tájékoztató üzenet jelenik meg, ellenkező esetben a készülék szoftvere valószínűleg nincsen helyesen telepítve. A probléma megoldásához távolítsa el teljesen a készülék szoftverét, majd telepítse újra. További tudnivalók: A szoftver [eltávolítása](#page-49-0) és [újratelepítése](#page-49-0).

#### **Ellenőrizze a kábelcsatlakozásokat**

- Győződjön meg arról, hogy a hálózati vagy az USB-kábel mindkét vége megfelelően csatlakozik.
- Ha a készülék hálózathoz van csatlakoztatva, ellenőrizze a következőket:
	- Ellenőrizze a készülék hátulján a Kapcsolat jelzőfényt.
	- Győződjön meg arról, hogy nem telefonkábelt használ a készülék csatlakoztatására.
	- A hálózati elosztóegység, átkapcsoló vagy útválasztó be van kapcsolva, és megfelelően működik.

### **Ellenőrizze a készülék hálózati telepítését**

Ellenőrizze, hogy a megfelelő illesztőprogram és illesztőprogram-port van használatban. A hálózati kapcsolatokról bővebben A készülék [konfigurálása](#page-43-0) [\(Windows\),](#page-43-0) A készülék [konfigurálása](#page-48-0) (Mac OS) című szakaszban vagy a hálózat kiépítője által adott dokumentációban olvashat.

#### **Ellenőrizze a számítógépen telepített tűzfalszoftvereket**

A személyes szoftveres tűzfal olyan biztonsági program, amely a számítógépet a behatolásokkal szemben védi. Előfordulhat azonban, hogy a tűzfal akadályozza a számítógép és a készülék közötti kommunikációt. Ha probléma van a készülékkel folytatott kommunikációban, próbálja meg ideiglenesen letiltani a tűzfalat. Ha a probléma továbbra is fennáll, nem a tűzfal a kommunikációs probléma oka. Engedélyezze újra a tűzfalat.

Ha a tűzfal letiltása lehetővé teszi a készülékkel való kommunikációt, érdemes lehet állandó IP-címet kiosztani a készülék számára, és újra engedélyezni a tűzfalat.

## **A nyomtatófejet nem lehet behelyezni a készülékbe**

#### **Ellenőrizze a nyomtatófej rögzítőzárját**

Ellenőrizze, hogy a nyomtatófej rögzítőzárja megfelelően záródik-e.

#### **Ellenőrizze a nyomtatófejet**

Győződjön meg arról, hogy a nyomtatófej a megfelelő színkódú foglalatba lett behelyezve. További tudnivalók: A [nyomtatófejek](#page-59-0) cseréje.

#### **Tisztítsa meg a nyomtatófejet**

Indítsa el a nyomtatófej-tisztítási eljárást. További tudnivalók: A [nyomtatófejek](#page-54-0) [karbantartása](#page-54-0).

#### <span id="page-65-0"></span>5. . fejezet

### **A nyomtatófej eltávolítása után kapcsolja ki a készüléket**

A nyomtatófej eltávolítása után kapcsolja ki a készüléket, várjon körülbelül 20 másodpercig, majd kapcsolja be a nyomtatófej nélkül. A készülék újraindulása után helyezze vissza a nyomtatófejet.

## **A készülék túl hosszú ideig nyomtat**

#### **Ellenőrizze a rendszer-erőforrásokat**

Győződjön meg arról, hogy a számítógép rendelkezik a dokumentum elfogadható időn belüli kinyomtatásához szükséges erőforrásokkal. Ha a számítógép csak a minimális követelményeknek felel meg, a dokumentumok nyomtatása tovább tarthat. A minimális és javasolt rendszerkövetelményeket lásd: [Rendszerkövetelmények.](#page-97-0) A dokumentumok nyomtatása akkor is lelassulhat, ha a számítógépet más programok futtatása lefoglalja.

#### **Ellenőrizze a készülék szoftverének beállításait**

A nyomtatási sebesség lassabb, ha nyomtatási minőségként a **Legjobb** vagy a **Maximum dpi** beállítás van megadva. A nyomtatási sebesség növeléséhez válasszon más nyomtatási beállításokat a készülék illesztőprogramjában. További tudnivalók: Nyomtatási beállítások [módosítása.](#page-24-0)

## **A készülék üres vagy hiányos oldalakat nyomtat**

#### **Ellenőrizze, hogy nincsenek-e kiürült tintapatronok**

Ellenőrizze a kezelőpanelen vagy a beépített webszerveren (lásd: [Beépített](#page-34-0) [webszerver](#page-34-0)), hogy melyik tintapatronban kevés a tinta vagy melyik ürült ki. Az Eszközkészlet (Windows), a HP Printer Utility (Mac OS) és az önteszt diagnosztikai oldal (lásd: Az önteszt [diagnosztikai](#page-40-0) oldal értelmezése) egyaránt kínál információt a tintaszintről. Ha fekete szöveg nyomtatásakor a nyomtatóból üres papír jön ki, előfordulhat, hogy kiürült a fekete tintapatron. További tudnivalók: A [tintapatronok](#page-53-0) [cseréje](#page-53-0).

#### **Ellenőrizze a nyomtatófej rögzítőzárját**

Ellenőrizze, hogy a nyomtatófej rögzítőzárja megfelelően záródik-e.

#### **Ellenőrizze a nyomtatófejet**

- Győződjön meg arról, hogy a nyomtatófej a megfelelő színkódú foglalatba lett behelyezve. További tudnivalók: A [nyomtatófejek](#page-59-0) cseréje.
- Vegye ki a nyomtatófejet, és ellenőrizze, hogy a narancssárga védőburkolatot teljesen eltávolította-e a nyomtatófejről.

#### **Tisztítsa meg a nyomtatófejet**

Indítsa el a nyomtatófej-tisztítási eljárást. További tudnivalók: A [nyomtatófejek](#page-54-0) [karbantartása](#page-54-0).

## <span id="page-66-0"></span>**A nyomtatófej eltávolítása után kapcsolja ki a készüléket**

Távolítsa el a nyomtatófejet. Helyezze a nyomtatófejet egy papírlapra vagy papírtörlőre. Győződjön meg arról, hogy a fúvóka felfelé néz, és nem ér hozzá a papírhoz. Kapcsolja ki a készüléket, várjon körülbelül 20 másodpercig, majd kapcsolja be a nyomtatófej nélkül. A készülék újraindulása után helyezze vissza a nyomtatófejet.

#### **Ellenőrizze a hordozó beállításait**

- Ellenőrizze, hogy a tálcába töltött hordozónak megfelelőek legyenek az illesztőprogramban megadott nyomtatási minőségbeállítások.
- Győződjön meg arról, hogy a nyomtatóillesztő-program oldalbeállításai megegyeznek a tálcába helyezett hordozó oldalméretével.

## **Valami hiányzik vagy rosszul jelenik meg a nyomaton**

#### **Ellenőrizze a nyomtatófejeket**

Nyomtassa ki a nyomtatási minőség diagnosztikája oldalt egy normál fehér papírra. Tekintse át az esetleges problémákat, és ennek megfelelően végezze el a javasolt műveleteket. További tudnivalók: A nyomtatási minőség [diagnosztikai](#page-55-0) oldal [kinyomtatása](#page-55-0).

#### **Ellenőrizze a margóbeállításokat**

Fontos, hogy a dokumentum margóbeállításai ne legyenek kívül a készülék nyomtatható területén. További tudnivalók: Minimális margók [beállítása.](#page-20-0)

#### **Ellenőrizze a színes nyomtatási beállításokat**

Ellenőrizze, hogy a **Nyomtatás szürkeárnyalatban** nincs kiválasztva a nyomtatóillesztőprogramban. További tudnivalók a beállítás módosításáról: [Nyomtatási](#page-24-0) beállítások [módosítása](#page-24-0).

#### **Vizsgálja meg a készülék helyét és az USB-kábel hosszát**

Erős elektromágneses mező hatására (ilyet keltenek például az USB-kábelek) a nyomatok képe némileg torzulhat. Helyezze távolabb a készüléket az elektromágneses mező forrásától. Ezenkívül az ilyen elektromágneses mezők hatásának minimálisra csökkentése érdekében ajánlott a 3 méternél rövidebb USBkábel használata.

#### **Rossz helyen van a szöveg vagy a képek**

#### **Ellenőrizze a hordozó betöltésének módját**

Győződjön meg arról, hogy a papírvezetők pontosan illeszkednek a hordozó hosszabb és rövidebb éléhez, és hogy a tálcák nincsenek túlterhelve. További tudnivalók: [Hordozók](#page-21-0) betöltése.

## <span id="page-67-0"></span>**Ellenőrizze a hordozó méretét**

- A lap tartalma csonkolódhat, ha a dokumentum mérete nagyobb a használt hordozóénál.
- Győződjön meg arról, hogy a nyomtatóillesztő-programban beállított hordozóméret megegyezik a tálcába helyezett hordozó méretével.

#### **Ellenőrizze a margóbeállításokat**

Amennyiben a szöveg vagy grafika a lap széleinél csonkolt, győződjön meg arról, hogy a dokumentum margóbeállításai nem haladják meg a készülék által kinyomtatható terület nagyságát. További tudnivalók: Minimális margók [beállítása](#page-20-0).

### **Ellenőrizze a lap tájolását**

Győződjön meg arról, hogy az alkalmazásban kiválasztott hordozóméret és laptájolás megegyezik a nyomtatóillesztő-programban megadott beállításokkal. További tudnivalók: Nyomtatási beállítások [módosítása.](#page-24-0)

#### **Vizsgálja meg a készülék helyét és az USB-kábel hosszát**

Erős elektromágneses mező hatására (ilyet keltenek például az USB-kábelek) a nyomatok képe némileg torzulhat. Helyezze távolabb a készüléket az elektromágneses mező forrásától. Ezenkívül az ilyen elektromágneses mezők hatásának minimálisra csökkentése érdekében ajánlott a 3 méternél rövidebb USBkábel használata.

Amennyiben a fenti megoldások nem küszöbölték ki a hibát, akkor valószínűleg az alkalmazás nem tudja megfelelően értelmezni a nyomtatási beállításokat. Olvassa el a kiadási megjegyzésekben az ismert szoftverütközések listáját, illetve az alkalmazás dokumentációját, vagy kérjen konkrét segítséget a szoftver gyártójától.

## **A készülék csak az oldal felére nyomtat, majd kiadja a papírt**

#### **Ellenőrizze a tintapatronokat**

Előfordulhat, hogy a tintapatronokban kevés a tinta, és a készülék megszakította a nyomtatási feladatot. Cserélje ki a tintapatronokat, majd küldje el ismét a nyomtatási feladatot a készülékre. További információért lásd: A [tintapatronok](#page-53-0) cseréje.

## **Gyenge nyomtatási minőség és a várttól eltérő nyomatok**

Ebben a részben a következő témák szerepelnek:

- Gyenge minőségű [nyomatok](#page-68-0)
- A készülék értelmetlen [karaktereket](#page-68-0) nyomtat
- A tinta [elken](#page-69-0)ődik
- A tinta nem tölti ki [teljesen](#page-69-0) a betűket vagy a képet
- A nyomat [halvány](#page-70-0) vagy fakó
- A színek [fekete-fehérben](#page-70-0) jelennek meg
- A [készülék](#page-70-0) rossz színeket nyomtat
- A nyomaton [összemosódnak](#page-71-0) a színek
- A színek nem [illeszkednek](#page-71-0) megfelelően
- Vonalak vagy pontok [hiányoznak](#page-71-0) a szövegről vagy a képről

## <span id="page-68-0"></span>**Gyenge minőségű nyomatok**

#### **Ellenőrizze a nyomtatófejeket és a tintapatronokat**

Nyomtassa ki a nyomtatási minőség diagnosztikája oldalt egy normál fehér papírra. Tekintse át az esetleges problémákat, és ennek megfelelően végezze el a javasolt műveleteket. További tudnivalók: A nyomtatási minőség [diagnosztikai](#page-55-0) oldal [kinyomtatása](#page-55-0).

#### **Ellenőrizze a papírminőséget**

Előfordulhat, hogy a papír túl nedves vagy túl érdes. Ellenőrizze, hogy a használt hordozó megfelel-e a HP specifikációinak, majd próbálkozzon újra. További tudnivalók: Nyomtatási hordozó [kiválasztása](#page-14-0).

#### **Ellenőrizze a készülékbe helyezett hordozó típusát**

- Ellenőrizze, hogy az adott tálcában használható-e a behelyezett hordozó. További tudnivalók: A támogatott hordozók [specifikációja.](#page-15-0)
- Győződjön meg arról, hogy a nyomtatási illesztőprogramban a használni kívánt hordozót tartalmazó tálcát választotta.

#### **Vizsgálja meg a készülék helyét és az USB-kábel hosszát**

Erős elektromágneses mező hatására (ilyet keltenek például az USB-kábelek) a nyomatok képe némileg torzulhat. Helyezze távolabb a készüléket az elektromágneses mező forrásától. Ezenkívül az ilyen elektromágneses mezők hatásának minimálisra csökkentése érdekében ajánlott a 3 méternél rövidebb USBkábel használata.

#### **A nyomtatófej eltávolítása után kapcsolja ki a készüléket**

Távolítsa el a nyomtatófejet. Helyezze a nyomtatófejet egy papírlapra vagy papírtörlőre. Győződjön meg arról, hogy a fúvóka felfelé néz, és nem ér hozzá a papírhoz. Kapcsolja ki a készüléket, várjon körülbelül 20 másodpercig, majd kapcsolja be a nyomtatófej nélkül. A készülék újraindulása után helyezze vissza a nyomtatófejet.

#### **A készülék értelmetlen karaktereket nyomtat**

Ha a nyomtatás alatt lévő feladat valami miatt megszakad, előfordulhat, hogy a készülék nem ismeri fel a feladat hátralévő részét.

Szakítsa meg a nyomtatási feladatot, és várjon, amíg a készülék vissza nem áll üzemkész állapotba. Ha a készülék nem tér vissza üzemkész állapotba, akkor törölje az összes feladatot, és várjon tovább. Amikor a készülék üzemkész, küldje el újra a

<span id="page-69-0"></span>feladatot. Amikor a számítógép kéri, hogy próbálja meg újra a feladatot, kattintson a **Mégse** gombra.

#### **Ellenőrizze a kábelcsatlakozásokat**

Ha a készülék USB-kábellel csatlakozik a számítógéphez, a problémát a nem megfelelő kábelcsatlakozás is okozhatja.

Győződjön meg arról, hogy a kábel mindkét vége biztosan illeszkedjen. Ha a probléma továbbra is fennáll, kapcsolja ki a készüléket, húzza ki a készülékből a kábelt, kapcsolja be a készüléket a kábel csatlakoztatása nélkül, és távolítsa el az esetleg még ott maradt feladatokat a nyomtatási várólistából. Amikor a Tápellátás jelzőfény világít, és nem villog, csatlakoztassa újra a kábelt.

#### **Ellenőrizze a dokumentumot**

Előfordulhat, hogy sérült a dokumentumfájl. Amennyiben más dokumentumokat jól tud nyomtatni ugyanabból az alkalmazásból, akkor próbálkozzon a dokumentum egy biztonsági másolatának nyomtatásával.

### **A tinta elkenődik**

#### **Ellenőrizze a nyomtatási beállításokat**

- Sok tintát igénylő nyomtatáskor hosszabb időt kell hagyni a dokumentum megszáradásához. Ez különösen fontos fóliák esetében. A nyomtatóillesztőprogramban jelölje be a **Legjobb** nyomtatási minőséget, és a speciális funkcióknál (Windows), illetve a tintafunkcióknál (Mac OS) növelje a tinta száradási idejét, valamint csökkentse a felhasznált tintamennyiséggel együtt a telítettséget is. Ne felejtse el azonban, hogy a telítettség csökkentése "kimosott" megjelenést adhat a nyomatoknak.
- A **Legjobb** minőségi beállítással nyomtatva a gazdag, kevert színeket tartalmazó dokumentumok meggyűrődhetnek, vagy a tinta elmaszatolódhat. A tintafelhasználás csökkentéséhez próbáljon más módban nyomtatni, például **Normál** módban, vagy használjon élénk színű dokumentumok nyomtatására szolgáló HP prémium papírt. További tudnivalók: Nyomtatási beállítások [módosítása.](#page-24-0)

#### **Ellenőrizze a hordozó típusát**

Bizonyos típusú hordozók kevés tintát képesek felvenni. Ezeknél a hordozóknál ezért a tinta lassabban szárad és elkenődhet. További tudnivalók: [Nyomtatási](#page-14-0) hordozó [kiválasztása](#page-14-0).

#### **A tinta nem tölti ki teljesen a betűket vagy a képet**

#### **Ellenőrizze a hordozó típusát**

Egyes hordozók nem használhatók a készülékhez. További tudnivalók: [Nyomtatási](#page-14-0) hordozó [kiválasztása](#page-14-0).

#### **Ellenőrizze a nyomtatási módot**

Próbálja megismételni a nyomtatást a nyomtatóillesztő-program **Minőségi** beállításával. További tudnivalók: Nyomtatási beállítások [módosítása](#page-24-0).

#### <span id="page-70-0"></span>**Ellenőrizze a nyomtatófejeket**

Nyomtassa ki a nyomtatási minőség diagnosztikája oldalt egy normál fehér papírra. Tekintse át az esetleges problémákat, és ennek megfelelően végezze el a javasolt műveleteket. További tudnivalók: A nyomtatási minőség [diagnosztikai](#page-55-0) oldal [kinyomtatása](#page-55-0).

### **A nyomat halvány vagy fakó**

#### **Ellenőrizze a nyomtatási módot**

Jobb eredmények eléréséhez válassza a **Normál** vagy a **Legjobb** beállítást. További információért lásd: Nyomtatási beállítások [módosítása.](#page-24-0)

#### **Ellenőrizze a papírtípus beállítását**

Amennyiben írásvetítő fóliára vagy más különleges hordozóra nyomtat, a nyomtatási illesztőprogramban a megfelelő hordozótípust kell kiválasztani. További tudnivalók: Nyomtatás [különleges](#page-28-0) vagy egyéni méretű hordozóra (Windows).

#### **Ellenőrizze a nyomtatófejeket**

Nyomtassa ki a nyomtatási minőség diagnosztikája oldalt egy normál fehér papírra. Tekintse át az esetleges problémákat, és ennek megfelelően végezze el a javasolt műveleteket. További tudnivalók: A nyomtatási minőség [diagnosztikai](#page-55-0) oldal [kinyomtatása](#page-55-0).

#### **A színek fekete-fehérben jelennek meg**

#### **Ellenőrizze a nyomtatási beállításokat**

Ellenőrizze, hogy a **Nyomtatás szürkeárnyalatban** nincs kiválasztva a nyomtató-illesztőprogramban. További tudnivalók a beállítás módosításáról: [Nyomtatási](#page-24-0) beállítások [módosítása](#page-24-0).

## **A készülék rossz színeket nyomtat**

#### **Ellenőrizze a nyomtatási beállításokat**

Ellenőrizze, hogy a **Nyomtatás szürkeárnyalatban** nincs kiválasztva a nyomtatóillesztőprogramban. További tudnivalók a beállítás módosításáról: [Nyomtatási](#page-24-0) beállítások [módosítása](#page-24-0).

#### **Ellenőrizze a nyomtatófejeket**

Nyomtassa ki a nyomtatási minőség diagnosztikája oldalt egy normál fehér papírra. Tekintse át az esetleges problémákat, és ennek megfelelően végezze el a javasolt műveleteket. További tudnivalók: A nyomtatási minőség [diagnosztikai](#page-55-0) oldal [kinyomtatása](#page-55-0).

## <span id="page-71-0"></span>**A nyomaton összemosódnak a színek**

#### **Ellenőrizze a tintapatronokat**

Ellenőrizze, hogy a tintapatronokat nem módosították-e. Az újratöltési eljárások és a nem megfelelő tinták használata megzavarhatja az összetett nyomtatórendszert és rossz nyomtatási minőséget eredményezhet, vagy a készülék, illetve a nyomtatófej károsodását okozhatja. A HP nem vállal garanciát az újratöltött tintapatronokra, és nem támogatja azok használatát. A rendeléssel kapcsolatos tudnivalókat a [HP](#page-86-0) kellékek és [tartozékok](#page-86-0) fejezetben találja.

#### **Ellenőrizze a hordozó típusát**

Egyes hordozók nem használhatók a készülékhez. További tudnivalók: [Nyomtatási](#page-14-0) hordozó [kiválasztása](#page-14-0).

#### **Ellenőrizze a nyomtatófejeket**

Nyomtassa ki a nyomtatási minőség diagnosztikája oldalt egy normál fehér papírra. Tekintse át az esetleges problémákat, és ennek megfelelően végezze el a javasolt műveleteket. További tudnivalók: A nyomtatási minőség [diagnosztikai](#page-55-0) oldal [kinyomtatása](#page-55-0).

#### **A színek nem illeszkednek megfelelően**

#### **Ellenőrizze a nyomtatófejeket**

Nyomtassa ki a nyomtatási minőség diagnosztikája oldalt egy normál fehér papírra. Tekintse át az esetleges problémákat, és ennek megfelelően végezze el a javasolt műveleteket. További tudnivalók: A nyomtatási minőség [diagnosztikai](#page-55-0) oldal [kinyomtatása](#page-55-0).

#### **Ellenőrizze a képek helyzetét**

Alkalmazásának nagyítás vagy nyomtatási kép funkciójával ellenőrizze, hogy nincsenek-e rések a képek között az oldalon.

## **Vonalak vagy pontok hiányoznak a szövegről vagy a képről**

#### **Ellenőrizze a nyomtatási módot**

Próbálja megismételni a nyomtatást a nyomtatóillesztő-program **Minőségi** beállításával. További információért lásd: Nyomtatási beállítások [módosítása.](#page-24-0)

#### **Ellenőrizze a nyomtatófejeket**

Nyomtassa ki a nyomtatási minőség diagnosztikája oldalt egy normál fehér papírra. Tekintse át az esetleges problémákat, és ennek megfelelően végezze el a javasolt műveleteket. További tudnivalók: A nyomtatási minőség [diagnosztikai](#page-55-0) oldal [kinyomtatása](#page-55-0).
## **Papíradagolási problémák megoldása**

A papírelakadások kezelését illetően lásd: Elakadások [megszüntetése.](#page-76-0)

• Papíradagolási probléma

#### **Papíradagolási probléma**

#### **Ez a hordozó nem támogatott a nyomtatónál vagy a tálcánál**

Csak olyan hordozót használjon, amelyet a készülék és a használt tálca támogat. További tudnivalók: A támogatott hordozók [specifikációja](#page-15-0).

#### **A készülék nem húzza be a hordozókat a tálcából**

- Ellenőrizze, hogy a hordozó be van-e töltve a tálcába. További tudnivalók: [Hordozók](#page-21-0) betöltése. Betöltés előtt pörgesse át a hordozókat.
- Ellenőrizze, hogy a tálcán lévő papírvezetők a behelyezett hordozónak megfelelő pozícióba vannak-e állítva. Ellenőrizze, hogy a vezető – ne túl szorosan – hozzáérjen a köteghez.
- Ellenőrizze, hogy a tálcában használt hordozó nem hajlott-e. Simítsa ki a papírt a meghajlással ellenkező irányban történő hajlítással.
- Ha vékony hordozót helyez be, töltse fel teljesen a tálcát. Ha a különleges hordozó csak kis mennyiségben áll rendelkezésre, próbálja meg másfajta papírral feltölteni a tálcát, és a papír tetejére helyezni a hordozót. Bizonyos hordozókat könnyeben vesz fel a készülék, ha a tálca tele van.
- Ha vastag hordozót használ (például prospektuspapírt), a tálcát legalább 1/4-éig, de legfeljebb 3/4-éig töltse fel. Ha szükséges, más papírt is betehet a hordozó alá, hogy a tálca feltöltése megfelelő legyen.

#### **A hordozó nem távozik megfelelően**

• Figyeljen arra, hogy a kimeneti tálca meghosszabbítása ki legyen húzva, különben a kinyomtatott lapok leeshetnek a készülékről.

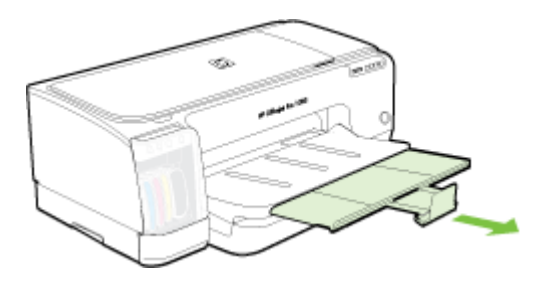

• Távolítsa el a fölösleges mennyiségű hordozót a kimeneti tálcáról. A tálca korlátozott számú lapot bír el.

#### **A készülék ferdén nyomtat az oldalakra**

- Ellenőrizze, hogy a tálcákba helyezett hordozók megfelelően illeszkednek-e a papírvezetőkhöz. Ha a tálca eltávolítható, húzza ki a készülékből, töltse be helyesen a hordozókat, és győződjön meg arról, hogy a papírvezetők megfelelően illeszkednek.
- Ellenőrizze, hogy a hátsó adagolónyílás vagy a duplex egység megfelelően van-e felszerelve.
- Csak akkor töltsön be hordozót a készülékbe, ha az éppen nem nyomtat.
- Amikor visszahelyezi a nyomtatóba az eltávolítható tálcát, óvatos mozdulattal végezze ezt. Ha a papírral teli tálcát erővel kényszeríti bele a készülékbe, a lapok felcsúszhatnak a készüléken belül, és ettől elakadhat a papír, vagy a készülék egyszerre több lapot húzhat be.

#### **A készülék egyszerre több lapot húz be**

- Betöltés előtt pörgesse át a hordozókat.
- Ellenőrizze, hogy a tálcán lévő papírvezetők a behelyezett hordozónak megfelelő pozícióba vannak-e állítva. Ellenőrizze, hogy a vezető – ne túl szorosan – hozzáérjen a köteghez.
- Ellenőrizze, hogy a tálca nincs-e túlterhelve papírral.
- Ha vékony hordozót helyez be, töltse fel teljesen a tálcát. Ha a különleges hordozó csak kis mennyiségben áll rendelkezésre, próbálja meg másfajta papírral feltölteni a tálcát, és a papír tetejére helyezni a hordozót. Bizonyos hordozókat könnyeben vesz fel a készülék, ha a tálca tele van.
- Ha vastag hordozót használ (például prospektuspapírt), a tálcát legalább 1/4-éig, de legfeljebb 3/4-éig töltse fel. Ha szükséges, más papírt is betehet a hordozó alá, hogy a tálca feltöltése megfelelő legyen.
- Amikor visszahelyezi a nyomtatóba az eltávolítható tálcát, óvatos mozdulattal végezze ezt. Ha a papírral teli tálcát erővel kényszeríti bele a készülékbe, a lapok felcsúszhatnak a készüléken belül, és ettől elakadhat a papír, vagy a készülék egyszerre több lapot húzhat be.
- Az optimális teljesítmény és hatékonyság érdekében használjon HP hordozókat.
- Ne tegyen be papírt, miközben a kocsi mozog.

## **A készülék felügyeletével kapcsolatos problémák megoldása**

Ebben a részben megtalálja a készülék felügyeletével kapcsolatos gyakori problémák megoldását. Ez a rész a következő témakört tárgyalja:

- **Megjegyzés** Ha a beépített webszervert HTTPS protokollal éri el, a böngésző biztonsági figyelmeztetéseket jeleníthet meg. Ez a jelenség normális. Telepítse a tanúsítványt, és lépjen tovább a beépített webszerver webhelyére.
- Nem lehet megnyitni a beépített [webszervert](#page-74-0)

#### <span id="page-74-0"></span>**Nem lehet megnyitni a beépített webszervert**

#### **Ellenőrizze a hálózati beállításokat**

- Győződjön meg arról, hogy nem telefonkábelt vagy hálózati fordítós (cross) kábelt használ a készülék csatlakoztatására. További tudnivalók: A [készülék](#page-43-0) [konfigurálása](#page-43-0) (Windows) vagy A készülék [konfigurálása](#page-48-0) (Mac OS).
- Ellenőrizze, hogy a hálózati kábel biztosan csatlakozik-e a készülékhez.
- Ellenőrizze, hogy a hálózati elosztóegység, az átkapcsoló vagy az útválasztó be van-e kapcsolva, és megfelelően működik-e.

#### **Ellenőrizze a számítógépet**

Ellenőrizze, hogy a használt számítógép csatlakozik-e a hálózathoz.

#### **Ellenőrizze a webböngészőt**

Győződjön meg arról, hogy a webböngésző megfelel a rendszerkövetelményeknek. További tudnivalók: [Rendszerkövetelmények](#page-97-0).

#### **A készülék IP-címének ellenőrzése**

- A készülék IP-címének kezelőpanelről történő ellenőrzéséhez nyomtassa ki a hálózati konfigurációs oldalt. További tudnivalók: A [hálózatbeállítási](#page-42-0) oldal áttekintése.
- Próbálja ki a készülék hálózati elérését parancssorból, a ping paranccsal és az IPcímmel.

Amennyiben például az IP-cím 123.123.123.123, akkor a következő utasítást kell beírnia a parancssori ablakba:

C:\Ping 123.123.123.123

Ha válasz jelenik meg, az IP-cím helyes. Ha időtúllépésről kap üzenetet, az IP-cím nem helyes.

## **Telepítési problémák hibaelhárítása**

Ha a következő témakörökben található információk nem segítenek, akkor a HP támogatással kapcsolatban lásd: [Támogatás](#page-88-0) és garancia.

- Javaslatok a hardver üzembe helyezéséhez
- Javaslatok a szoftver [telepítéséhez](#page-75-0)
- Hálózati problémák [megoldása](#page-76-0)

#### **Javaslatok a hardver üzembe helyezéséhez**

#### **Ellenőrizze a készüléket**

- Győződjön meg arról, hogy minden ragasztószalagot és csomagolóanyagot eltávolított a készülék külsejéről és belsejéből.
- Ellenőrizze, hogy a készülékben van-e papír.
- Győződjön meg arról, hogy a **Tápellátás** jelzőfényen kívül más jelzőfény nem világít vagy villog. Ha a **Tápellátás** jelzőfényen kívül más jelzőfény is világít, akkor hiba történt. További tudnivalók: A kezelőpanel jelzőfényeinek és [gombjainak](#page-79-0) leírása.
- <span id="page-75-0"></span>• Ellenőrizze, hogy a készülék képes-e kinyomtatni az önteszt diagnosztikai oldalt.
- Győződjön meg róla, hogy a hátsó szerelőfedél vagy a külön rendelhető duplex egység megfelelően rögzítve van-e a helyén.

#### **Ellenőrizze a kábelcsatlakozásokat**

- Ellenőrizze a használt kábelek és vezetékek megfelelő állapotát.
- Ellenőrizze, hogy a tápkábel csatlakoztatva van-e a készülékhez és az elektromos hálózathoz.

#### **Ellenőrizze a nyomtatófejeket és a tintapatronokat**

- Győződjön meg arról, hogy a nyomtatófejek és a tintapatronok stabilan illeszkednek a megfelelő, színkóddal jelölt foglalatukban. A megfelelő érintkezés érdekében határozottan nyomja a helyére a nyomtatófejeket és a tintapatronokat. Ha ezek nincsenek megfelelően behelyezve, a készülék nem üzemképes.
- Ellenőrizze, hogy az összes rögzítőzár és fedél megfelelően záródik-e.

#### **Javaslatok a szoftver telepítéséhez**

#### **Ellenőrizze a számítógépet**

- Győződjön meg arról, hogy a számítógépen a támogatott operációs rendszerek valamelyike fut.
- Győződjön meg arról, hogy a számítógép megfelel a minimális rendszerkövetelményeknek.
- A Windows Eszközkezelő ablakában ellenőrizze, hogy ne legyenek letiltva az USBmeghajtók.
- Windows rendszer esetén, amennyiben a számítógép nem ismeri fel a készüléket, indítsa el az eltávolítási segédprogramot (a Starter CD-n lévő util\ccc\uninstall.bat programot) a készülék illesztőprogramjának teljes körű eltávolításához. Indítsa újra a számítógépet, és telepítse újra a készülék illesztőprogramját.

#### **Ellenőrizze a telepítési előfeltételeket**

- A telepítéshez a használt operációs rendszernek megfelelő telepítőcsomagot tartalmazó Starter CD-lemezt használja.
- A telepítés megkezdése előtt zárjon be minden más futó programot.
- Ha a rendszer nem ismeri fel a CD-meghajtó betűjele alapján az útvonalat, ellenőrizze a használt betűjel helyességét.
- Ha a rendszer nem ismeri fel a CD-meghajtóba helyezett Starter CD-lemezt, ellenőrizze, hogy nem sérült-e meg a lemez. A készülék illesztőprogramja letölthető a HP webhelyéről [\(www.hp.com/support](http://www.hp.com/support)).
- **Megjegyzés** A hibák bármelyikének kijavítását követően futtassa újra a telepítőprogramot.

#### <span id="page-76-0"></span>**Hálózati problémák megoldása**

#### **Általános hálózati hibaelhárítás**

- Ha nem tudja telepíteni a készülék szoftverét, győződjön meg az alábbiakról:
	- A számítógép és a készülék kábelcsatlakozásai megfelelőek.
	- A hálózat működik és a hálózati elosztóegység (hub) be van kapcsolva.
	- Windows rendszer esetén minden alkalmazás, beleértve a víruskereső programokat, a kémprogramszűrő programokat és a személyes tűzfalprogramokat is, be van zárva vagy le van tiltva.
	- Győződjön meg arról, hogy a készülék azonos alhálózatra lett telepítve azokkal a számítógépekkel, amelyekről majd használni fogják a készüléket.
	- Ha a telepítőprogram nem észleli a készüléket, nyomtassa ki a hálózati konfigurációs oldalt, és adja meg kézzel az IP-címet a telepítőprogramban. További tudnivalók: A [hálózatbeállítási](#page-42-0) oldal áttekintése.
- Ha Windows operációs rendszert futtató számítógépet használ, ellenőrizze, hogy a készülék illesztőprogramjában létrehozott hálózati portok megfelelnek-e a készülék IP-címének:
	- Nyomtassa ki a hálózatbeállítási oldalt.
	- Kattintson a **Start** gombra, mutasson a **Beállítások** pontra, majd kattintson a **Nyomtatók** vagy **Nyomtatók és faxok** ikonra. -Vagy-

Kattintson a **Start** gombra, kattintson a **Vezérlõpult** menüpontra, majd válassza a **Nyomtatók** ikont.

- Kattintson a jobb oldali egérgombbal a készülék ikonjára, kattintson a **Tulajdonságok** parancsra, majd válassza a **Portok** lapot.
- Adja meg a készülék TCP/IP-portját, majd kattintson a **Port beállítása** elemre.
- Hasonlítsa össze a párbeszédpanelen látható IP-címet a hálózatbeállítási oldalon szereplővel, és ellenőrizze, hogy ezek megegyeznek-e. Ha az IPcímek eltérőek, módosítsa a párbeszédpanelen szereplő IP-címet úgy, hogy az megegyezzen a hálózatbeállítási oldalon láthatóval.
- A beállítások mentéséhez és a párbeszédpanelek bezárásához kattintson egymás után mindkét panelen az **OK** gombra.

#### **Problémák vezetékes hálózathoz való csatlakoztatás során**

Ha a hálózati csatlakozó Kapcsolat jelzőfénye nem világít, győződjön meg arról, hogy az "Általános hálózati hibaelhárítás" című részben felsorolt összes feltétel teljesül.

## **Elakadások megszüntetése**

Időnként a hordozók elakadnak a feladatok végrehajtása közben. Az elakadás elhárítása előtt vegye figyelembe az alábbi szempontokat.

**Figyelem!** Ne nyúljon a készülékbe, amíg az be van kapcsolva, vagy ha a nyomtatókocsi megakadt. A kocsi ajtajának felnyitásakor a kocsi a készülék jobb oldalához áll. Ha a kocsi nem áll a jobb oldalra, az elakadás elhárítása előtt kapcsolja ki a készüléket.

- 5. . fejezet
- Ellenőrizze, hogy a specifikációnak megfelelő médiára nyomtat-e. További tudnivalók: Nyomtatási hordozó [kiválasztása](#page-14-0).
- Ellenőrizze, hogy a média, amelyre nyomtat, nincs-e meggyűrődve, vagy nem sérült-e meg.
- Győződjön meg arról, hogy az adagolótálcákba megfelelően töltötte be a hordozókat, és egyik tálca sincs túltöltve. További tudnivalók: [Hordozók](#page-21-0) betöltése.
- Elakadás elhárítása a készülékben
- Tippek az [elakadások](#page-78-0) megelőzéséhez

#### **Elakadás elhárítása a készülékben**

#### **Az elakadás megszüntetése**

- **1.** Távolítson el minden hordozót a gyűjtőtálcából.
- **2.** Ellenőrizze a hátsó szerelőfedelet vagy a duplex egységet.
	- **a**. Nyomja meg a hátsó szerelőfedél két oldalán levő gombokat, majd húzza ki a készülékből a hátsó szerelőfedelet vagy a duplex egységet.

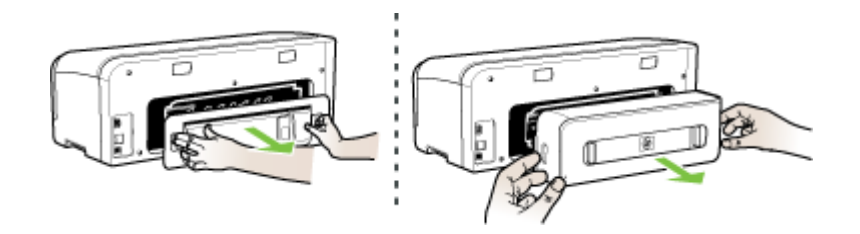

- **b**. Keresse meg a készülék belsejében az elakadt hordozót, fogja azt meg mindkét kezével, és húzza önmaga felé.
- **c**. Ha az elakadás nem ezen a helyen található, akkor nyomja be a reteszeket, és vegye le a fedelet. Ha az elakadás a duplex egységen belül történt, óvatosan távolítsa el a hordozót. Csukja be a fedelet.

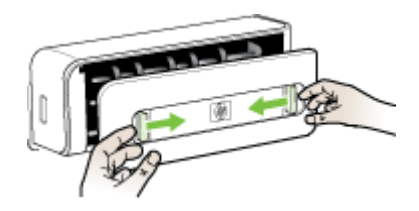

**d**. Helyezze vissza a hátsó szerelőfedelet vagy a duplex egységet a készülékbe.

- <span id="page-78-0"></span>**3.** Ha nem találja az elakadást, emelje fel a kimeneti tálcát, és nézze meg, hogy nem az 1. tálcában van-e az elakadt hordozó. Ha a tálcában van elakadva a hordozó, tegye a következőt:
	- **a**. Hajtsa fel a kimeneti tálcát.
	- **b**. Húzza a papírt önmaga felé.

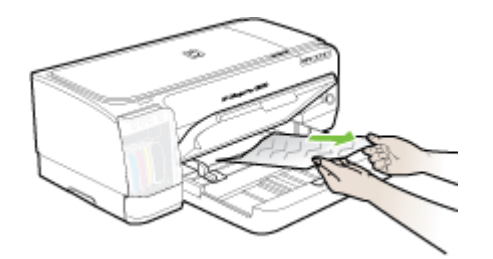

- **c**. Engedje le a kimeneti tálcát.
- **4.** Nyissa ki a nyomtatókocsi ajtaját. Ha még maradt papír a készülék belsejében, figyeljen arra, hogy a nyomtatókocsi a készülék jobb oldalán legyen, majd vegye ki az esetleg belül lévő papírdarabkákat vagy az összegyűrődött hordozót a készülék tetején keresztül, saját maga felé húzva.
	- **Figyelem!** Ne nyúljon a készülékbe, ha az még be van kapcsolva, és a nyomtatókocsi megakadt. A kocsi ajtajának felnyitásakor a foglalat a készülék jobb oldalához áll. Ha a kocsi nem áll a jobb oldalra, az elakadás elhárítása előtt kapcsolja ki a készüléket.
- **5.** Az elakadás megszüntetése után csukja be az összes fedelet, kapcsolja be a készüléket (ha korábban kikapcsolta), majd küldje el újra a nyomtatási feladatot.

#### **Tippek az elakadások megelőzéséhez**

- Ellenőrizze, hogy a papír útvonalát semmi ne torlaszolja el.
- Ne töltsön túl sok hordozót a tálcákba. További tudnivalók: A [támogatott](#page-15-0) hordozók [specifikációja.](#page-15-0)
- A papírt az előírt módon töltse be, mégpedig akkor, amikor a készülék nem nyomtat. További tudnivalók: [Hordozók](#page-21-0) betöltése.
- Ne használjon gyűrött vagy meghajlott hordozót.
- Csak a specifikációknak megfelelő hordozót használjon. További tudnivalók: Nyomtatási hordozó [kiválasztása.](#page-14-0)
- Győződjön meg arról, hogy a kimeneti tálca ne legyen tele.
- A hordozót igazítsa a tálca jobb oldali széléhez.
- A hordozó hosszanti és keresztirányú vezetői pontosan, de ne túl szorosan illeszkedjenek a hordozóhoz úgy, hogy a hordozókat ne gyűrjék és ne hajlítsák meg.

# <span id="page-79-0"></span>**6 A kezelőpanel jelzőfényeinek és gombjainak leírása**

A kezelőpanel jelzőfényei mutatják a készülék állapotát, és jól használhatók nyomtatási problémák diagnosztizálására is. Ez a szakasz a jelzőfények és azok jelzéseinek, valamint a szükséges tennivalóknak a részletes leírását tartalmazza.

- A kezelőpanel jelzőfényeinek értelmezése
- A hálózati csatlakozó jelzőfényeinek [értelmezése](#page-85-0)

## **A kezelőpanel jelzőfényeinek értelmezése**

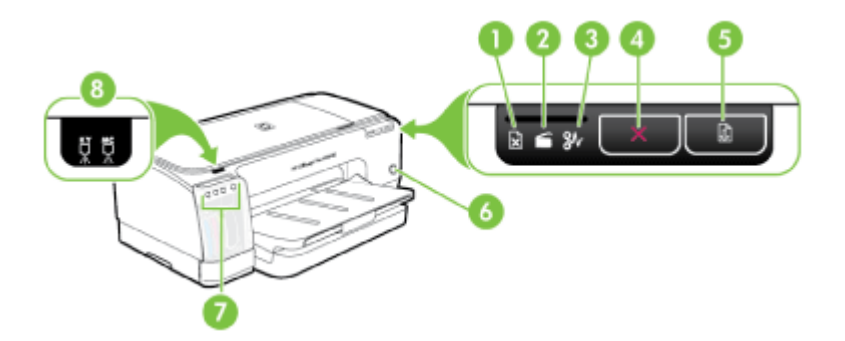

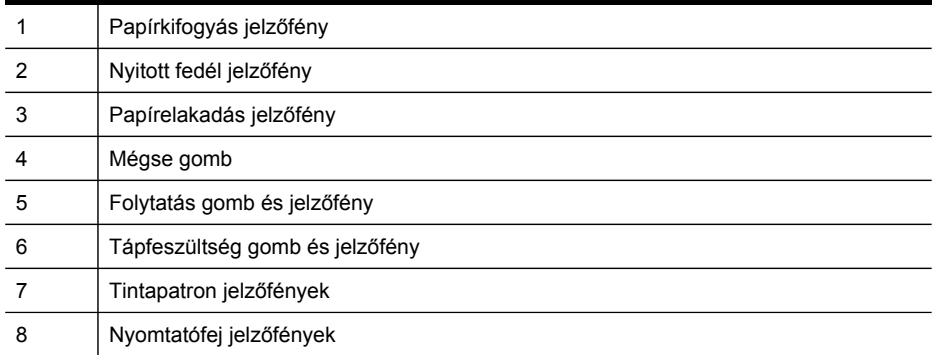

Látogasson el a HP webhelyére [\(www.hp.com/support](http://www.hp.com/support)), ahol tájékozódhat a legfrissebb hibaelhárítási tudnivalókról, termékjavításokról és -frissítésekről.

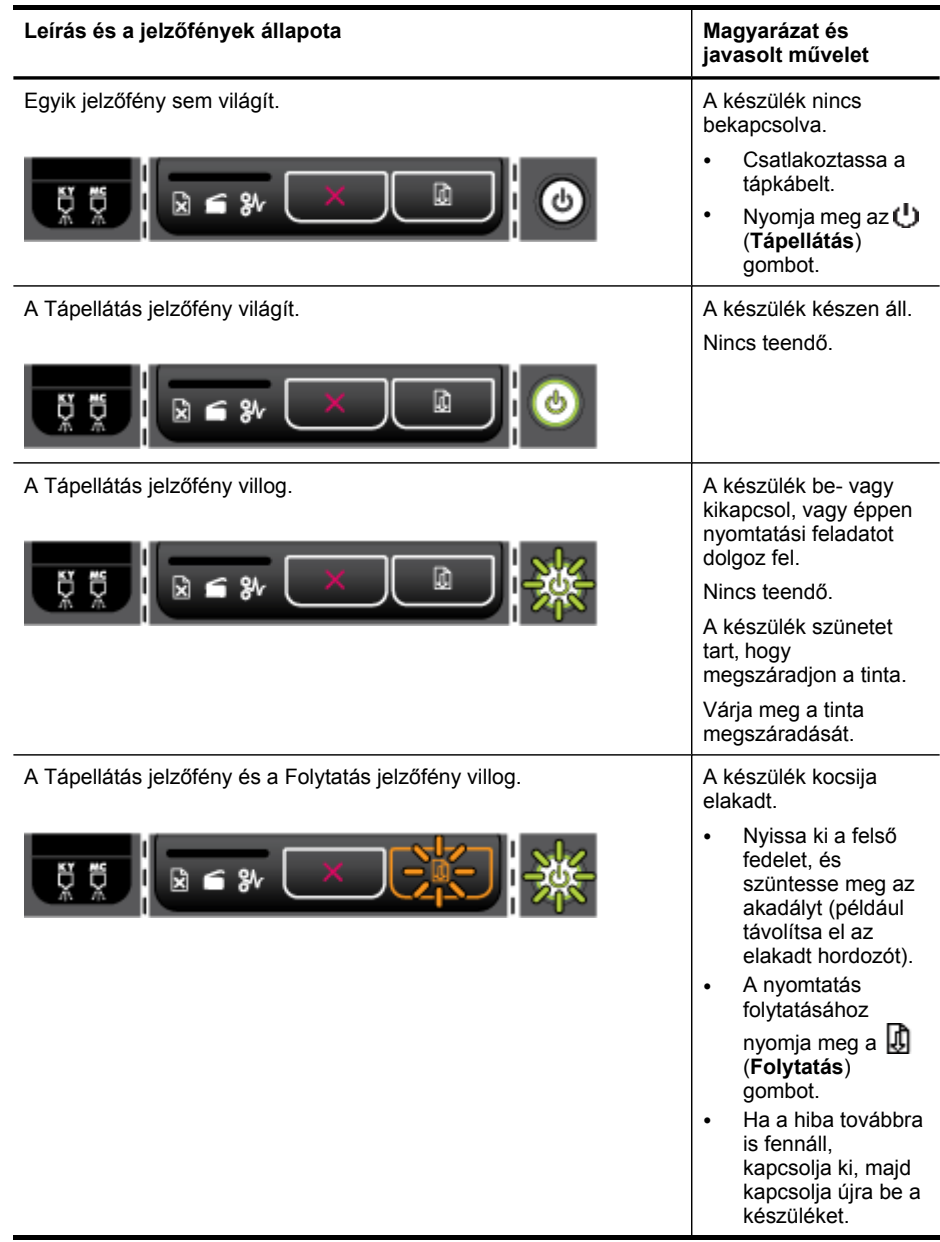

#### 6. . fejezet

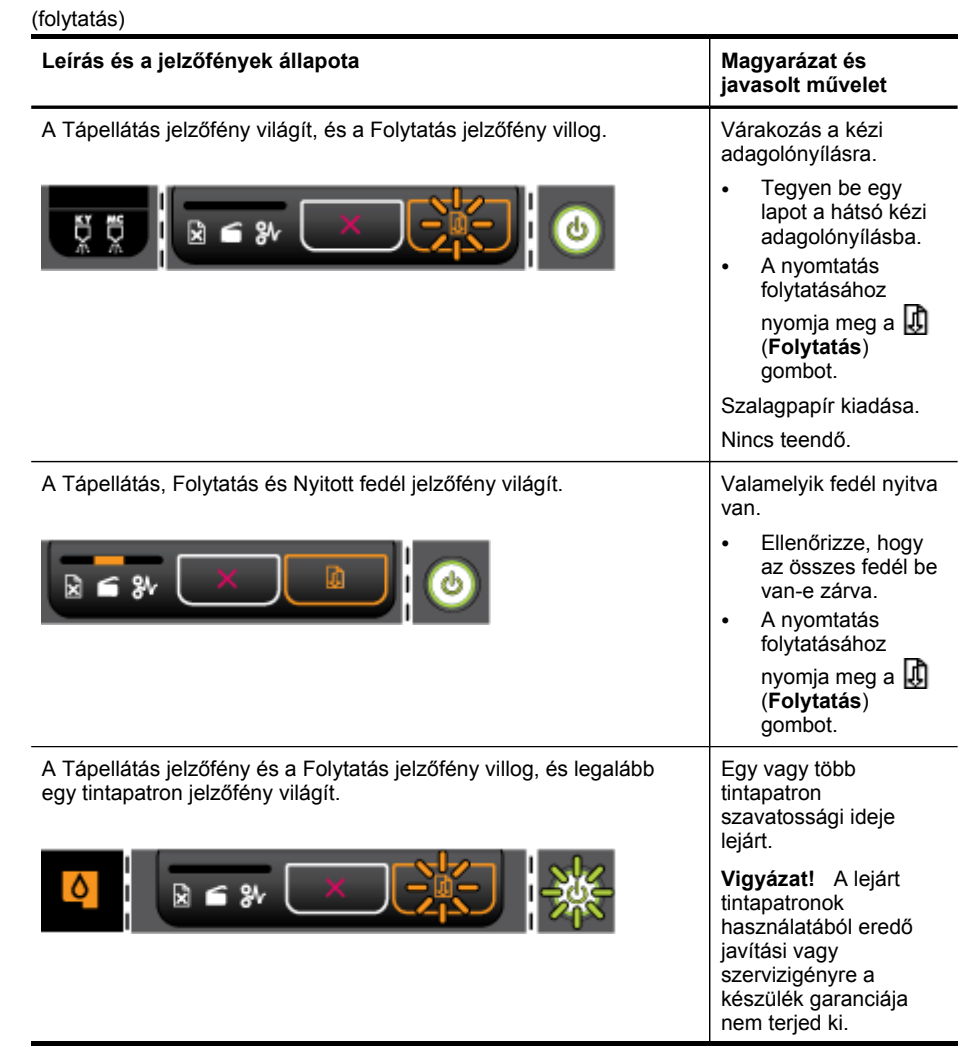

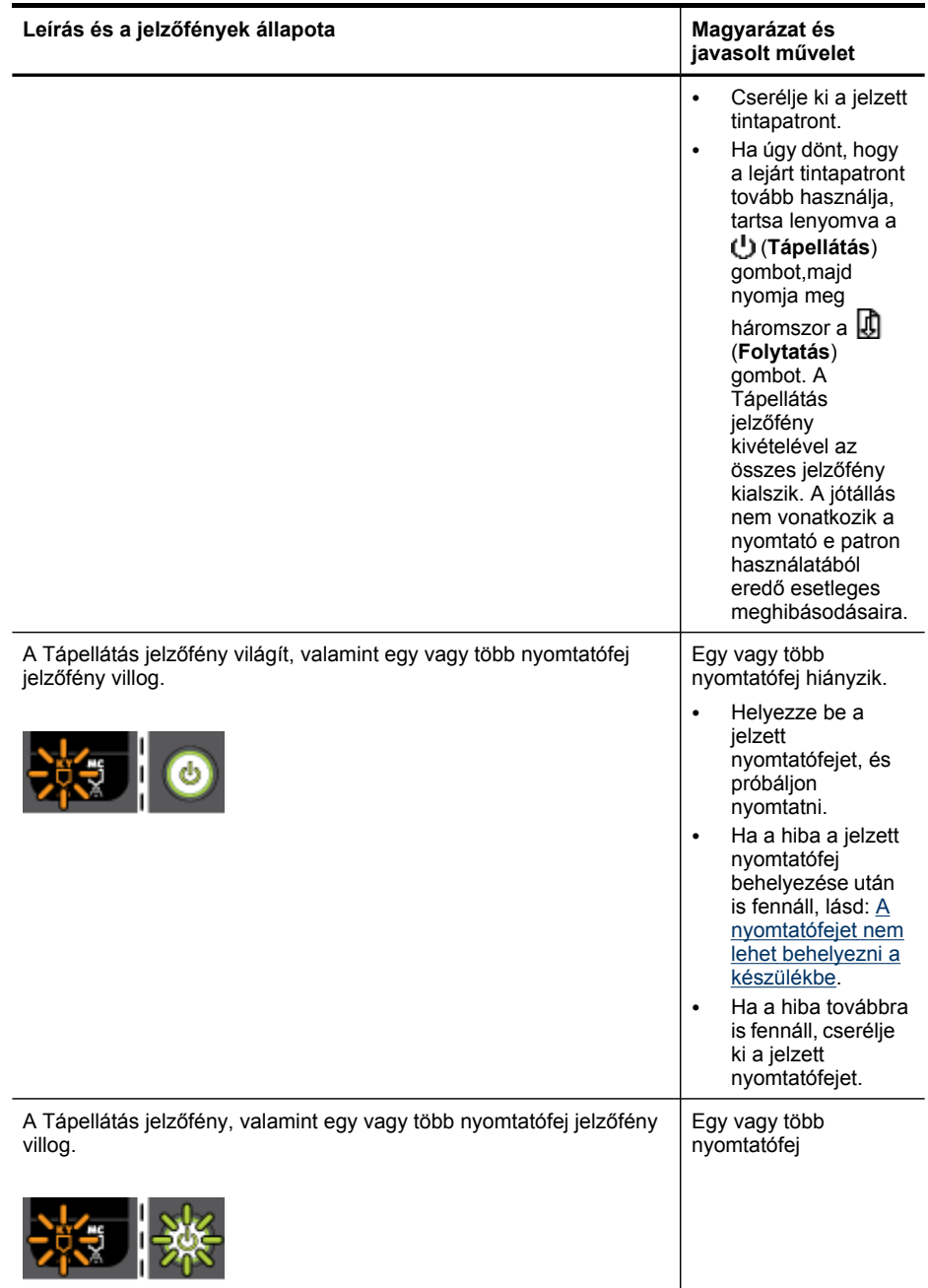

#### 6. . fejezet

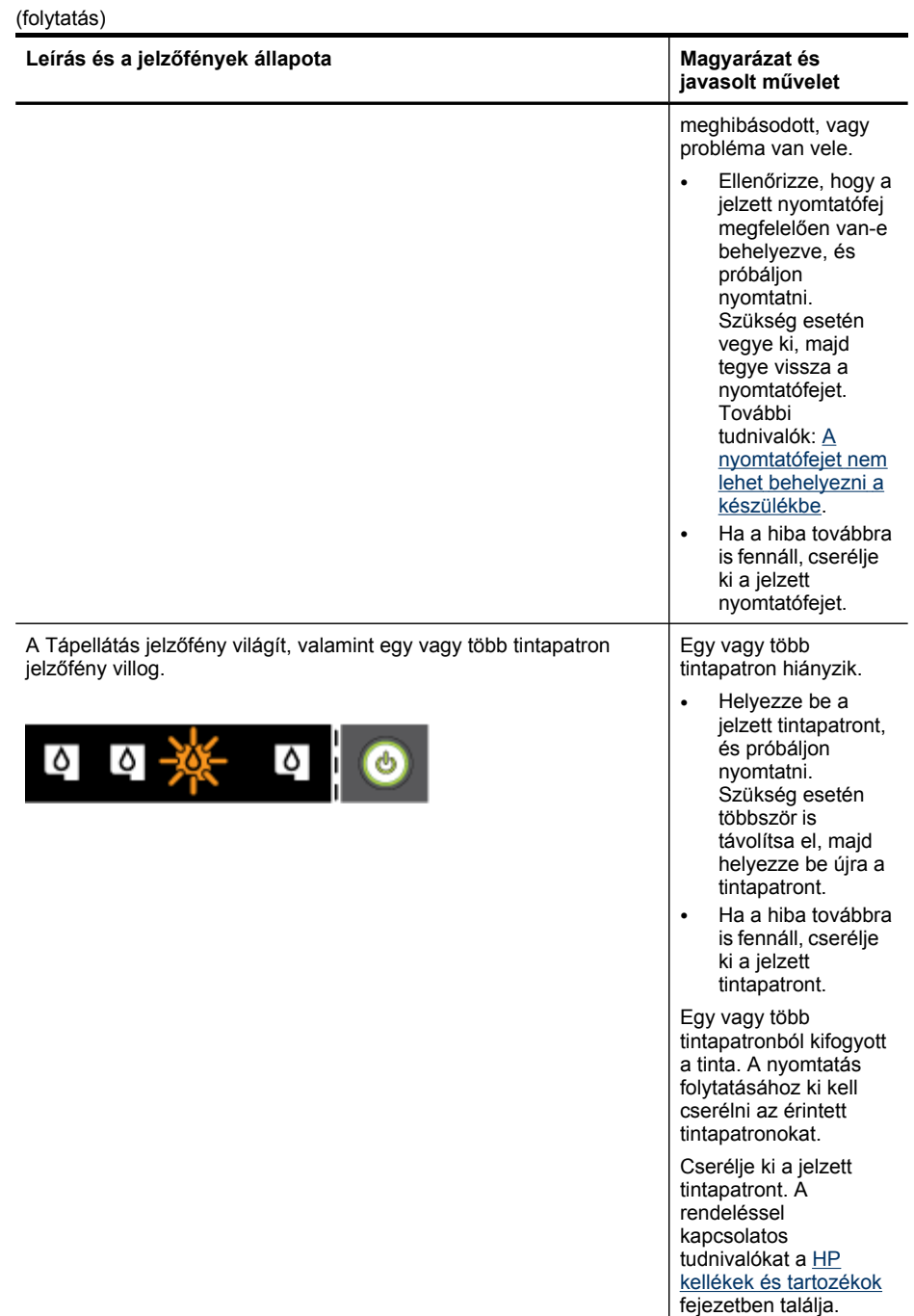

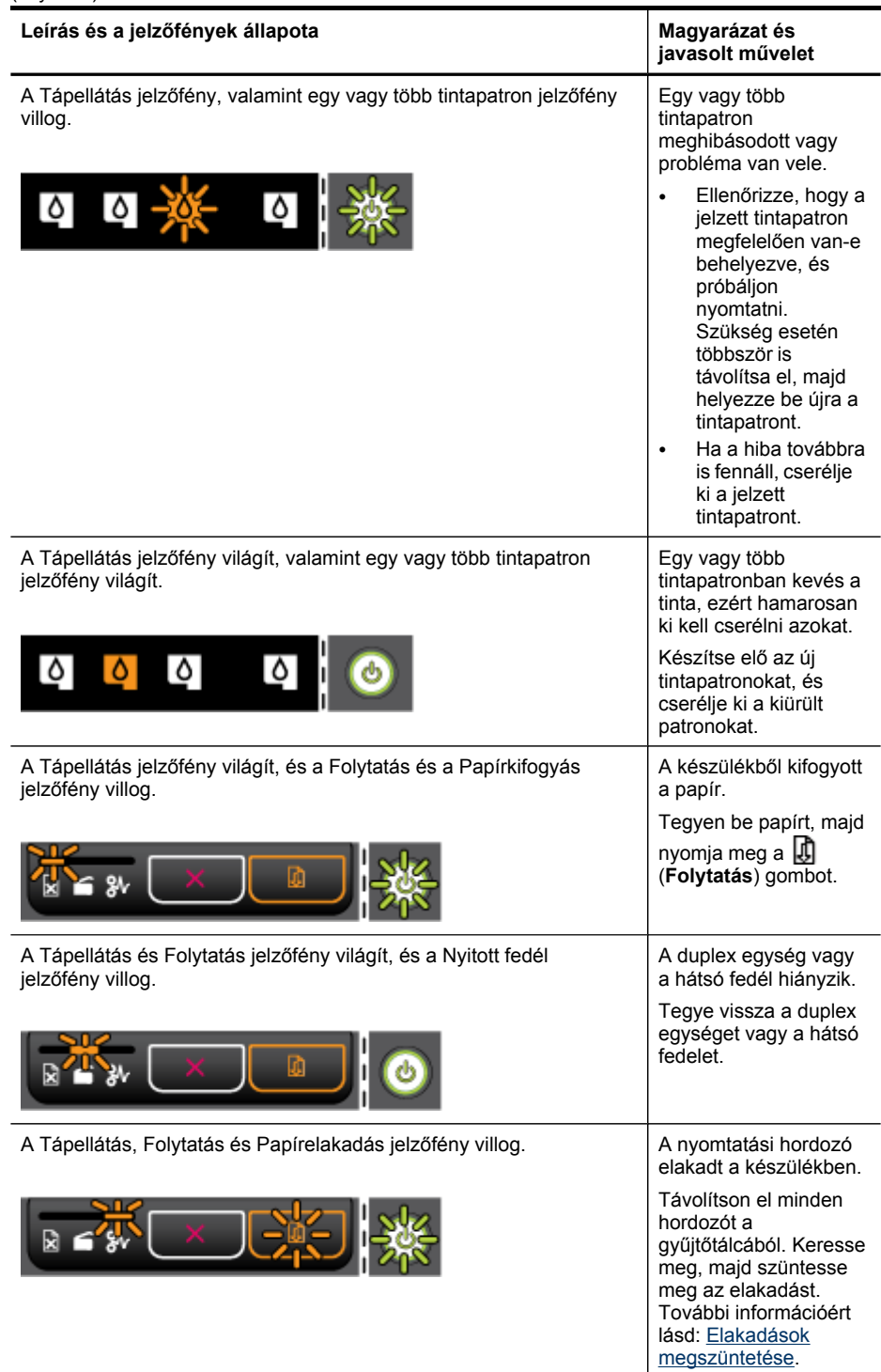

## <span id="page-85-0"></span>**A hálózati csatlakozó jelzőfényeinek értelmezése**

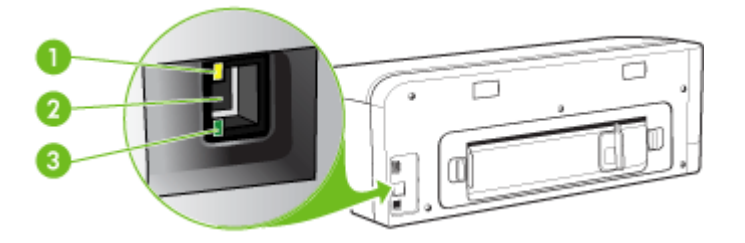

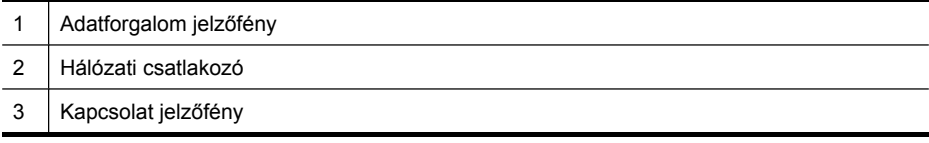

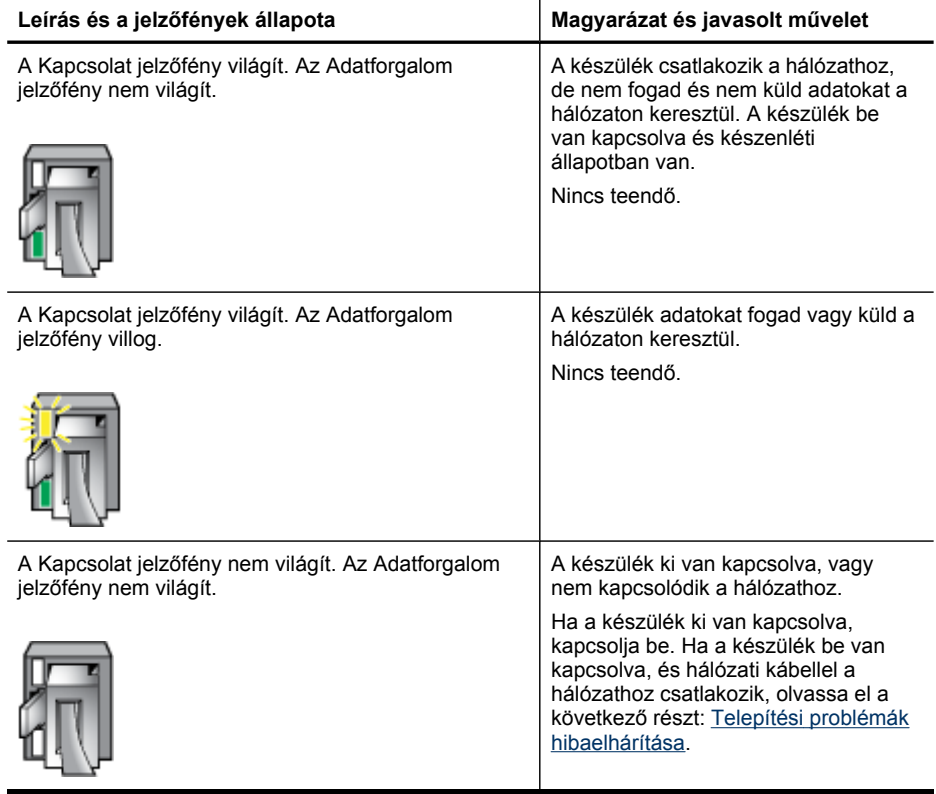

# <span id="page-86-0"></span>**A HP kellékek és tartozékok**

Ez a fejezet a készülékhez használható HP kellékekről és tartozékokról nyújt felvilágosítást. A fejezetben szereplő információ megváltozhat; a legújabb frissítéseket keresse a HP webhelyén: [www.hpshopping.com.](http://www.hpshopping.com) A webhelyen keresztül vásárolni is tud.

- Nyomtatási kellékek online rendelése
- **Tartozékok**
- Kellékek

### **Nyomtatási kellékek online rendelése**

A HP webhelyén kívül az alábbi eszközök segítségével is rendelhet nyomtatási kellékeket:

- **Beépített webszerver:** Kattintson a **Kellékek rendelése** gombra a beépített webszerver bármelyik lapján.
- **Eszközkészlet (Windows):** A **Becsült tintaszintek** lapon kattintson az **Online vásárlás** lehetőségre.
- **HP Printer Utility (Mac OS):** Válassza az **Information and Support** (Információ és támogatás) panel **Supplies Status** (Kellékek állapota) elemét, majd kattintson a **Shop for HP Supplies** (HP kellékek vásárlása) legördülő menü **Online** elemére.

## **Tartozékok**

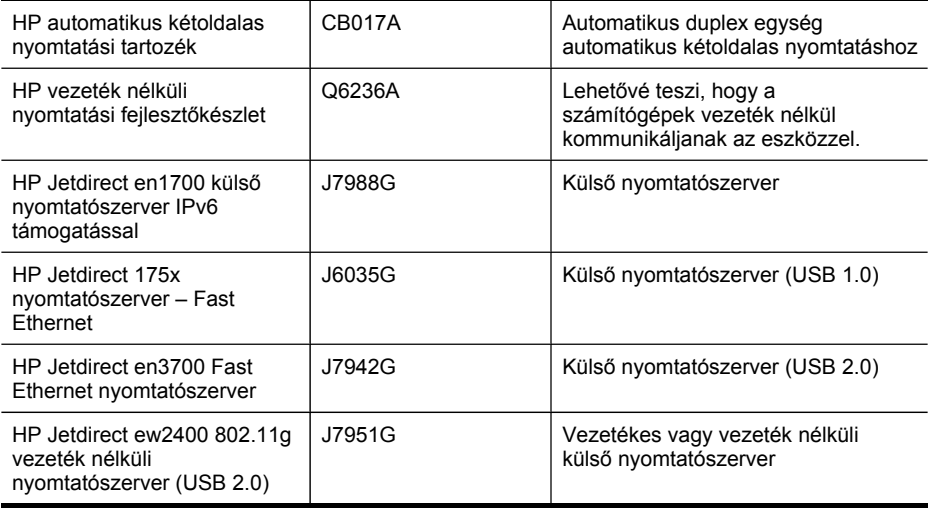

### **Kellékek**

Ebben a részben a következő témák szerepelnek:

- **[Tintapatronok](#page-87-0)**
- **[Nyomtatófejek](#page-87-0)**
- HP [hordozók](#page-87-0)

#### <span id="page-87-0"></span>**Tintapatronok**

Az egyes országokban/térségekben más és más tintapatronok lehetnek elérhetők. A tintapatronok különböző kapacitásúak lehetnek. A készülék által támogatott tintapatronok listájának megtekintéséhez nyomtassa ki az önteszt diagnosztikai oldalt, és olvassa el a tintapatron állapotával foglalkozó szakaszt. További tudnivalók: Az önteszt [diagnosztikai](#page-40-0) oldal [értelmezése.](#page-40-0)

A tintapatron cikkszáma a következő helyeken található meg:

- Az önteszt diagnosztikai oldalon (lásd: Az önteszt [diagnosztikai](#page-40-0) oldal értelmezése).
- A kicserélendő tintapatron címkéjén.
- További tudnivalók a beépített webszerver információs oldaláról (lásd: Beépített [webszerver\)](#page-34-0).
- **Windows**: Ha a készülékkel kétirányú kommunikációs kapcsolatot használ, az **Eszközkészlet** ablakában kattintson a **Becsült tintaszint** lapra, görgetéssel jelenítse meg a **Tintapatron adatai** gombot, majd kattintson a **Tintapatron adatai** lehetőségre.
- **Mac OS**: A **HP Printer Utility** segédprogramban az **Information and Support** (Információ és támogatás) párbeszédpanelen válassza a **Supply Info** (Kellékek adatai) lehetőséget, majd kattintson a **Retail Supplies Information** (Kellékek kereskedelmi adatai) elemre.

#### **Nyomtatófejek**

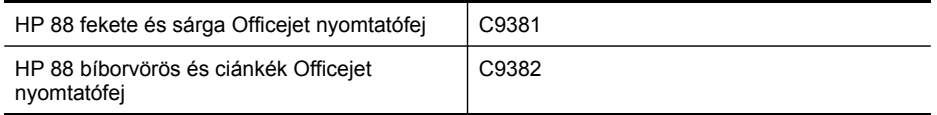

#### **HP hordozók**

Nyomathordozók, például HP Premium Plus fotópapír vagy HP Premium papír rendeléséhez keresse fel a [www.hp.com](http://www.hp.com) webhelyet.

Válassza ki országát/térségét, majd válassza a **Vásárlás** vagy a **Shopping** hivatkozást.

# <span id="page-88-0"></span>**B Támogatás és garancia**

A [Karbantartás](#page-52-0) és hibaelhárítás című fejezet tanácsai a gyakran előforduló problémákra adnak megoldást. Amennyiben készüléke nem működik megfelelően, és ezek a tanácsok sem segítenek a probléma megoldásában, akkor a következő forrásokból juthat segítséghez. Ez a rész a következő témaköröket tárgyalja:

- [Hewlett-Packard](#page-89-0) korlátozott jótállási nyilatkozat
- Támogatás [elektronikus](#page-90-0) formában
- A HP telefonos [támogatás](#page-90-0) elérése
- A készülék előkészítése [szállításhoz](#page-92-0)
- A készülék [becsomagolása](#page-94-0)

## <span id="page-89-0"></span>**Hewlett-Packard korlátozott jótállási nyilatkozat**

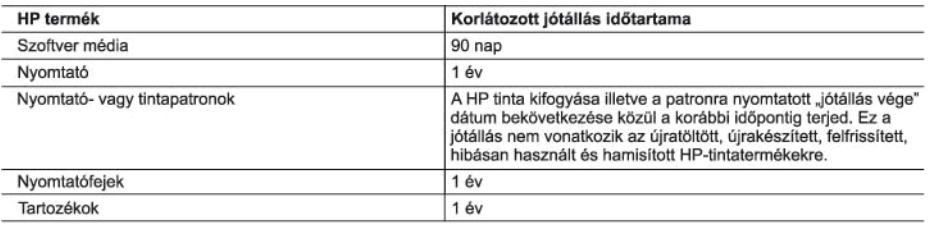

A. A korlátozott jótállási kötelezettség terjedelme

- 1. A Hewlett-Packard cég (HP) garantálja a végfelhasználónak, hogy az előzőekben meghatározott HP-termékek anyaga és kivitelezése hibátlan marad a fent megadott időtartamon belül, amely időtartam a beszerzés dátumával veszi kezdetét.
- 2. Szoftverek esetében a HP által vállalt jótállás korlátozott, az csak a programutasítások végrehajtásának hibáira terjed ki. A HP nem garantálja a termékek megszakítás nélküli vagy hibamentes működését.
- 3. A HP korlátozott jótállása csak a termék rendeltetésszerű, előírások szerinti használata során jelentkező meghibásodásokra érvényes, nem vonatkozik semmilyen egyéb problémára, melyek többek között az alábbiak következményeként lépnek fel:
	- a. Helytelen karbantartás vagy módosítás;
	- b. A HP által nem javasolt, illetve nem támogatott szoftver, média, alkatrész vagy tartozék használata;
- c. A termékjellemzőkben megadott paraméterektől eltérően történő üzemeltetés,
- d. Engedély nélküli módosítás vagy helytelen használat.
- a. Englessiv, noman medelem a nem a HP-tól származó patronok vagy újratöltött patronok használata nem befolyásolja sem<br>a felhasználóval szemben vállalt jótállást, sem az ügyféllel megkötött HP támogatási szerződést. Ha azo használatának tulajdonítható, a HP az adott hiba vagy sérülés javításáért a mindenkori munkadíjat és anyagköltséget felszámítia.
- 5. Ha a HP a vonatkozó jótállási időn belül értesül a jótállása alá tartozó bármely termék meghibásodásáról, a terméket saját belátása szerint megjavítja vagy kicseréli. Ha a javítást vagy a cserét a HP a meghibásodásról szóló értesítés<br>megérkezését követően ésszerű időn belül nem tudja elvégezni, a HP-jótállás hatálya alá tartozó hibás ter visszafizeti a vásárlónak.
- 6. A HP nincs javításra, cserére vagy visszafizetésre kötelezve mindaddig, amíg az ügyfél a hibás terméket vissza nem küldi a HP-nek.
- 7. Bármely cseretermék lehet új vagy újszerű is, amennyiben működőképessége legalább azonos a kicserélt termék működőképességével.
- 8. A HP-termékek tartalmazhatnak olyan felújított alkatrészeket, összetevőket vagy anyagokat, amelyek az újjal azonos teljesítményt nyújtanak.
- 9. A HP korlátozott jótállásról szóló nyilatkozata minden olyan országban érvényes, ahol a hatálya alá tartozó HP-terméket oria a HP forgalmazza. Kiegészítő garanciális szolgáltatásokra (például helyszíni szervizelésre) vonatkozó<br>szerződéseket bármely hivatalos HP szerviz köthet azokban az országokban, ahol a felsorolt HP-termékek forgalmazását a HP vagy egy hivatalos importőr végzi.
- B. A jótállás korlátozásai

A HELYI JOGSZABÁLYOK KERETEIN BELÜL SEM A HP, SEM KÜLSŐ SZÁLLÍTÓI NEM VÁLLALNAK EGYÉB KIFEJEZETT VAGY BELEÉRTETT JÓTÁLLÁST ÉS FELTÉTELT, ÉS VISSZAUTASÍTJÁK AZ ELADHATÓSÁGRA, A KIELÉGÍTŐ MINŐSÉGRE, VALAMINT A SPECIÁLIS CÉLOKRA VALÓ ALKALMASSÁGRA VONATKOZÓ<br>BELEÉRTETT JÓTÁLLÁSOKAT ÉS FELTÉTELEKET.

- C. A felelősség korlátozásai
	- 1. A helyi jogszabályok keretein belül a jelen jótállási nyilatkozatban biztosított jogorvoslati lehetőségek a vásárló . . A HELYI JOGSZABÁLYOK KERETEIN BELÜL – A JELEN NYILATKOZATBAN MEGJELŐLT KÖTELEZETTSÉGEK<br>2. A HELYI JOGSZABÁLYOK KERETEIN BELÜL – A JELEN NYILATKOZATBAN MEGJELŐLT KÖTELEZETTSÉGEK
	- KIVÉTELÉVEL A HP ÉS KÜLSŐ SZÁLLÍTÓI SEMMILYEN KÖRÜLMÉNYEK KÖZÖTT NEM FELELNEK A KÖZVETLEN, KÖZVETETT, KÜLÖNLEGES VAGY VÉLETLENSZERŰ KÁROKÉRT SEM JÓTÁLLÁS, SEM KOLOGO I KOLOGO I ARABIA I SOBRANI NA MARIJERO I SLOVENI U TRADU I SLOVENI U SLOVENI JE SE PRODU I NAROK.<br>SZERZŐDÉS ESETÉN, MÉG AKKOR SEM, HA A VÁSÁRLÓT ELŐZETESEN NEM TÁJÉKOZTATTÁK EZEN KÁROK.<br>BEKÖVETKEZÉSÉNEK LEHETŐSÉGÉR
- -
- SEKOVETKEZESENEK LEHETOSEGEROL.<br>1991 Helyi jogszabályok az ügyfél az őt megillető jogokkal élhet. Az ügyfél ettől eltérő jogokkal is rendelkezhet, amelyek az<br>1. E nyilatkozat alapján az ügyfél az őt megillető jogokkal él
	-
	-
	-
	- nem alkalmazhatók az ügyfélre. Például az Amerikai Egyesült Államok néhány állama, valamint az Amerikai Egyesült<br>Álamok területén kívül egyes kormányok (beleértve a kanadai tartományoktat is)<br>a. eleve megakadályozhatják, h

#### HP korlátozott jótállási tájékoztatója

#### Kedves Vásárló!

A csatolva megtalálja azon HP vállalatok nevét és címét, amelyek az egyes országokban biztosítják a HP mint gyártó által vállalt korlátozott jótállást.

A HP korlátozott jótállásán túlmenően, Önt a HP terméket Önnek értékesítő kereskedővel szemben megilletik a helyi jogszabályok által biztosított szavatossági jogok. Az Ön jogszabályban biztosított jogait a HP korlátozott jótállási nyilatkozata nem korlátozza.

## <span id="page-90-0"></span>**Támogatás elektronikus formában**

Támogatási és jótállási információkért keresse fel a HP webhelyét a következő címen: [www.hp.com/support](http://www.hp.com/support). Ha kérdés jelenik meg, válasszon országot/térséget, és kattintson a **Kapcsolatfelvétel** hivatkozásra. Így a technikai támogatás telefonos elérhetőségével kapcsolatos információkat kaphat.

Ez a webhely technikai támogatást, illesztőprogramokat, kellékeket, rendelési információkat és egyéb lehetőségeket is kínál, például:

- Elérheti az on-line támogatási oldalakat.
- E-mail üzenetet küldhet a HP-nek, hogy választ kapjon kérdéseire.
- Az on-line chat segítségével kapcsolatba léphet a HP műszaki szakemberével.
- Ellenőrizheti, hogy vannak-e szoftverfrissítések.

Ha segítségre van szüksége, az Eszközkészlet (Windows) és a HP Printer Utility (Mac OS) alkalmazások lépésről lépésre végigvezetik Önt a gyakori nyomtatási problémák megoldásán. További tájékoztatást a következő szakaszban olvashat: [Eszközkészlet](#page-35-0) (Windows) vagy [HP](#page-37-0) [Printer](#page-37-0) Utility (Mac OS).

A támogatási lehetőségek termékenként, országonként/térségenként és nyelvenként változnak.

## **A HP telefonos támogatás elérése**

A garanciális időszak alatt igénybe veheti a HP ügyfélszolgálati központjának segítségét.

Ez a rész a következő témaköröket tárgyalja:

- Hívás előtt
- [Támogatási](#page-91-0) eljárás
- A HP telefonos támogatási [szolgáltatása](#page-91-0)
- [További](#page-92-0) jótállási lehetőségek
- HP Quick [Exchange](#page-92-0) Service (Japán)

#### **Hívás előtt**

Látogasson el a HP webhelyére [\(www.hp.com/support\)](http://www.hp.com/support), ahol tájékozódhat a legfrissebb hibaelhárítási tudnivalókról, termékjavításokról és -frissítésekről.

Amennyiben fel kell hívnia a HP ügyfélszolgálatát, hívás előtt készítse elő a következő adatokat annak érdekében, hogy az ügyfélszolgálat munkatársa a lehető legeredményesebben tudjon segíteni.

- **1.** Nyomtassa ki a készülék önteszt diagnosztikai oldalát. További tudnivalók: Az [önteszt](#page-40-0) [diagnosztikai](#page-40-0) oldal értelmezése. Ha a készülék nem nyomtat, készítse elő az alábbi adatokat.
	- Készülék típusa
	- Típusszám és sorozatszám (a készülék hátlapjáról olvasható le)
- **2.** Nézze meg, hogy milyen operációs rendszert használ (például Windows XP).
- **3.** Ha a készülék hálózathoz csatlakozik, ellenőrizze a hálózati operációs rendszert.
- **4.** Jegyezze fel, hogy milyen módon csatlakozik a készülék a rendszerhez (USB-kábellel, illetve hálózaton keresztül).
- **5.** Írja fel a nyomtatószoftver verziószámát. (A nyomtató-illesztőprogram verziószámának megjelenítéséhez nyissa meg a Nyomtatóbeállítások vagy a Tulajdonságok párbeszédpanelt, és lépjen a **Névjegy** lapra.)
- **6.** Ha egy adott alkalmazásból nem tud nyomtatni, jegyezze fel az alkalmazás nevét és verziószámát.

#### <span id="page-91-0"></span>**Támogatási eljárás**

#### **Ha problémába ütközik, hajtsa végre a következő lépéseket:**

- **1.** Nézze meg a HP nyomtató készülékhez kapott dokumentációt.
- **2.** Látogasson el a HP online támogatási webhelyére [\(www.hp.com/support\)](http://www.hp.com/support). A HP online támogatását a HP valamennyi ügyfele igénybe veheti. Ez az időszerű termékinformációk és a szakszerű segítség leggyorsabb forrása. A következőket kínálja:
	- Gyorsan elérhető, képzett online támogatási szakembereket
	- Szoftver- és illesztőprogram-frissítéseket a HP nyomtató készülékhez
	- Hasznos tudnivalókat a HP nyomtató készülékkel és a leggyakoribb problémák elhárításával kapcsolatban
	- Célirányos eszközfrissítéseket, támogatási riasztásokat és HP-híreket (a HP nyomtató regisztrálása esetén)
- **3.** Hívja a HP támogatási szolgáltatását. A támogatási lehetőségek eszközönként, országonként/térségenként és nyelvenként változnak.

#### **A HP telefonos támogatási szolgáltatása**

Ez a rész a következő témaköröket tárgyalja:

- A telefonos támogatás időtartama
- A telefonos támogatás hívószámai
- Hívás kezdeményezése
- A telefonos [támogatási](#page-92-0) időszak lejárta után

#### **A telefonos támogatás időtartama**

Egyéves ingyenes telefonos támogatásra van lehetőség Észak-Amerikában, Ázsia csendesóceáni részén, valamint Latin-Amerikában (Mexikót is beleértve). A telefonos támogatás időtartama Európa, a Közel-Kelet és Afrika esetében a [www.hp.com/support](http://www.hp.com/support) címen állapítható meg. A telefonbeszélgetésekre a szokásos telefondíjak érvényesek.

#### **A telefonos támogatás hívószámai**

A HP számos országban ingyenesen hívható telefonos támogatást biztosít a garancia idejére. Ennek ellenére előfordulhat, hogy az alább felsorolt támogatási telefonszámok nem ingyenesen hívhatók.

A telefonos támogatás hívószámainak legfrissebb listáját a következő webhelyen találja meg: [www.hp.com/support](http://www.hp.com/support).

#### **Hívás kezdeményezése**

A HP támogatási vonalának hívásakor legyen a számítógép és a HP nyomtató mellett. Készüljön fel a következő adatok megadására:

- Típusszám (a HP nyomtató előlapján lévő címkén található)
- Sorozatszám (a HP nyomtató hátulján vagy alján található)
- A probléma felmerülésekor megjelenő üzenetek
- Válaszok az alábbi kérdésekre:
	- Máskor is előfordult már ez a probléma?
	- Elő tudja idézni újból?
	- Hozzáadott új hardvert vagy szoftvert a rendszerhez a probléma első jelentkezésének idején?
	- Történt egyéb említésre méltó esemény a probléma jelentkezése előtt (például villámlás, a HP nyomtató áthelyezése stb.)?

#### <span id="page-92-0"></span>**A telefonos támogatási időszak lejárta után**

A telefonos támogatási időszak lejárta után a HP díjat számít fel a támogatási szolgáltatásért. A HP online támogatási webhelyén is találhat segítséget: [www.hp.com/support](http://www.hp.com/support). A támogatási lehetőségekről a helyi HP viszonteladótól vagy az országában/térségben elérhető támogatási vonalon kaphat további tájékoztatást.

#### **További jótállási lehetőségek**

A HP nyomtató készülékhez további jótállási szolgáltatások rendelhetők külön díj ellenében. Nyissa meg a [www.hp.com/support](http://www.hp.com/support) webhelyet, válasszon országot/térséget és nyelvet, és böngéssze át a kiterjesztett szolgáltatási lehetőségeket a szolgáltatásokkal és jótállással foglalkozó részben.

#### **HP Quick Exchange Service (Japán)**

インク カートリッジに問題がある場合は以下に記載されている電話番号に連絡してく ださい。インク カートリッジが故障している、または欠陥があると判断された場合、 HP Quick Exchange Service がこのインク カートリッジを正常品と交換し、故障した インク カートリッジを回収します。保障期間中は、修理代と配送料は無料です。また、 お住まいの地域にもよりますが、プリンタを次の日までに交換することも可能です。 電話番号: 0570-000511 (自動応答) 03-3335-9800 (自動応答システムが使用できない場合) サポート時間: 平日の午前9:00 から午後5:00 まで 土日の午前 10:00 から午後 5:00 まで 祝祭日および1月1日から3日は除きます。 サービスの条件: サポートの提供は、カスタマケアセンターを通してのみ行われます。 カスタマケアセンターがプリンタの不具合と判断した場合に、サービスを受ける

ことができます。 ご注意:ユーザの扱いが不適切であったために故障した場合は、保障期間中であ っても修理は有料となります。詳細については保証書を参照してください。

その他の制限:

- 運搬の時間はお住まいの地域によって異なります。詳しくは、カスタマケアセン ターに連絡してご確認ください。
- 出荷配送は、当社指定の配送業者が行います。
- 配送は交通事情などの諸事情によって、遅れる場合があります。
- このサービスは、将来予告なしに変更することがあります。

Útmutatás a készülék cserére történő becsomagolásához: A készülék [becsomagolása](#page-94-0).

### **A készülék előkészítése szállításhoz**

Ha a HP ügyfélszolgálatával való kapcsolatfelvétel vagy a vásárlás helyére való visszatérés után arra kérik, hogy küldje be a készüléket javításra, a készülék visszaküldése előtt távolítsa el és őrizze meg a következő elemeket:

- Tintapatronok és nyomtatófejek.
- A készülék csatlakoztatásához használt tápkábel, USB-kábel és egyéb kábel.
- Az adagolótálcába töltött papír.
- Távolítsa el az esetleg a készülékben maradt eredeti dokumentumokat.

Ez a rész a következő témaköröket tárgyalja:

• A tintapatronok és a nyomtatófejek eltávolítása a szállítás előtt

#### **A tintapatronok és a nyomtatófejek eltávolítása a szállítás előtt**

Mielőtt a készüléket visszaküldi, ne felejtse el eltávolítani a tintapatronokat és a nyomtatófejeket.

**Megjegyzés** Ez az információ nem vonatkozik a Japánban elő vásárlókra.

#### **A tintapatronok eltávolítása szállítás előtt**

- **1.** Kapcsolja be a készüléket, és várjon, amíg a nyomtatókocsi álló helyzetbe kerül és már nem ad ki zajt. Ha a készüléket nem sikerül bekapcsolni, hagyja ki ezt a lépést, és folytassa a műveletet a 2. lépéssel.
	- **Megjegyzés** Ha a készüléket nem sikerül bekapcsolni, húzza ki a tápkábelt, és a tintapatronok eltávolításához kézzel húzza ki a nyomtatókocsit a jobb szélre.
- **2.** Óvatosan nyissa fel a tintapatronok védőfedelét.

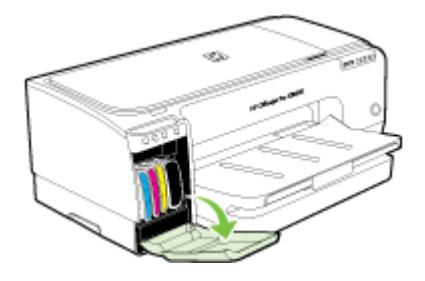

**3.** A tintapatronokat hüvelyk- és mutatóujja közé fogva, határozottan önmaga felé húzva távolítsa el a helyükről.

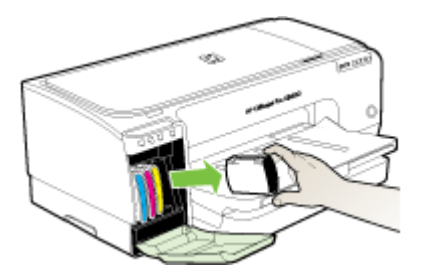

- **4.** Helyezze a tintapatronokat légmentesen záródó műanyag zacskóba, hogy ne száradjanak ki, és tegye őket félre. A nyomtatófejeket ne küldje el a készülékkel együtt, kivéve, ha a HP ügyfélszolgálati képviselője erre kéri.
- **5.** Csukja be a tintapatronok ajtaját, és várjon néhány percig, amíg a nyomtatókocsi visszatér nyugalmi helyzetébe (a bal oldalra).
- **6.** Kapcsolja ki a készüléket a **Tápellátás** gomb megnyomásával.

#### <span id="page-94-0"></span>**A nyomtatófejek eltávolítása szállítás előtt**

- **1.** Nyissa ki a fedelet.
- **2.** Ha a nyomtatókocsi nem halad át automatikusan a bal oldalra, akkor nyomja meg és tartsa lenyomva a (**Folytatás**) gomb gombot mindaddig, amíg a kocsi át nem áll a nyomtató bal oldalára. Várja meg, amíg a kocsi megáll, majd húzza ki a tápkábelt a készülékből.
- **3.** Nyissa fel a nyomtatófej rögzítőzárját.

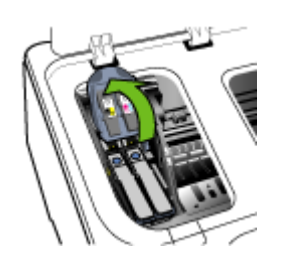

**4.** Emelje fel a nyomtatófej fogantyúját, és segítségével húzza felfelé a nyomtatófejet, kifelé a foglalatból.

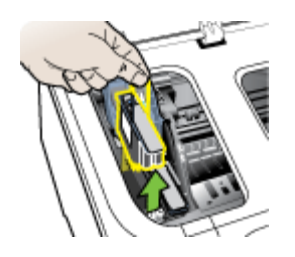

- **5.** Helyezze a nyomtatófejeket légmentesen záródó műanyag zacskóba, hogy ne száradjanak ki, és tegye félre őket. A nyomtatófejeket ne küldje el a készülékkel együtt, kivéve, ha a HP ügyfélszolgálati képviselője erre kéri.
- **6.** Csukja be a fedelet.
- **7.** Kapcsolja ki a készüléket a **Tápellátás** gomb megnyomásával.

### **A készülék becsomagolása**

Miután a készüléket előkészítette a szállításhoz, hajtsa végre a következő lépéseket.

#### **A készülék becsomagolása**

**1.** Ha lehetséges, a szállítandó készüléket az eredeti csomagolásába vagy a cserekészülék csomagolásába helyezze be.

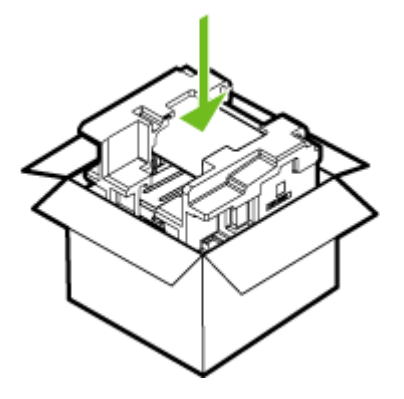

Ha már nincs meg az eredeti csomagolóanyag, használjon más megfelelő csomagolóanyagokat. A szállítás során a nem megfelelő csomagolás és/vagy a nem megfelelő szállítás miatt bekövetkező károkra a jótállás nem vonatkozik.

- **2.** Helyezze a visszaszállítási címkét a doboz külső részére.
- **3.** A dobozba tegye bele a következőket:
	- A probléma teljes leírását a javítást végző személy számára (például a nyomtatási minőség hibáját szemléltető oldalakat).
	- A vásárlási nyugtát vagy a vásárlást igazoló más bizonylatot, amelyről megállapítható a jótállási időszak.
	- Nevét, címét és telefonszámát, ahol napközben elérhető.

# **C A készülék műszaki adatai**

A hordozókkal és azok kezelésével kapcsolatban lásd: A támogatott hordozók [specifikációja.](#page-15-0)

- Fizikai adatok
- Tulajdonságok és kapacitás
- A [processzor](#page-97-0) és a memória jellemzői
- [Rendszerkövetelmények](#page-97-0)
- A hálózati protokoll [specifikációi](#page-98-0)
- Beépített [webszerver](#page-99-0) jellemzői
- [Nyomtatási](#page-99-0) felbontás
- [Környezeti](#page-99-0) jellemzők
- [Elektromos](#page-99-0) jellemzők
- [Zajkibocsátási](#page-100-0) jellemzők (nyomtatás vázlat módban, zajszint az ISO 7779 szabvány alapján)

## **Fizikai adatok**

#### **Méret (szélesség x mélység x magasság)**

- **Készülék:** 610 x 403 x 223 mm
- **Duplex egységgel:** A készülék mélysége 97,6 mm-rel növekszik (a hátoldalánál).

#### **Készülék tömege (nyomtatókellékek nélkül)**

- **Készülék:** 11,9 kg
- **Duplex egységgel:** A készülék tömege 2,5 kg-mal nagyobb

## **Tulajdonságok és kapacitás**

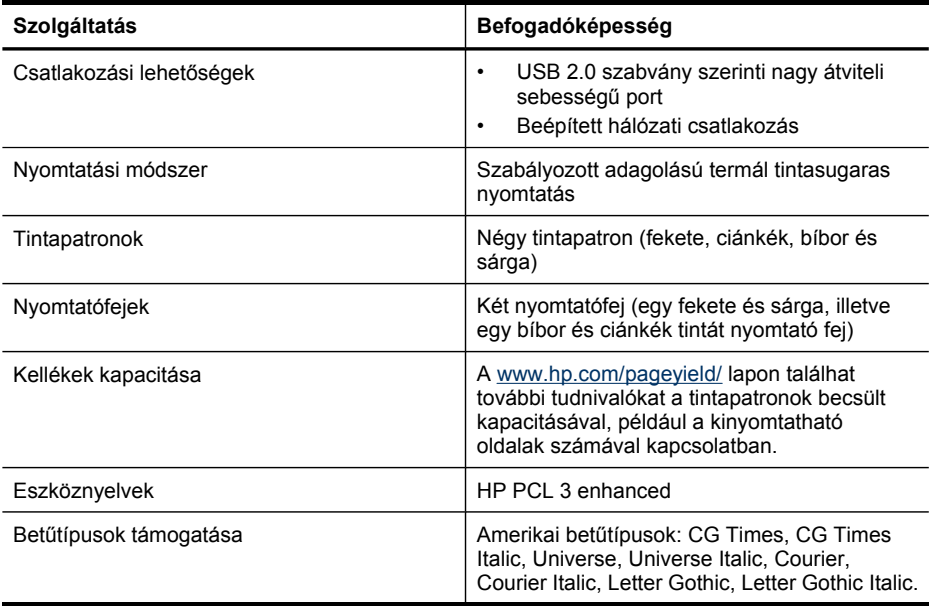

#### <span id="page-97-0"></span>C melléklet

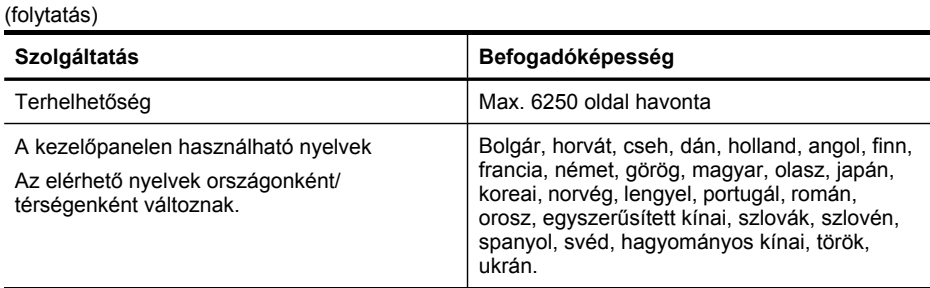

## **A processzor és a memória jellemzői**

#### **A készülék processzora**

192 MHz-es ARM9463ES

#### **A készülék memóriája**

- 32 MB beépített RAM
- 8 MB beépített MROM + 2 MB beépített Flash ROM

## **Rendszerkövetelmények**

**Megjegyzés** A támogatott operációs rendszerekkel és a rendszerkövetelményekkel kapcsolatos legfrissebb tudnivalókat a <http://www.hp.com/support/>webhelyen találhatja meg.

#### **Támogatott operációs rendszerek**

• Windows 2000, Windows XP, Windows XP (32 és 64 bites), Windows XP Starter Edition, Windows XP Reduced Media Edition, Windows Vista (32 és 64 bites), Windows 2003 Server

**Megjegyzés** Windows 2000 rendszerhez csak a nyomtató-illesztőprogram és az Eszközkészlet szoftver áll rendelkezésre.

- Mac OS X (v10.3.8, v10.4 és újabb)
- Linux
- **Megjegyzés** A Windows Server 2003 rendszeren működő nyomtató-illesztőprogramok minimális igénye (32 bites és 64 bites változat esetén is): Intel® Pentium® II vagy Celeron® processzor, 128 MB RAM és 200 MB szabad merevlemez-terület. Az illesztőprogram a következő címen érhető el: [http://www.hp.com/support/.](http://www.hp.com/support/)

#### **Minimális rendszerigény**

- **Windows 2000 4-es szervizcsomag:** Intel Pentium II vagy Celeron processzor, 128 MB RAM, 150 MB szabad merevlemez-terület Microsoft Internet Explorer 6.0
- **Windows XP (32 bites változat):** Intel Pentium II vagy Celeron processzor, 128 MB RAM, 300 MB szabad merevlemez-terület Microsoft Internet Explorer 6.0
- **Windows XP x64:** AMD Athlon 64, AMD Opteron, Intel Xeon processzor Intel EM64T támogatással vagy Intel Pentium 4 processzor Intel EM64T támogatással, 128 MB RAM, 270 MB szabad merevlemez-terület Microsoft Internet Explorer 6.0
- <span id="page-98-0"></span>• **Windows Vista:** 800 MHz-es 32 bites (x86) vagy 64 bites (x64) processzor, 512 MB RAM, 730 MB szabad merevlemez-terület. Microsoft Internet Explorer 7.0
- **Mac OS X (v10.3.9 és újabb, v10.4.6 és újabb):** 400 MHz-es Power PC G3 (v10.3.9 és újabb, v10.4.6 és újabb) vagy 1.83 GHz-es Intel Core Duo processzor (v10.4.6 és újabb), 256 MB memória, 200 MB szabad merevlemez-terület QuickTime 5.0 vagy újabb
- Adobe Acrobat Reader 5.0 vagy újabb

#### **Ajánlott konfiguráció**

- **Windows 2000 4-es szervizcsomag:** Intel Pentium III vagy újabb processzor, 200 MB RAM, 150 MB szabad merevlemez-terület
- **Windows XP (32 bites változat):** Intel Pentium III vagy korszerűbb processzor, 256 MB RAM, 350 MB szabad merevlemez-terület
- **Windows XP x64:** AMD Athlon 64, AMD Opteron, Intel Xeon processzor Intel EM64T támogatással vagy Intel Pentium 4 processzor Intel EM64T támogatással, 256 MB RAM, 340 MB szabad merevlemez-terület
- **Windows Vista:** 1 GHz-es 32 bites (x86) vagy 64 bites (x64) processzor, 1 GB RAM, 790 MB szabad merevlemez-terület.
- **Mac OS X (v10.3.9 és újabb, v10.4.6 és újabb):** 400 MHz-es Power PC G4 (v10.3.9 és újabb, v10.4.6 és újabb) vagy 1.83 GHz-es Intel Core Duo processzor (v10.4.6 és újabb), 256 MB memória, 500 MB szabad merevlemez-terület

## **A hálózati protokoll specifikációi**

#### **Kompatibilis hálózati operációs rendszerek**

- Windows 2000, Windows XP (32 bites), Windows XP x64 (Professional és Home Edition), Windows Vista
- Mac OS X (10.4 és újabb)
- Microsoft Windows 2000 Server Terminálszolgáltatások, Citrix Metaframe XP és Feature Release 3 kiterjesztéssel
- Microsoft Windows 2000 Server Terminálszolgáltatások, Citrix Presentation Server 4.0 kiterjesztéssel
- Microsoft Windows 2000 Server Terminal Services kiegészítéssel
- Microsoft Windows 2003 Server Terminal Services kiegészítéssel
- Microsoft Windows 2003 Server Terminálszolgáltatások, Citrix Presentation Server 4.0 kiterjesztéssel
- Microsoft Windows 2003 Server Terminálszolgáltatások, Citrix Metaframe XP és Feature Release 3 kiterjesztéssel
- Novell Netware 6, 6.5, Open Enterprise Server 6.5

#### **Kompatibilis hálózati protokollok**

TCP/IP

#### **Hálózatkezelés**

- HP Web Jetadmin beépülő modulok
- Beépített webszerver

Funkciók:

- Képesség a hálózati eszközök távoli beállítására és kezelésére
- myPrintMileage

## <span id="page-99-0"></span>**Beépített webszerver jellemzői**

#### **Követelmények**

- TCP/IP-alapú hálózat (az IPX/SPX-alapú hálózatok nem támogatottak)
- Webböngésző (Microsoft Internet Explorer 6.0, Netscape 7.0, Opera 7.54, Mozilla Firefox 1.0, illetve Safari 1.2 vagy újabb verzió).
- Hálózati kapcsolat (a beépített webszerver a számítógép és a készülék USB-kábellel való közvetlen csatlakoztatása esetén nem használható)
- Internetkapcsolat (bizonyos szolgáltatásokhoz szükséges)

**Megjegyzés** A beépített webszervert abban az esetben is megnyithatja és használhatja, ha nem rendelkezik internetkapcsolattal. Egyes szolgáltatások azonban így nem érhetők el.

• A számítógépnek és a készüléknek a tűzfal ugyanazon oldalán kell lennie.

## **Nyomtatási felbontás**

#### **Fekete**

Legfeljebb 1200 dpi, pigmentált fekete tintával

#### **Színes**

HP továbbfejlesztett fénykép-technológia (max. 4800 x 1200 dpi felbontás, HP Premium Plus fotópapírra optimalizálva, 1200 x 1200 dpi bemeneti felbontással)

## **Környezeti jellemzők**

#### **Működési környezet**

Működési hőmérséklet: 5–40°C Ajánlott működési körülmények: 15–32°C Ajánlott relatív páratartalom: 25–75%, lecsapódásmentes

#### **Tárolási környezet**

Tárolási hőmérséklet: -40–60°C Tárolási relatív páratartalom: Legfeljebb 90% (lecsapódásmentes), 65°C hőmérsékleten

## **Elektromos jellemzők**

#### **Tápellátás**

Univerzális tápegység (külső)

#### **Táphálózat**

Bemeneti feszültség: 100–240 VAC (±10%), 50–60 Hz (±3 Hz) Kimenő feszültség: 32 Vdc, 2500 mA

#### **Teljesítményfelvétel** 43.7 Watt

## <span id="page-100-0"></span>**Zajkibocsátási jellemzők (nyomtatás vázlat módban, zajszint az ISO 7779 szabvány alapján)**

**Hangnyomás (a készülék környezetében)** LpAd 55 (dBA)

**Hangteljesítmény**

LwAd 6,7 (BA)

# **D Előírásokkal kapcsolatos közlemények**

Ez a rész a következő témaköröket tárgyalja:

- FCC [nyilatkozat](#page-102-0)
- Tudnivalók koreai [felhasználók](#page-102-0) számára
- VCCI (B osztály) megfelelőségi nyilatkozat japán [felhasználók](#page-103-0) számára
- Tápkábelre vonatkozó tudnivalók japán [felhasználók](#page-103-0) számára
- RoHS [tudnivalók](#page-103-0) (csak Kína)
- [LED-jelzésekre](#page-104-0) vonatkozó nyilatkozat
- [Szabályozási](#page-104-0) termékszám
- Megfelelőségi [nyilatkozat](#page-105-0)
- [Környezetvédelmi](#page-106-0) termékfejlesztési program

## <span id="page-102-0"></span>**FCC nyilatkozat**

#### **FCC** statement

The United States Federal Communications Commission (in 47 CFR 15.105) has specified that the following notice be brought to the attention of users of this product.

This equipment has been tested and found to comply with the limits for a Class B digital device, pursuant to Part 15 of the FCC Rules. These limits are designed to provide reasonable protection against harmful interference in a residential installation. This equipment generates, uses and can radiate radio frequency energy and, if not installed and used in accordance with the instructions, may cause harmful interference to radio communications. However, there is no quarantee that interference will not occur in a particular installation. If this equipment does cause harmful interference to radio or television reception, which can be determined by turning the equipment off and on, the user is encouraged to try to correct the interference by one or more of the following measures:

- Reorient the receiving antenna.
- Increase the separation between the equipment and the receiver.
- Connect the equipment into an outlet on a circuit different from that to which the receiver is connected.
- Consult the dealer or an experienced radio/TV technician for help.

For further information, contact:

Manager of Corporate Product Regulations Hewlett-Packard Company 3000 Hanover Street Palo Alto, Ca 94304 (650) 857-1501

Modifications (part 15.21)

The FCC requires the user to be notified that any changes or modifications made to this device that are not expressly approved by HP may void the user's authority to operate the equipment.

This device complies with Part 15 of the FCC Rules. Operation is subject to the following two conditions: (1) this device may not cause harmful interference, and (2) this device must accept any interference received, including interference that may cause undesired operation.

## **Tudnivalók koreai felhasználók számára**

사용자 안내문(B급 기기) 이 기기는 비업무용으로 전자파 적합 등록을 받은 기기로서, 주거지역에서는 물론 모든 지역에서 사용할 수 있습니다.

## <span id="page-103-0"></span>**VCCI (B osztály) megfelelőségi nyilatkozat japán felhasználók számára**

この装置は、情報処理装置等電波障害自主規制協議会(VCCI)の基準に基づくクラス B情報技術装置です。この装置は、家庭環境で使用することを目的としていますが、こ の装置がラジオやテレビジョン受信機に近接して使用されると受信障害を引き起こす ことがあります。

取り扱い説明書に従って正しい取り扱いをして下さい。

## **Tápkábelre vonatkozó tudnivalók japán felhasználók számára**

```
製品には、同梱された電源コードをお使い下さい。
```
同梱された電源コードは、他の製品では使用出来ません。

## **RoHS tudnivalók (csak Kína)**

A készülék megfelel az Ön országa/térsége hatóságai által megállapított termékkövetelményeknek.

#### **Mérgező és veszélyes anyagok táblázata**

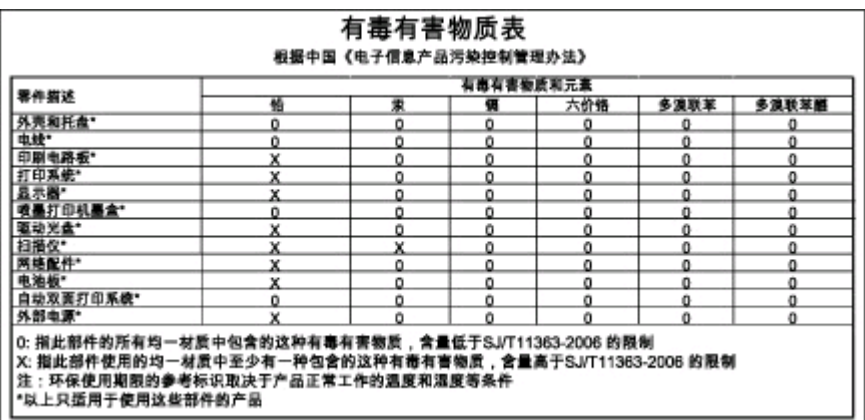

## <span id="page-104-0"></span>**LED-jelzésekre vonatkozó nyilatkozat**

#### **LED indicator statement**

The display LEDs meet the requirements of EN 60825-1.

## **Szabályozási termékszám**

A termék hatósági azonosítás céljára hatósági típusszámot kapott. A termék hatósági típusszáma SNPRC-0704. A hatósági típusszám nem keverendő össze sem a kereskedelmi névvel (HP Officejet Pro K8600 nyomtatósorozat), sem a cikkszámmal (CB015A, CB016A).

## <span id="page-105-0"></span>**Megfelelőségi nyilatkozat**

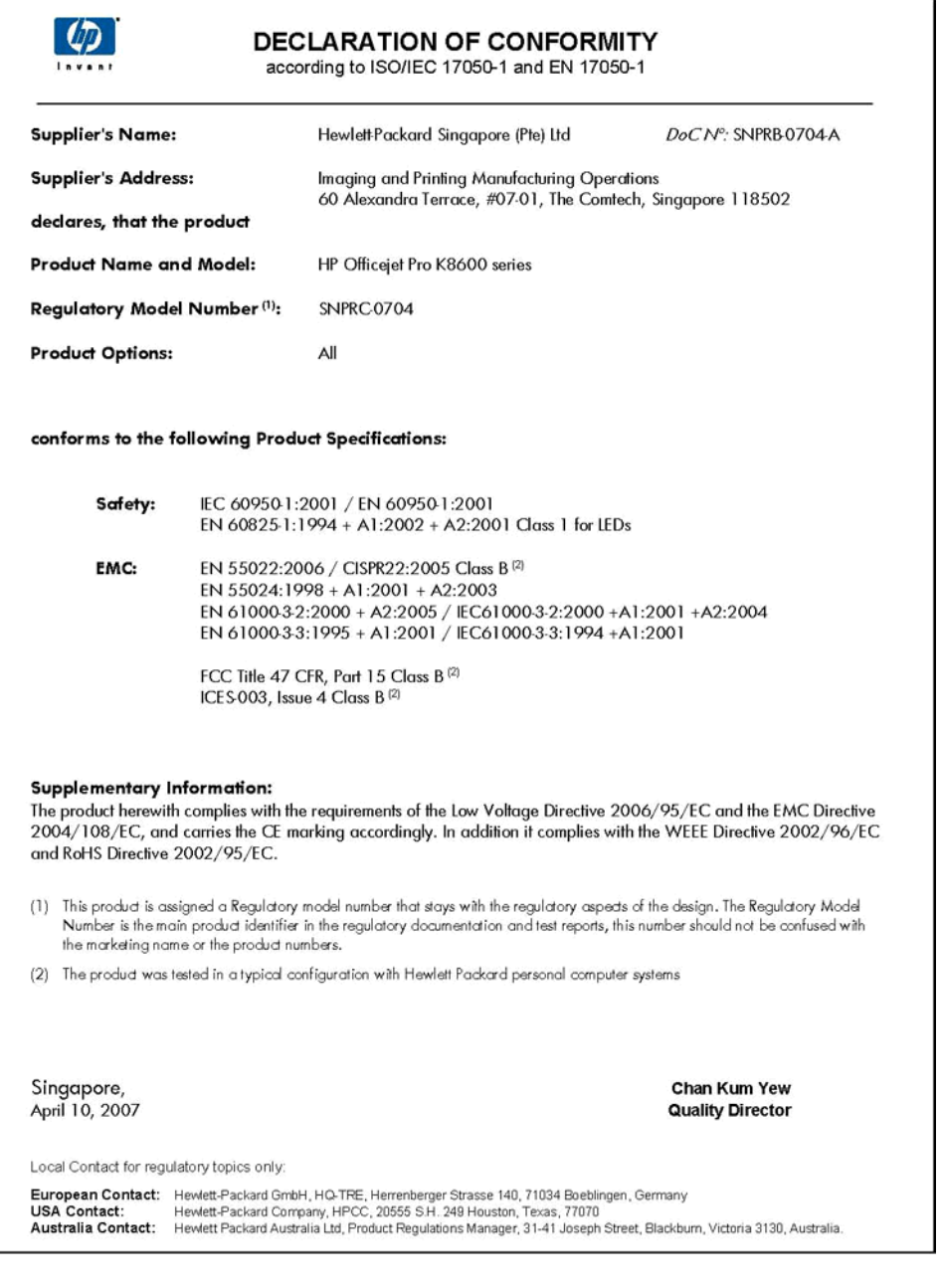

## <span id="page-106-0"></span>**Környezetvédelmi termékfejlesztési program**

A Hewlett-Packard Company elkötelezett aziránt, hogy termékei ne csak kiváló minőségűek, de környezetbarátok is legyenek. Ezt a terméket az újrahasznosítási elvek szerint tervezték. A felhasznált anyagok száma a minimálisra lett csökkentve, miközben biztosítva van a megfelelő minőség és megbízhatóság. A különböző anyagok könnyen szétválaszthatók. A rögzítőket és csatlakozókat könnyű megtalálni, könnyen hozzáférhetők, és egyszerű eszközökkel eltávolíthatók. A legfontosabb alkatrészek könnyen hozzáférhetőek, és egyszerűen szétszedhetőek és javíthatók.

További információk a HP Commitment to the Environment (környezetvédelmi) webhelyén találhatók:

[www.hp.com/hpinfo/globalcitizenship/environment/index.html](http://www.hp.com/hpinfo/globalcitizenship/environment/index.html)

Ez a rész a következő témaköröket tárgyalja:

- Papírfelhasználás
- **Műanyagok**
- Anyagbiztonsági adatlapok
- Újrahasznosítási program
- HP tintasugaras kiegészítők újrahasznosítási programja
- Az otthoni [felhasználók](#page-107-0) elhasznált eszközeinek kezelése az Európai Unióban

#### **Papírfelhasználás**

A termék a DIN 19309 és EN 12281:2002 szabványoknak megfelelően újrahasznosított papírral is használható.

#### **Műanyagok**

A 25 grammnál nehezebb műanyag alkatrészeket a nemzetközi szabványok szerint jelöltük meg, így a termék életének a végén könnyen azonosíthatók az újrafelhasználható műanyag alkatrészek.

#### **Anyagbiztonsági adatlapok**

Az anyagbiztonsági adatlapok (MSDS) megtalálhatók a HP webhelyén: [www.hp.com/go/msds](http://www.hp.com/go/msds)

#### **Újrahasznosítási program**

A HP egyre növekvő számú termék-visszavételi és újrahasznosítási programot kínál fel sok országban/régióban, és partnereként működik együtt a világ néhány legnagyobb újrahasznosítási központjával. A HP a néhány legnépszerűbb termékének újra történő eladásával megóvja az erőforrásokat. További, általános tudnivalók a HP termékek újrahasznosításával kapcsolatban: [www.hp.com/hpinfo/globalcitizenship/environment/recycle/](http://www.hp.com/hpinfo/globalcitizenship/environment/recycle/)

#### **HP tintasugaras kiegészítők újrahasznosítási programja**

A HP elkötelezett a környezet védelme iránt. Az újrahasznosítási program (HP Inkjet Supplies Recycling Program) számos országban lehetővé teszi az elhasznált nyomtatópatronok és tintapatronok ingyenes begyűjtését. További tudnivalókat az alábbi webhelyen olvashat: [www.hp.com/hpinfo/globalcitizenship/environment/recycle/](http://www.hp.com/hpinfo/globalcitizenship/environment/recycle/)

#### <span id="page-107-0"></span>**Az otthoni felhasználók elhasznált eszközeinek kezelése az Európai Unióban**

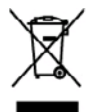

## **Dispesel of Wasts Equipment by Users in Private Heusehelds in the European Union**<br>The quebe as the product or on Production the film perduct metals after production and production and security of production and production you can drop when openers to recover the settle others and the set of points, when the post-set of our case of the set of the set of the set of the set of the set of the set of the set of the set of the set of the set of mone, vom använen om annmenn om kommen om annmenn om annmenne person.<br>Kymbol orden Produktionen des kommensen om annmenn om annmenne ander Rammillenhorgt werken deri is oblegt doke<br>He speciel orden Produktionen begradening ortung, das<br>nd das allmeente di apparecchiature da rettamare da parte di privati nell'Unione Europea<br>Binnente di apparecchiature da rettamare da parte di privati nell'Unione Europea.<br>Binnente di apparecchiature da rettamare da parte di priva zo o momento an man social antigosa pensa i epara a mo copianos i proceso dem<del>isitivas en la Unión Europea</del><br>matóm de residence de agunstos eléctricas y electrónicas par parte de usuarios demissitions en la Unión Europe<br>mat voora we**ren veroorden.**<br>nada oo pedulte nabo mid a**s die stad omdernosti v zemich EU**<br>na ba oo pedulte nabo nabo obdu oznočuje, že kno produktem konfluence spoolvanim do běžného domoniho odpodu. Odporáde za zemi sanostaný **Bortskaffelse af affaldsvåstyr for brugere i private hvsholdninger i EU**<br>Dete spiså på poskått där på dat anbalags inålese, af poskått åko nå bortskilde model månden beskått andre afta<br>val af alle poskått där på dat af al ama de contaminare e após area comparable de particuliers de la particular de la constitución de la constitució<br>el ver de la constitución de la constitución de la constitución de la constitución de la constitución de la co pidemisse kasvusat kärvaldatuvas seadmete kätlemine Europa Liidus<br>si toot poievitoria seoltada vald kogutava ja kätlemine Europa Liidus on via tabetu mutanol soob sälda atteala<br>sil toota jakanitava seoltada vald kätlemisis ieadmete ettee.<br>äävi<del>stävien</del> laitteiden käsittely kottadouksissa Euroopan unionin alueella<br>ämitom sihtö ja sosialauksessa olee merkittä osattaa valtaa kon talla laisuppalla mukaa. Köntäjän velallaukse<br>ointelan sihtö ja elektosikka ουσική του ανακολούν **στην Ευρωπαϊκή Ένωση**<br>Πρόεδρα συμβαίνει τις ανακολούσεις ανακολούσεις που το προϊόν από το παρτί με) με όλα ανακά απορύμενα. Αντίδια<br>Ηρίσει τις αρχιείς ουσικές της ανακολούσεις ανακολογής απορυμένει opot na maminga na na onos opozoti in pasis.<br>En a miedalm, danska median ongresoria in pasis.<br>En a miedalm, danska median ongresoria osoba osoba kolonica on jat). Kog a temak sen koskut agotto sopra o spe<br>A hulleklamegek e o hely rökomonyanhaz, o hazartas inklade begyintenek kajalina konkuren konstantas en konstantas konstantas en m<br>Lietotiĝo albrivoŝancia no mederigian lerican Elregas Sarvienības privataĝis malgalmakoŝas.<br>Sis studio tra inf negatót nelvisp kettu, szinálista ar vátkie patriatlók mályamindban alatomatikansi dinneh vai voltak, hels legségétes to iertő.<br>**Evropas Sajungos varteletje fertezői nemy ékke milletemes jeungos illenelmes**<br>Sa neboli od po **Descarte de equipamentos por usuários em residências da União Européia**<br>Etis sitio do produto or na estadogen indía que a producto acompanha ante com o los denestics. No estado espec<br>de estredo do producto do mano antesia onu u posaini.<br>Avia posaini se v kraljinisti Evropskej únie pri vyhedzovani zariadenia v domicem používaní do odpadu<br>any používané poslední poslední znanov, se namel by vlodou i signomanovaný naprodu toko sobu používané na **Ravnanje z odpodno opremo v gospodinjavih znotraj Evropske unije**<br>la znak na ustalu ali enkolazi stada gomen, ab stada odpozi slugaj zapodinjalni odpodsi. Odpodno gomno se dobri od dolorem zbimen<br>mata za reštimnje odpodne omoniven podpis of tegnis, kerat is delat kopit.<br>Akkin ule probliklingskinger mud den largedan kerk kansas med valig kolúborbil. I stile ha dramour fix at problim kinnen til bet den kolúdaj úterimingskind.<br>Akkin ule probli
# **Tárgymutató**

#### **Jelek és számok**

1. tálca hordozók betöltése [18](#page-21-0) kapacitás [16](#page-19-0) támogatott hordozóméretek [12](#page-15-0) támogatott hordozótípusok és -tömegek [16](#page-19-0)

# **A**

adatvédelem, HP Instant Support [36](#page-39-0) adminisztrátor beállítások [30](#page-33-0) felügyeleti eszközök [28](#page-31-0) alapértelmezett beállítások illesztőprogram [21](#page-24-0) nyomtatás [22](#page-25-0) állapot kellékek [29](#page-32-0)

# **B**

beállítás Windows-hálózatok [42](#page-45-0) beállítás, nyomtatófejek [53](#page-56-0) beállítás, soremelés [53](#page-56-0) beállítások adminisztrátor [30](#page-33-0) illesztőprogram [21](#page-24-0) beépített webszerver adminisztrátori beállítások [30](#page-33-0) hibaelhárítás, nem nyitható meg [71](#page-74-0) lapok [32](#page-35-0) leírás [31](#page-34-0) megnyitása [31](#page-34-0) rendszerkövetelmények [95](#page-98-0) behelyezés kisméretű hordozók [19](#page-22-0) tintapatronok [50](#page-53-0) betöltés 1. tálca [18](#page-21-0) biztonság HP Instant Support [36](#page-39-0)

borítékok használható tálcák [16](#page-19-0) irányelvek [12](#page-15-0) támogatott méretek [14](#page-17-0)

#### **C**

cikkszámok, kellékek és tartozékok [83](#page-86-0)

#### **CS**

csatlakozók helye [9](#page-12-0) csere nyomtatófejek [56](#page-59-0) tintapatronok [50](#page-53-0) csomagolás, készülék [91](#page-94-0) csonka oldalak, hibaelhárítás [63](#page-66-0)

#### **D**

dokumentáció [5](#page-8-0) duplex egység elakadások megszüntetése [73](#page-76-0) használat [23](#page-26-0) használható hordozóméretek [13](#page-16-0) helye [9](#page-12-0) margók, minimális [17](#page-20-0) támogatott hordozótípusok és -tömegek [16](#page-19-0) telepítés [10](#page-13-0) duplex nyomtatás [23](#page-26-0) duplex nyomtatási tartozék online rendelés [83](#page-86-0)

# **E**

egyéni méretű hordozó nyomtatás [24](#page-27-0) egyéni méretű hordozók irányelvek [12](#page-15-0) támogatott méretek [15](#page-18-0) elakadások elkerülendő hordozók [11](#page-14-0) megelőzés [75](#page-78-0) megszüntetés [73](#page-76-0)

elektromos jellemzők [96](#page-99-0) előírásokkal kapcsolatos közlemények [98](#page-101-0) eltávolítás, tintapatronok és nyomtatófejek [90](#page-93-0) Eszközkészlet (Windows) adminisztrátori beállítások [30](#page-33-0) Becsült tintaszint lap [33](#page-36-0) Információ lap [33](#page-36-0) leírás [32](#page-35-0) megnyitása [32](#page-35-0) Szolgáltatások lap [33](#page-36-0) Ethernet-hálózati port helye [9](#page-12-0) EWS. *lásd:* beépített webszerver

# **F**

fekete-fehér oldalak hibaelhárítás [67](#page-70-0) felbontás nyomtatási [96](#page-99-0) felügyeleti eszközök [28](#page-31-0) ferde betöltés, hibaelhárítás nyomtatás [70](#page-73-0) feszültségigény [96](#page-99-0) figyelőeszközök [29](#page-32-0) fóliák [12](#page-15-0) fotók szegély nélküli nyomtatás [26](#page-29-0) fotópapír irányelvek [12](#page-15-0) támogatott méretek [15](#page-18-0)

#### **GY**

gyűjtőtálca elhelyezkedés [8](#page-11-0)

#### **H**

hálózati csatlakozó alkotórészek, ábra [82](#page-85-0) jelzőfények, értelmezés [82](#page-85-0) hálózatok beállítás Windows rendszer esetén [42](#page-45-0)

csatlakozó ábrája [9](#page-12-0) HP Web Jetadmin [35](#page-38-0) Mac OS rendszer beállítása [45](#page-48-0) megosztás, Windows [41](#page-44-0) nyomtató adatai [37](#page-40-0) rendszerkövetelmények [95](#page-98-0) támogatott operációs rendszerek [95](#page-98-0) támogatott protokollok [95](#page-98-0) tűzfalak, hibaelhárítás [61](#page-64-0) hangnyomás [97](#page-100-0) hátsó szerelőfedél ábra [9](#page-12-0) elakadások megszüntetése [73](#page-76-0) hátsó tálca kapacitás [16](#page-19-0) támogatott hordozótípusok és -tömegek [16](#page-19-0) hiányzó vagy helytelen információ, hibaelhárítás [63](#page-66-0) hiányzó vonalak vagy pontok, hibaelhárítás [68](#page-71-0) hibaelhárítás a készülék értelmetlen karaktereket nyomtat [65](#page-68-0) a készülék nem húzza be a hordozókat a tálcából [69](#page-72-0) a készülék semmit nem nyomtat [60](#page-63-0) a készülék több lapot húz be [70](#page-73-0) a készülék üres oldalakat nyomtat [62](#page-65-0) a tinta nem tölti ki a betűket vagy a képet [66](#page-69-0) beépített webszerver [71](#page-74-0) csonka oldalak, szöveg vagy kép rossz helyen [63](#page-66-0) ferde oldalak [70](#page-73-0) hiányzó vagy helytelen információ [63](#page-66-0) hiányzó vonalak vagy pontok [68](#page-71-0) HP Instant Support [36](#page-39-0) jelzőfények [76](#page-79-0) lassú nyomtatás [62](#page-65-0) nyomtatás [60](#page-63-0) nyomtatási minőség [64](#page-67-0) nyomtatófejek [61](#page-64-0) összemosódó színek [68](#page-71-0)

papíradagolási problémák [69](#page-72-0) színek [67,](#page-70-0) [68](#page-71-0) tápellátás [60](#page-63-0) telepítés [71](#page-74-0) tintaelkenődés [66](#page-69-0) tippek [59](#page-62-0) tűzfalak [61](#page-64-0) hibaelhárítási források önteszt diagnosztikai oldal [37](#page-40-0) hordozók adagolási problémák elhárítása [69](#page-72-0) betöltés az 1. tálcába [18](#page-21-0) elakadások megszüntetése [73](#page-76-0) ferde oldalak [70](#page-73-0) HP, rendelés [84](#page-87-0) kétoldalas nyomtatás [23](#page-26-0) kiválasztás [11](#page-14-0) nyomtatás egyéni méretű hordozóra [24](#page-27-0) specifikációk [12](#page-15-0) szegély nélküli nyomtatás [26](#page-29-0) támogatott méretek [12](#page-15-0) támogatott típusok és tömegek [16](#page-19-0) hőmérsékleti jellemzők [96](#page-99-0) HP Instant Support biztonság és adatvédelem [36](#page-39-0) elérése [36](#page-39-0) leírás [36](#page-39-0) myPrintMileage [36](#page-39-0) HP Printer Utility (Mac OS) adminisztrátori beállítások [30](#page-33-0) megnyitás [34](#page-37-0) párbeszédpanelek [34](#page-37-0) HP Szolgáltatóközpont [22](#page-25-0) HP Web Jetadmin leírás [35](#page-38-0)

#### **I**

illesztőprogram beállítások [21](#page-24-0) jótállás [86](#page-89-0) verzió [87](#page-90-0) Információ lap, Eszközkészlet (Windows) [33](#page-36-0)

IP-cím készülék IP-címének ellenőrzése [71](#page-74-0)

# **J**

jellemzők hordozók [12](#page-15-0) jelzőfények leírása [76](#page-79-0) jótállás [86,](#page-89-0) [89](#page-92-0)

# **K**

kapacitás tálcák [16](#page-19-0) kártyák használható tálcák [16](#page-19-0) irányelvek [12](#page-15-0) támogatott méretek [14](#page-17-0) kellékek állapot [29](#page-32-0) kapacitás [93](#page-96-0) myPrintMileage [37](#page-40-0) online rendelés [83](#page-86-0) kép hiányzó vonalak vagy pontok [68](#page-71-0) képek a tinta nem tölti ki [66](#page-69-0) készülék megosztása Mac OS [45](#page-48-0) Windows [41](#page-44-0) kétoldalas nyomtatás [23](#page-26-0) kétoldalas nyomtatási egység. *lásd:* duplex egység kezelőpanel ábra [76](#page-79-0) elhelyezkedés [8](#page-11-0) jelzőfények értelmezése [76](#page-79-0) kezelőpanel jelzőfényei ábra [76](#page-79-0) értelmezés [76](#page-79-0) kiadási megjegyzések [5](#page-8-0) kimeneti tálca támogatott hordozók [17](#page-20-0) kisegítő lehetőségek [7](#page-10-0) kisméretű hordozók behelyezés [19](#page-22-0) környezeti jellemzők [96](#page-99-0) környezetvédelmi fenntarthatósági program [103](#page-106-0)

#### **L**

lassú nyomtatás, hibaelhárítás [62](#page-65-0)

#### **M**

Mac OS HP Printer Utility [34](#page-37-0) készülék megosztása [45](#page-48-0), [46](#page-49-0) kétoldalas nyomtatás [24](#page-27-0) Network Printer Setup Utility (Hálózati nyomtatóbeállító segédprogram) [35](#page-38-0) nyomtatási beállítások [22](#page-25-0) nyomtatás különleges vagy egyéni méretű hordozóra [25](#page-28-0) rendszerkövetelmények [94](#page-97-0) szegély nélküli nyomtatás [26](#page-29-0) szoftver eltávolítása [48](#page-51-0) szoftver telepítése [45](#page-48-0) margók beállítás, specifikációk [17](#page-20-0) duplex egység [17](#page-20-0) Megfelelőségi nyilatkozat [102](#page-105-0) megszakítás nyomtatási feladat [27](#page-30-0) memória jellemzők [94](#page-97-0) mindkét oldalra nyomtatás [23](#page-26-0) minőség, hibaelhárítás diagnosztikai oldal [52](#page-55-0) nyomtatás [64](#page-67-0) működési környezet jellemzői [96](#page-99-0) műszaki adatok elektromos jellemzők [96](#page-99-0) fizikai [93](#page-96-0) hálózati protokollok [95](#page-98-0) működési környezet [96](#page-99-0) processzor és memória [94](#page-97-0) rendszerkövetelmények [94](#page-97-0) tárolási környezet [96](#page-99-0) zajkibocsátás [97](#page-100-0) myPrintMileage elérése [37](#page-40-0) leírás [37](#page-40-0)

#### **N**

Network Printer Setup Utility (Hálózati nyomtatóbeállító segédprogram) (Mac OS) [35](#page-38-0)

#### **NY**

nyelv, nyomtató [93,](#page-96-0) [94](#page-97-0) nyomtatás beállítások [21](#page-24-0) hibaelhárítás [60](#page-63-0) kétoldalas [23](#page-26-0) lassú [62](#page-65-0) megszakítás [27](#page-30-0) nyomtatási illesztőprogram beállítások [21](#page-24-0) jótállás [86](#page-89-0) verzió [87](#page-90-0) nyomtatási minőség diagnosztikai oldal [52](#page-55-0) hibaelhárítás [64](#page-67-0) nyomtatási minőség diagnosztikai oldal [52](#page-55-0) nyomtató név és szám [38](#page-41-0) telepített kellékek, kinyomtatott oldalak [38](#page-41-0) nyomtatófejek állapot [29](#page-32-0), [52](#page-55-0) állapota [38](#page-41-0) állapot ellenőrzése [51](#page-54-0) beállítás [53](#page-56-0) cikkszámok [38](#page-41-0), [84](#page-87-0) csere [56](#page-59-0) első telepítés és lejárati időpont dátuma [38](#page-41-0) eltávolítás [90](#page-93-0) érintkezők manuális megtisztítása [54](#page-57-0) hibaelhárítás [61](#page-64-0) jelzőfények [76](#page-79-0) jótállás [86](#page-89-0) karbantartás [51](#page-54-0) online rendelés [83](#page-86-0) támogatott [93](#page-96-0) tintafelhasználás [38](#page-41-0) tisztítás [53](#page-56-0) Nyomtató hozzáadása, telepítés [43](#page-46-0) nyomtató-illesztőprogram beállítások [21](#page-24-0) jótállás [86](#page-89-0) verzió [87](#page-90-0)

nyomtatópatronok. *lásd:* tintapatronok

# **O**

oldalak havonta (terhelhetőség) [94](#page-97-0) operációs rendszerek támogatása [94](#page-97-0)

# **Ö**

önteszt diagnosztikai oldal nyomtatás [38](#page-41-0) nyomtatás áttekintése [37](#page-40-0)

#### **P**

papír. *lásd:* hordozók papíradagolási problémák, hibaelhárítás [69](#page-72-0) páratartalom adatai [96](#page-99-0) patronok. *lásd:* tintapatronok PCL 3-támogatás [93](#page-96-0) pont/hüvelyk (dpi) nyomtatás [96](#page-99-0) portok, műszaki adatok [93](#page-96-0) processzorjellemzők [94](#page-97-0)

### **R**

readme fájl [5](#page-8-0) rendszerkövetelmények [94](#page-97-0)

# **S**

sebesség nyomtatási hibaelhárítás [62](#page-65-0) soremelés beállítása [53](#page-56-0) súgó HP Instant Support [36](#page-39-0) *lásd még:* ügyfélszolgálat

#### **SZ**

szabályozási termékszám [101](#page-104-0) szállítás, készülék [89](#page-92-0) szegély nélküli nyomtatás Mac OS [26](#page-29-0) Windows [26](#page-29-0) színek fekete-fehér nyomtatás, hibaelhárítás [67](#page-70-0) halvány vagy fakó [67](#page-70-0) hibaelhárítás [68](#page-71-0) jellemzők [96](#page-99-0) összemosódnak [68](#page-71-0) rossz [67](#page-70-0)

szoftver eltávolítás Mac OS rendszerből [48](#page-51-0) eltávolítás Windows rendszerből [46](#page-49-0) felügyeleti eszközök [28](#page-31-0) jótállás [86](#page-89-0) telepítése Windows rendszerre [40](#page-43-0) telepítés Mac OS rendszerre [45](#page-48-0) szoftver eltávolítása Mac OS [48](#page-51-0) Windows [46](#page-49-0) Szolgáltatások lap, Eszközkészlet (Windows) [33](#page-36-0) Szolgáltatóközpont [22](#page-25-0) szöveg hibaelhárítás [63,](#page-66-0) [66,](#page-69-0) [68](#page-71-0)

# **T**

tálcák adagolási problémák elhárítása [69](#page-72-0) elakadások megszüntetése [73](#page-76-0) elhelyezkedés [8](#page-11-0) hordozók betöltése [18](#page-21-0) kapacitás [16](#page-19-0) papírvezetők bemutatása [8](#page-11-0) támogatott hordozóméretek [12](#page-15-0) támogatott hordozótípusok és -tömegek [16](#page-19-0) támogatás. *lásd:* ügyfélszolgálat támogatási eljárás [88](#page-91-0) támogatási időszak lejárta után [89](#page-92-0) támogatott betűtípusok [93](#page-96-0) tápcsatlakozó helye [9](#page-12-0) tápellátás hibaelhárítás [60](#page-63-0) műszaki adatok [96](#page-99-0) tárolási környezet jellemzői [96](#page-99-0) tartozékok jótállás [86](#page-89-0) rendelés [83](#page-86-0) telepítés [10](#page-13-0) telefonos támogatás [87,](#page-90-0) [88](#page-91-0) telefonos támogatás időtartama támogatás időtartama [88](#page-91-0) telefonos ügyfélszolgálat [87](#page-90-0)

telepítés duplex egység [10](#page-13-0) hibaelhárítás [71](#page-74-0) Nyomtató hozzáadása, Windows [43](#page-46-0) szoftver Mac OS rendszerre [45](#page-48-0) szoftver Windows rendszerre [40](#page-43-0) tartozékok [10](#page-13-0) Windows [40](#page-43-0) Windows-hálózati szoftver [42](#page-45-0) terhelhetőség [94](#page-97-0) tintaelkenődés, hibaelhárítás [66](#page-69-0) tintapatronok állapot [29](#page-32-0) becsült tintaszint [38](#page-41-0) cikkszámok [38](#page-41-0), [84](#page-87-0) csere [50](#page-53-0) eltávolítás [90](#page-93-0) jelzőfények [76](#page-79-0) jótállás [86](#page-89-0) kapacitás [93](#page-96-0) online rendelés [83](#page-86-0) szavatossági idő [38](#page-41-0) támogatott [49](#page-52-0), [93](#page-96-0) tisztítás nyomtatófejek [53](#page-56-0), [54](#page-57-0) Tovább [44](#page-47-0) több lap behúzása, hibaelhárítás [70](#page-73-0) tűzfalak, hibaelhárítás [61](#page-64-0)

#### **U**

újrahasznosítás tintapatronok [103](#page-106-0) USB-csatlakozás beállítás Windows rendszerben [40](#page-43-0) Mac OS rendszer beállítása [45](#page-48-0) műszaki adatok [93](#page-96-0) port, elhelyezkedés [8](#page-11-0) port helye [9](#page-12-0)

#### **Ü**

ügyfélszolgálat elektronikus [87](#page-90-0) HP Instant Support [36](#page-39-0) telefonos támogatás [87](#page-90-0) ügyféltámogatás jótállás [89](#page-92-0) üres oldalak, hibaelhárítás nyomtatás [62](#page-65-0)

#### **W**

webhelyek Apple [46](#page-49-0) HP Web Jetadmin [35](#page-38-0) kellékek és tartozékok rendelése [83](#page-86-0) kellékek kapacitásának adatlapja [93](#page-96-0) kisegítő lehetőségek ismertetése [7](#page-10-0) környezetvédelmi programok [103](#page-106-0) ügyfélszolgálat [87](#page-90-0) **Windows** hálózat beállítása [42](#page-45-0) HP Szolgáltatóközpont [22](#page-25-0) készülék megosztása [41](#page-44-0) kétoldalas nyomtatás [24](#page-27-0) nyomtatási beállítások [21](#page-24-0) nyomtatás különleges vagy egyéni méretű hordozóra [25](#page-28-0) Nyomtató hozzáadása, telepítés [43](#page-46-0) rendszerkövetelmények [94](#page-97-0) szegély nélküli nyomtatás [26](#page-29-0) szoftver eltávolítása [46](#page-49-0) szoftver telepítése [40](#page-43-0)

#### **Z**

zajkibocsátás [97](#page-100-0) zajszintadatok [97](#page-100-0)

© 2009 Hewlett-Packard Development Company, L.P.

www.hp.com/support